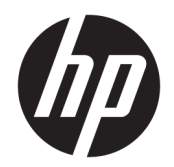

Посібник користувача

© Copyright 2019 HP Development Company, L.P.

AMD є торговельною маркою корпорації Advanced Micro Devices, Inc. Bluetooth є торговельною маркою, що належить її власнику та використовується компанією HP Inc. згідно з ліцензією. DisplayPort™ та логотип DisplayPort™ — торговельні марки, які належать Асоціації стандартів відеоелектроніки (VESA®) у США та інших країнах. Intel, Celeron, Pentium і Thunderbolt — це торговельні марки корпорації Intel або її дочірніх компаній у США й (або) інших країнах. Lync, Office 365, Skype і Windows — це зареєстровані торговельні марки або торговельні марки корпорації Microsoft у США та/або інших країнах. NVIDIA та логотип NVIDIA — це торговельні марки та/або зареєстровані торговельні марки корпорації NVIDIA у США та інших країнах.

Відомості, що містяться у цьому документі, можуть бути змінені без попередження. Єдині гарантії на вироби та послуги HP викладені у недвозначних гарантійних заявах, які супроводжують такі вироби та послуги. Будь-яка інформація, що тут міститься, не може тлумачитися як предмет додаткової гарантії. HP не несе відповідальності за технічні або редакційні помилки чи пропуски, що тут містяться.

Перше видання: серпень 2019 р.

Номер документа: L61729-BD1

#### **Зауваження щодо продукту**

У цьому посібнику описано функції, спільні для більшості моделей. На вашому комп'ютері деякі функції можуть бути не доступні.

Перелік доступних функцій залежить від випуску та версії Windows. Щоб мати змогу використовувати всі функції ОС Windows, вам, можливо, знадобиться оновити апаратне та програмне забезпечення, систему BIOS або драйвери комп'ютера. ОС Windows 10 оновлюється автоматично; функцію оновлення ввімкнуто завжди. Інтернет-провайдер може стягати плату, а згодом для встановлення оновлень може бути необхідно виконати додаткові вимоги. Докладніші відомості див. на веб-сайті <http://www.microsoft.com>.

Щоб отримати останню версію посібників користувача, перейдіть за посиланням <http://www.hp.com/support>і дотримуйтеся вказівок пошуку пристрою. Потім виберіть **Руководства пользователя** (Посібники користувача).

#### **Умови використання програмного забезпечення**

Установлюючи, копіюючи, завантажуючи або в інший спосіб використовуючи будьякий програмний продукт, попередньо інстальований на цьому комп'ютері, ви погоджуєтеся з умовами ліцензійної угоди компанії HP з кінцевим користувачем (EULA). Якщо ви не приймаєте умови ліцензійної угоди, то зобов'язані повернути невикористаний продукт (апаратне та програмне забезпечення) протягом 14 днів для повного відшкодування коштів відповідно до політики, установленої в місці продажу.

Щоб отримати докладнішу інформацію чи подати запит на повне відшкодування коштів, зверніться до продавця.

### **Зауваження щодо умов безпечної експлуатації**

**УВАГА!** Щоб зменшити ймовірність отримання теплових травм або перегрівання комп'ютера, не тримайте комп'ютер безпосередньо на колінах і не закривайте вентиляційні отвори. Використовуйте комп'ютер лише на твердій рівній поверхні. Слідкуйте, щоб інші тверді поверхні, наприклад розташований поруч додатковий принтер, або м'які поверхні, наприклад подушки, килими чи одяг, не перекривали повітряний потік. Також не допускайте, щоб під час роботи адаптер змінного струму контактував зі шкірою або м'якими поверхнями, наприклад подушками, килимами чи одягом. Комп'ютер і адаптер змінного струму відповідають доступному для користувача обмеженню температури поверхні, визначеному стандартами безпеки.

### **Налаштування конфігурації процесора (лише в деяких моделях)**

**ВАЖЛИВО.** Деякі продукти працюють на базі процесора Intel® Pentium® серії N35xx/N37xx або Celeron® серії N28xx/N29xx/N30xx/N31xx і операційної системи Windows®. **У налаштуванні конфігурації**  процесора (msconfig.exe) саме цих моделей не змінюйте кількість процесорів із 4 або 2 на 1. Інакше комп'ютер не завантажиться. Щоб відновити початкові налаштування, доведеться виконувати скидання параметрів.

# **3MICT**

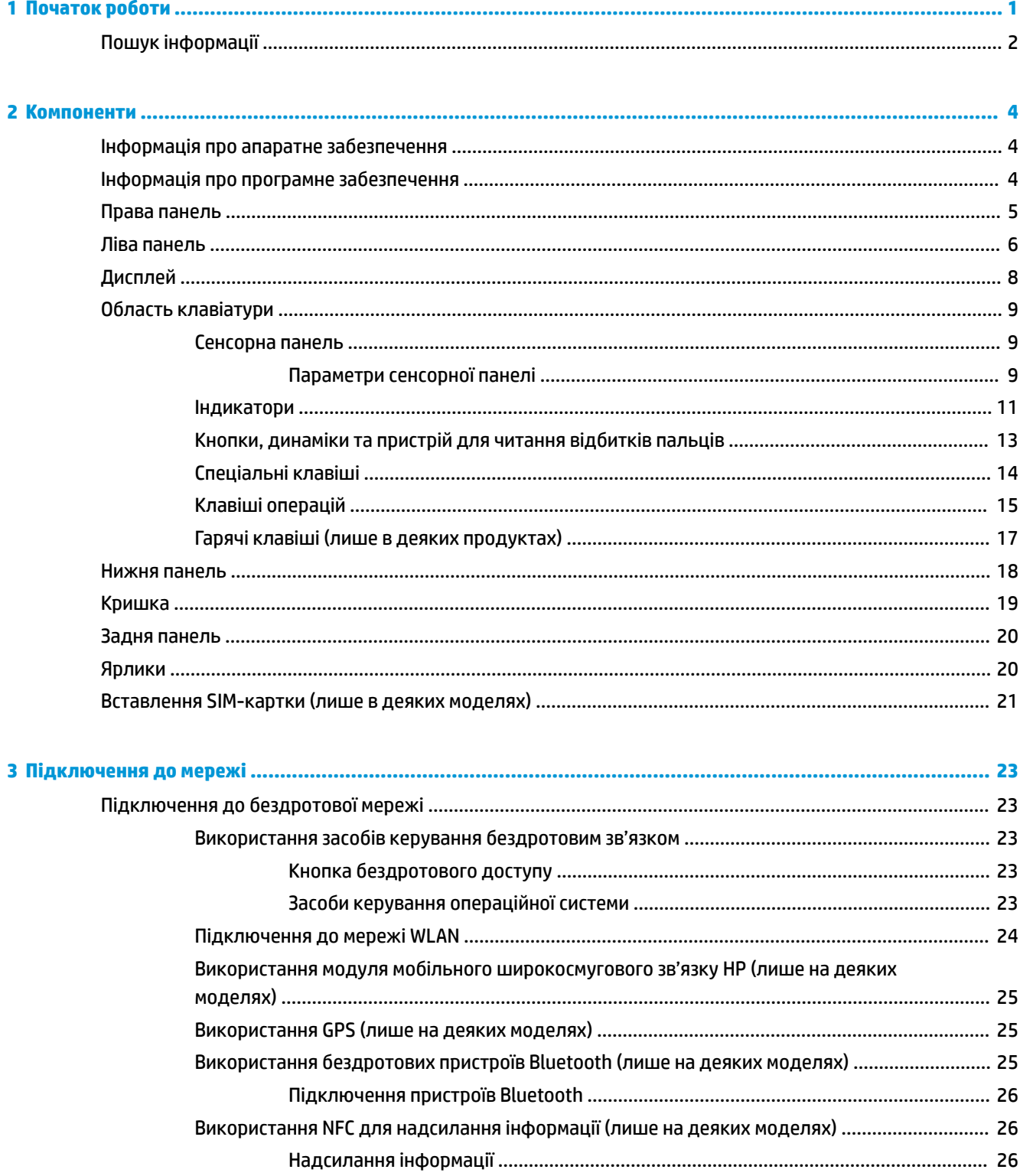

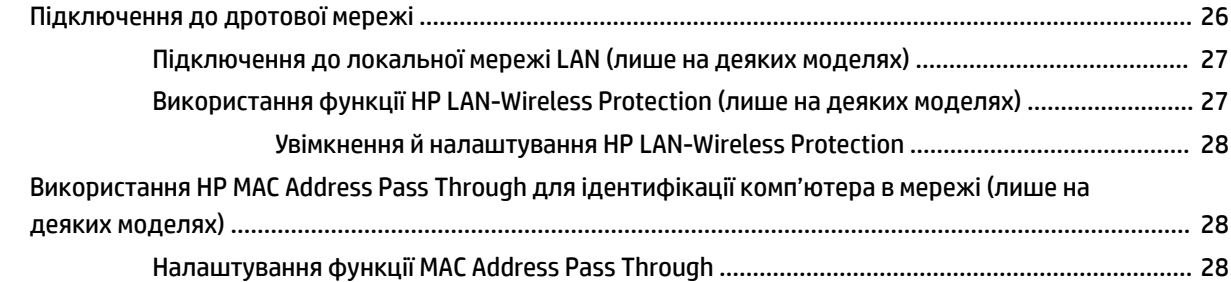

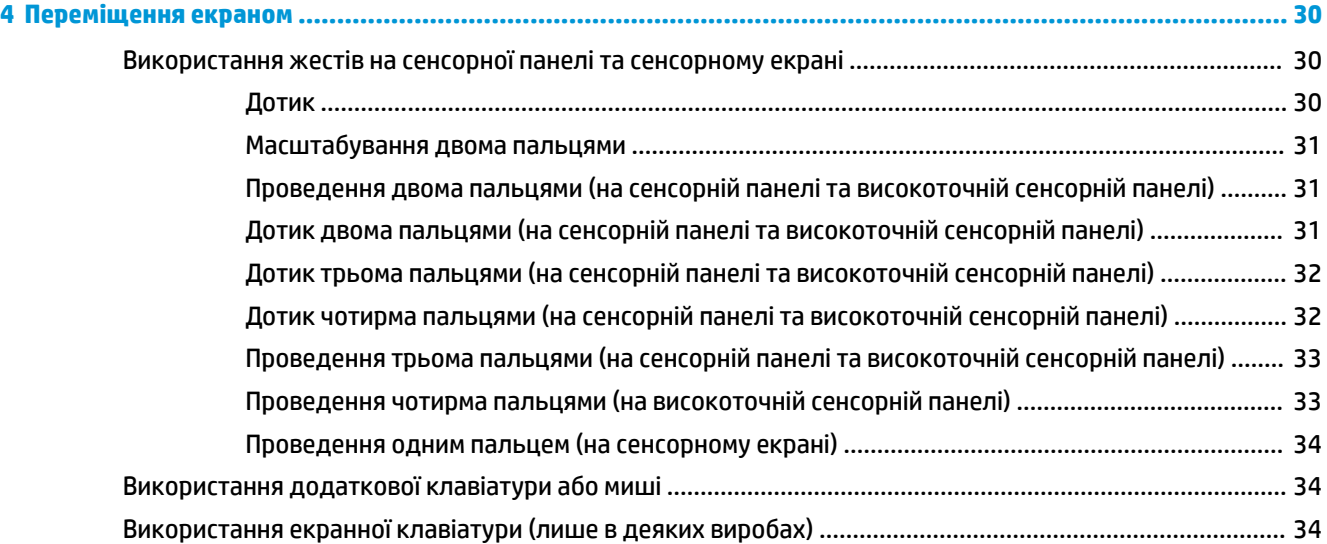

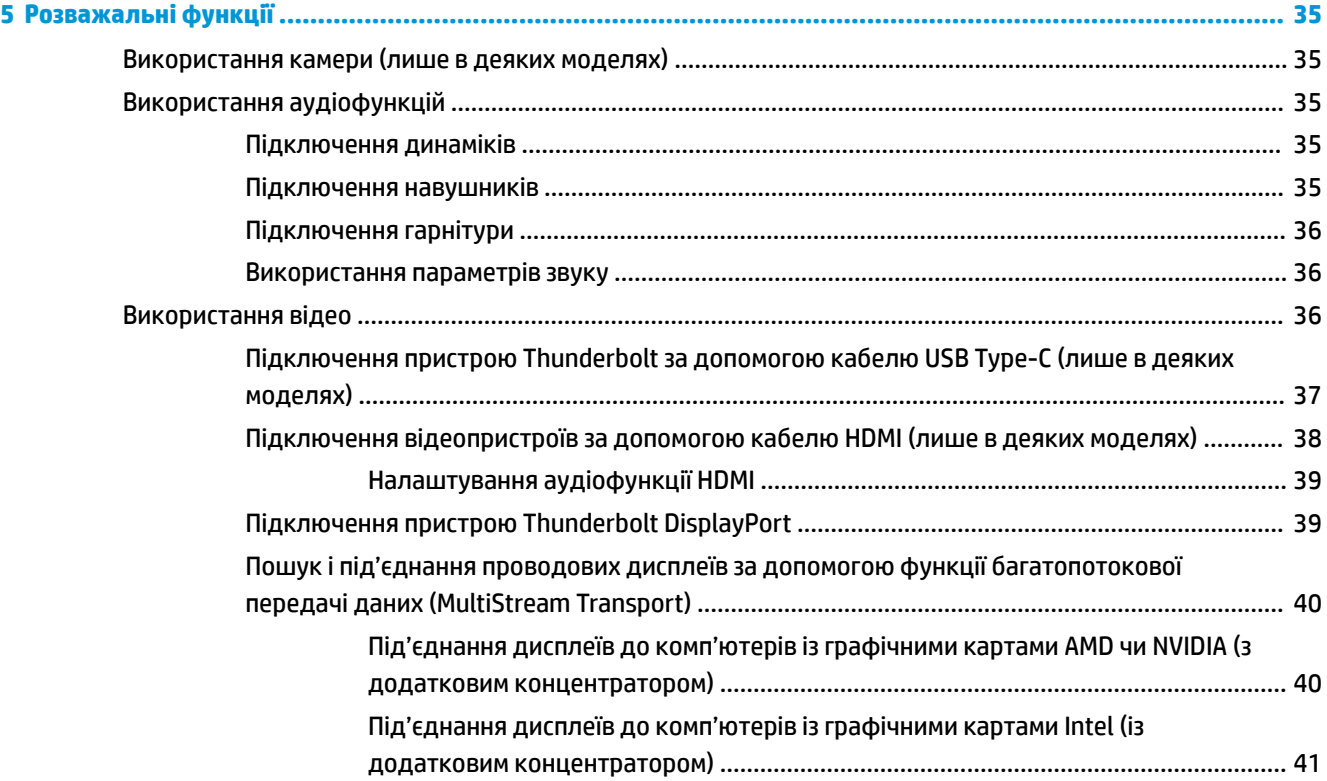

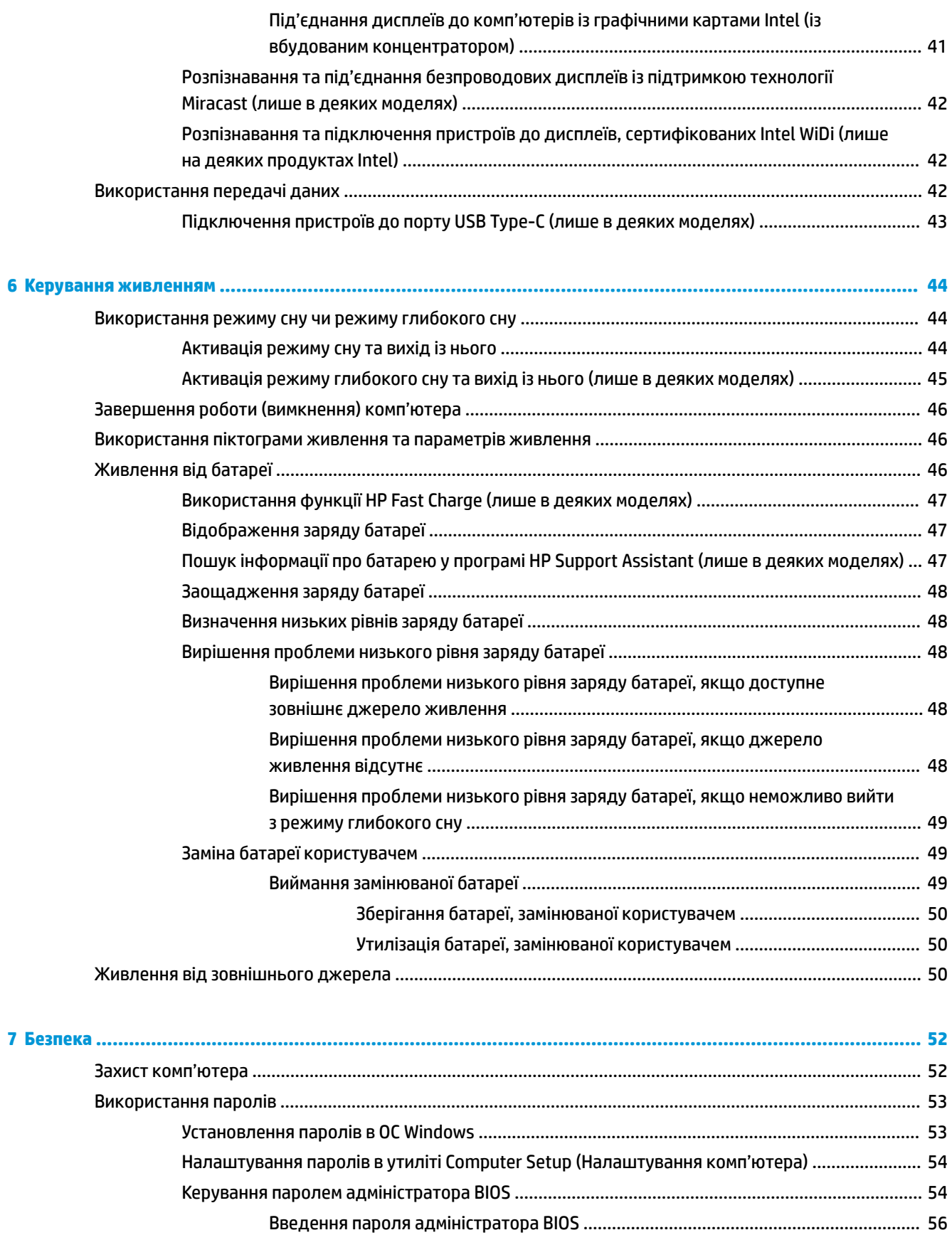

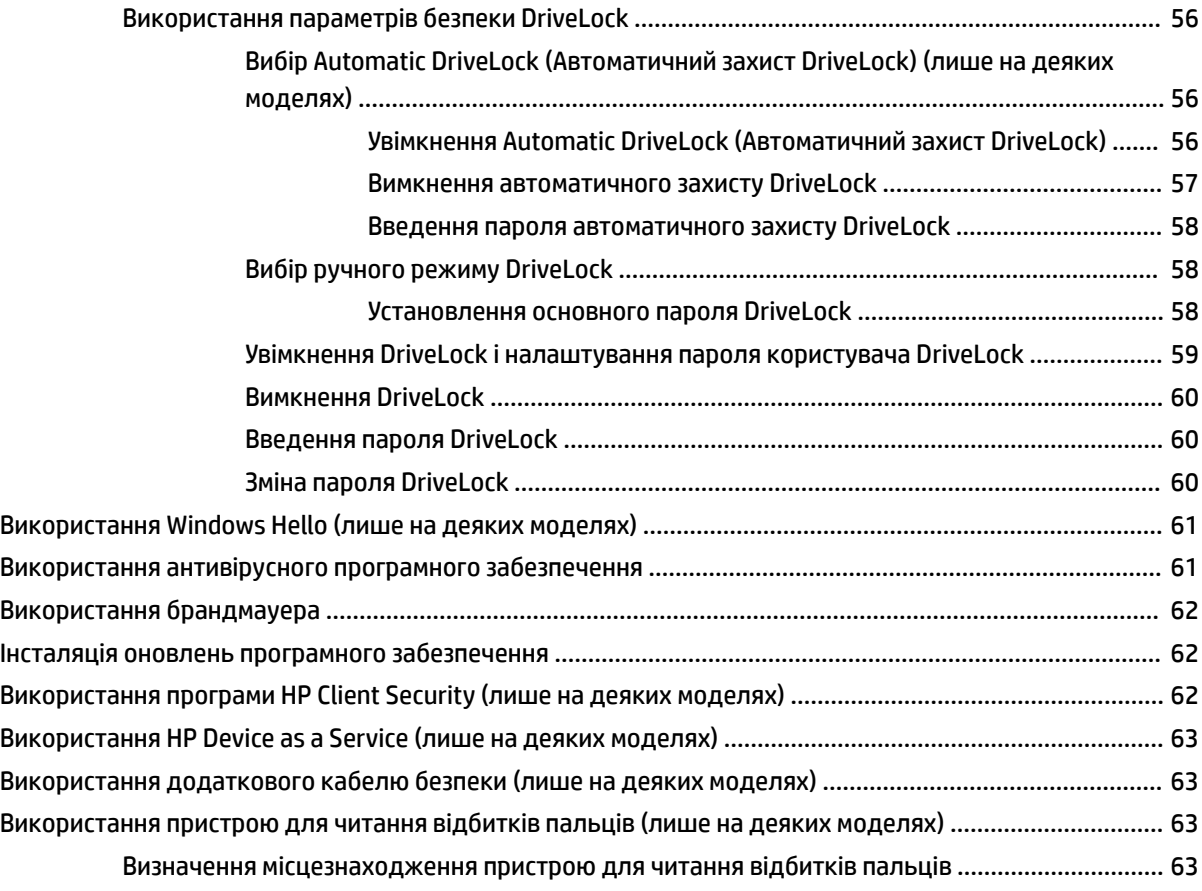

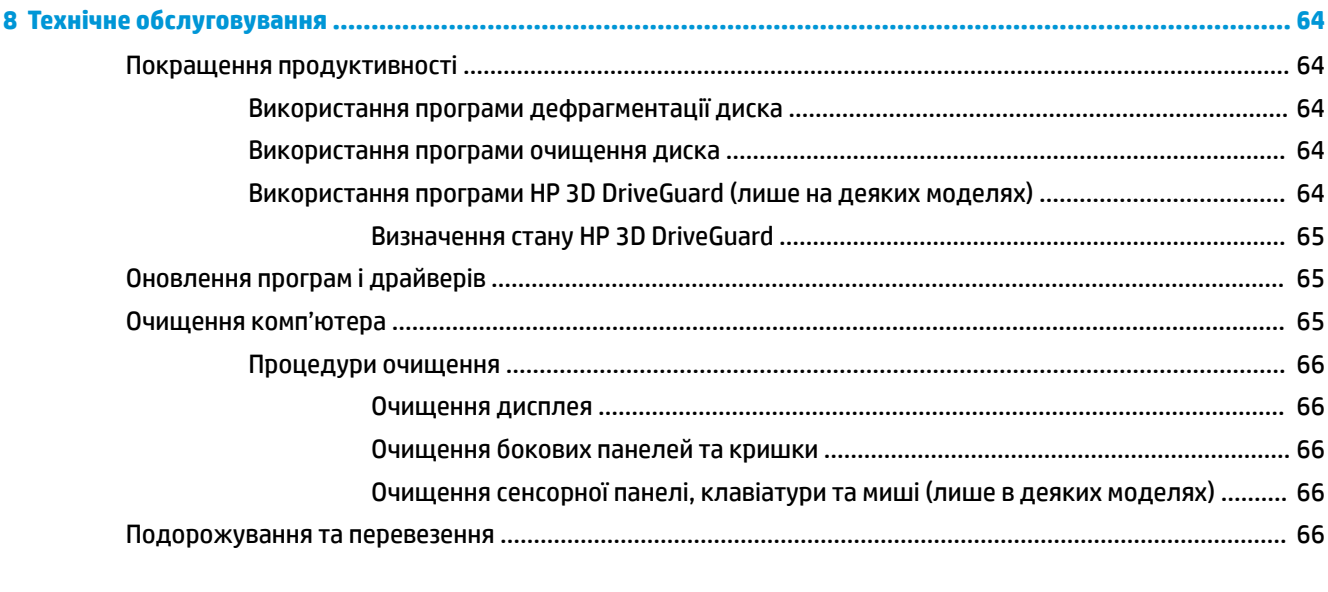

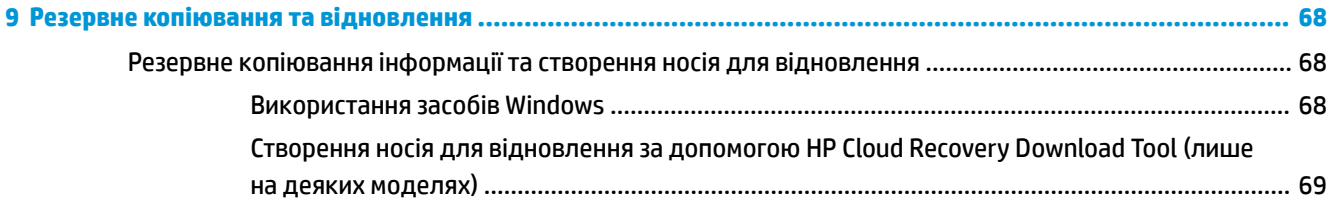

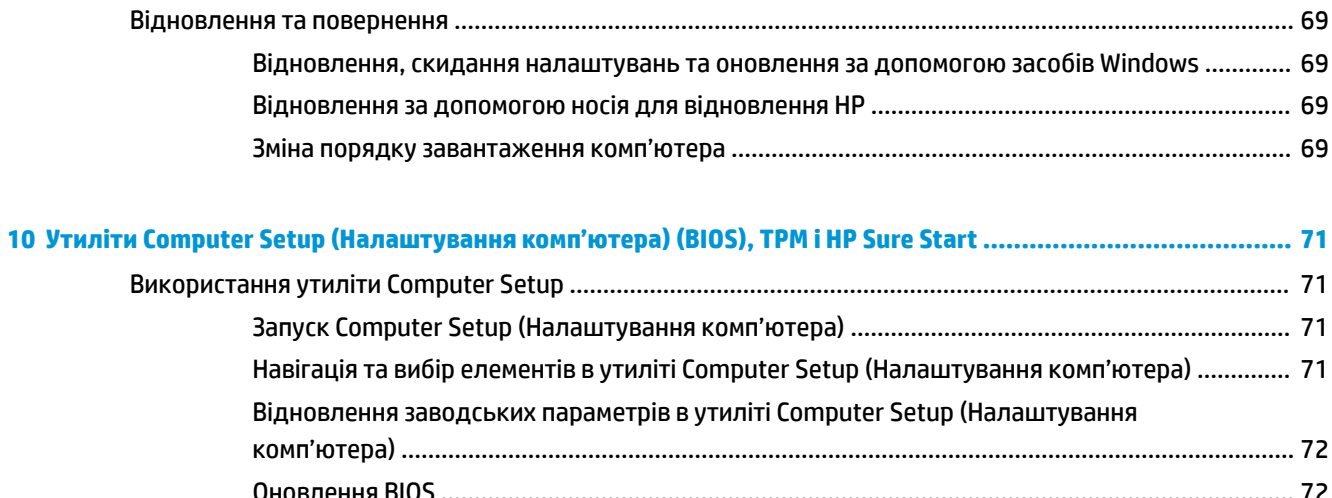

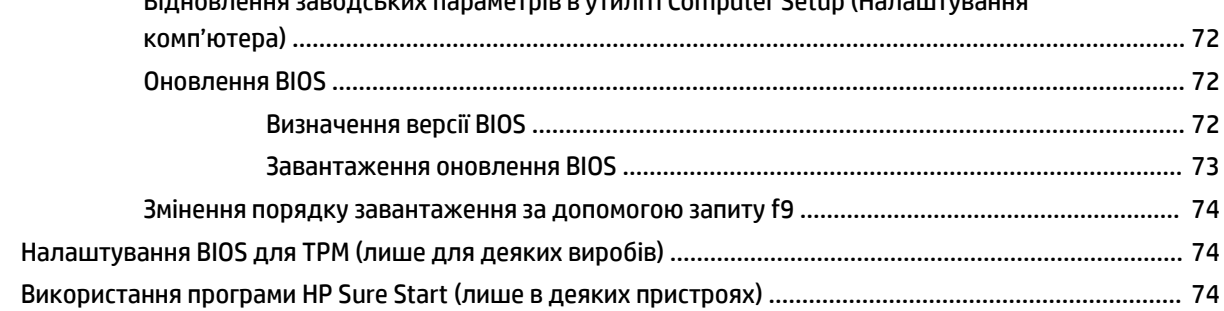

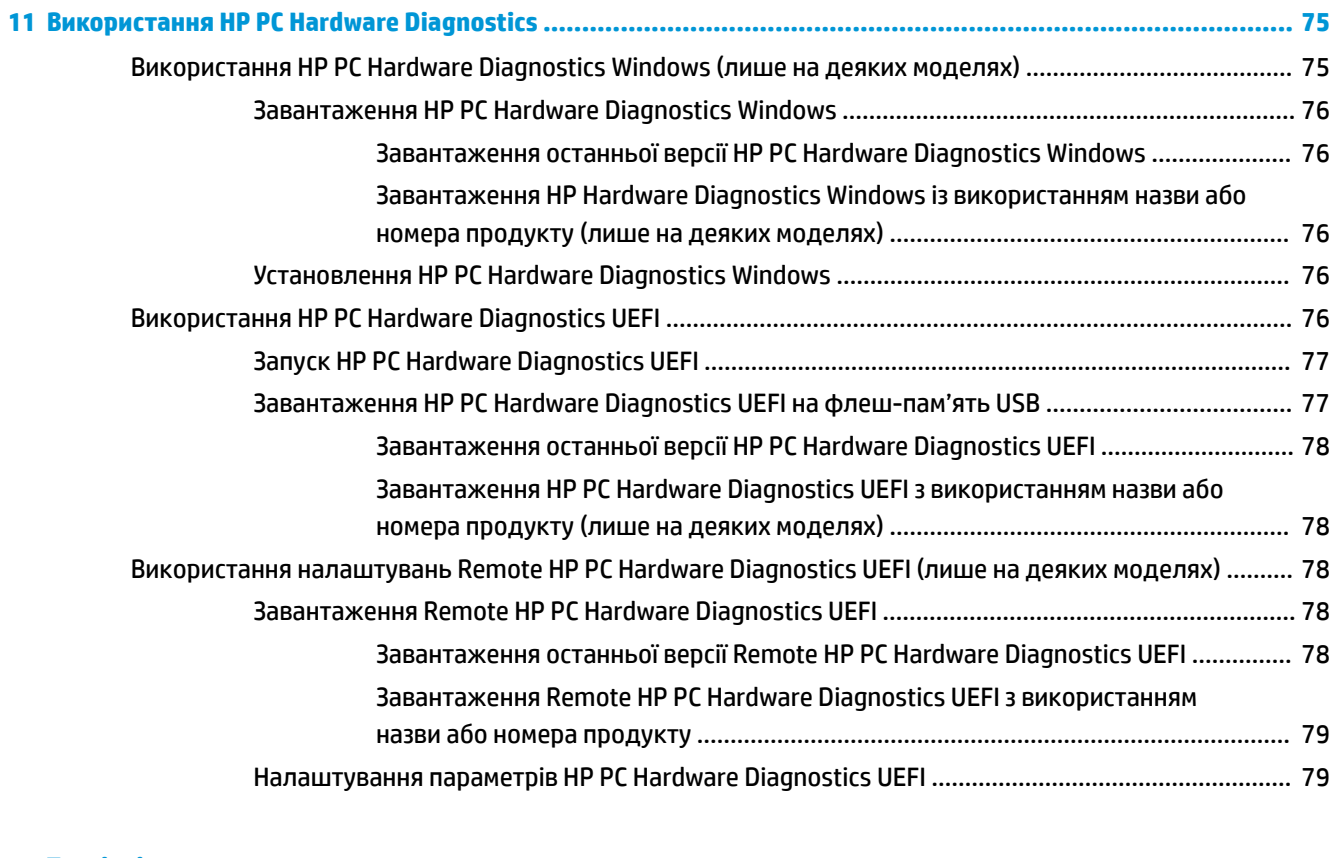

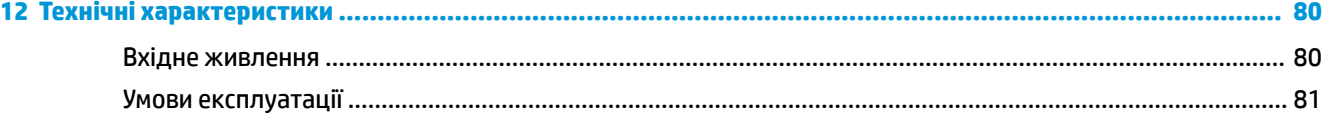

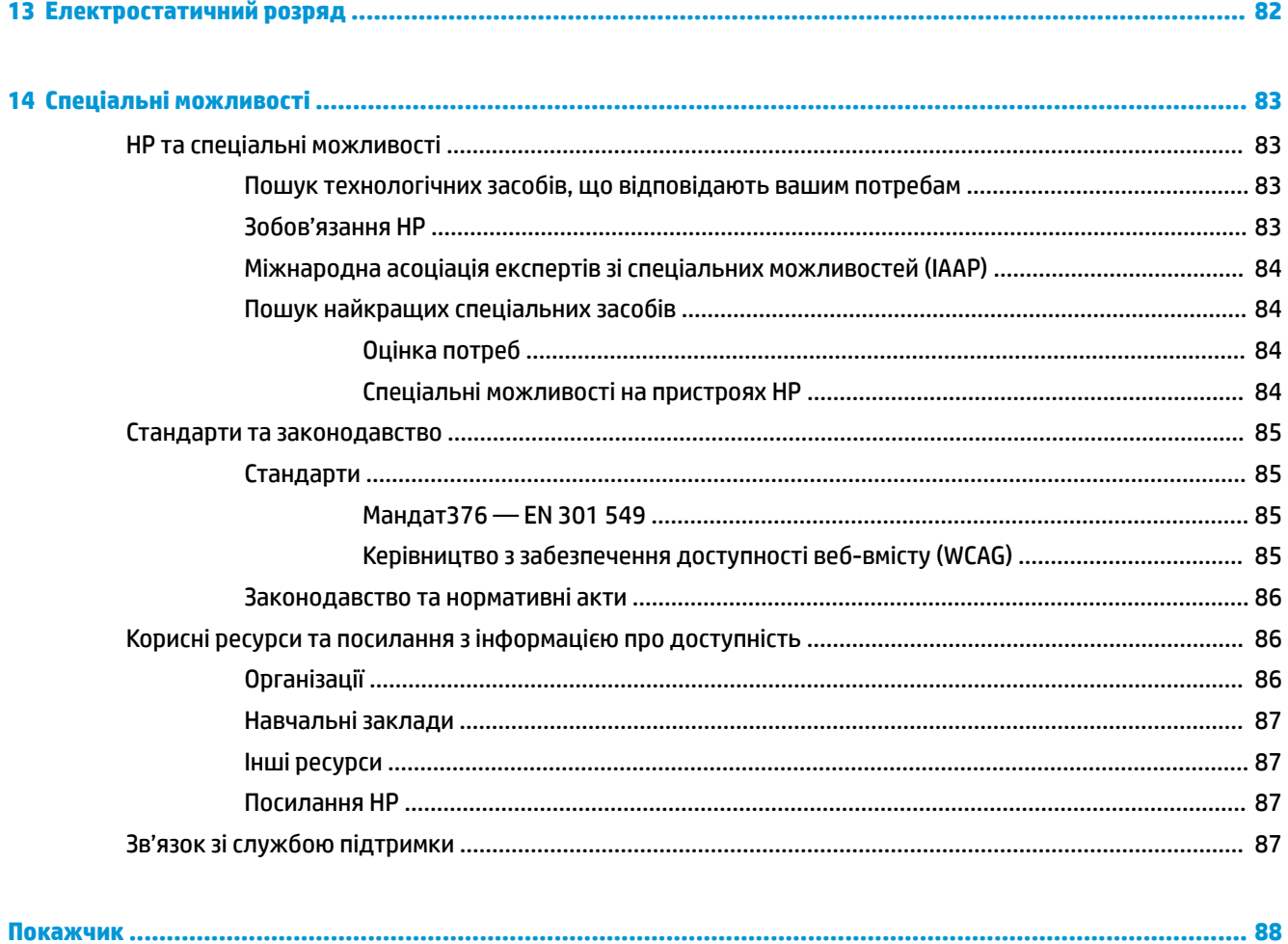

# <span id="page-12-0"></span>**1 Початок роботи**

Після налаштування та реєстрації комп'ютера HP рекомендує виконати наведені нижче дії, щоб скористатися всіма перевагами пристрою.

- **ПОРАДА.** Щоб швидко повернутися на початковий екран із відкритої програми або робочого столу Windows, натисніть на клавіатурі клавішу Windows . Повторне натискання клавіші Windows поверне вас на попередній екран.
	- **Підключіться до Інтернету**. Налаштуйте дротову або бездротову мережу, щоб мати змогу підключитися до Інтернету. Додаткові відомості див. у розділі [Підключення до мережі](#page-34-0) [на сторінці 23](#page-34-0).
	- **Оновіть антивірусну програму**. Захистіть комп'ютер від вірусів. Програму попередньо встановлено на комп'ютері. Додаткові відомості див. у розділі [Використання антивірусного](#page-72-0)  [програмного забезпечення на сторінці 61](#page-72-0).
	- **Ознайомтеся з принципом роботи комп'ютера**. Дізнайтеся більше про комп'ютер. Щоб отримати додаткову інформацію, див. розділи [Компоненти на сторінці 4](#page-15-0) і Переміщення екраном [на сторінці 30](#page-41-0).
	- **Перегляньте встановлене програмне забезпечення**. Перегляньте список попередньо встановленого на комп'ютері програмного забезпечення.

Виберіть кнопку **Пуск**.

– або –

Натисніть правою клавішею миші кнопку **Пуск** та виберіть пункт **Приложения и возможности**  (Програми та функції).

● **Виконайте резервне копіювання жорсткого диска.** Створіть диски або флеш-пам'ять USB для відновлення жорсткого диску. Див. розділ [Резервне копіювання та відновлення на сторінці 68](#page-79-0).

# <span id="page-13-0"></span>**Пошук інформації**

У наведеній нижче таблиці ви знайдете відомості про ресурси з описом продукту, практичними порадами й інструкціями та іншою корисною інформацією.

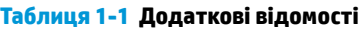

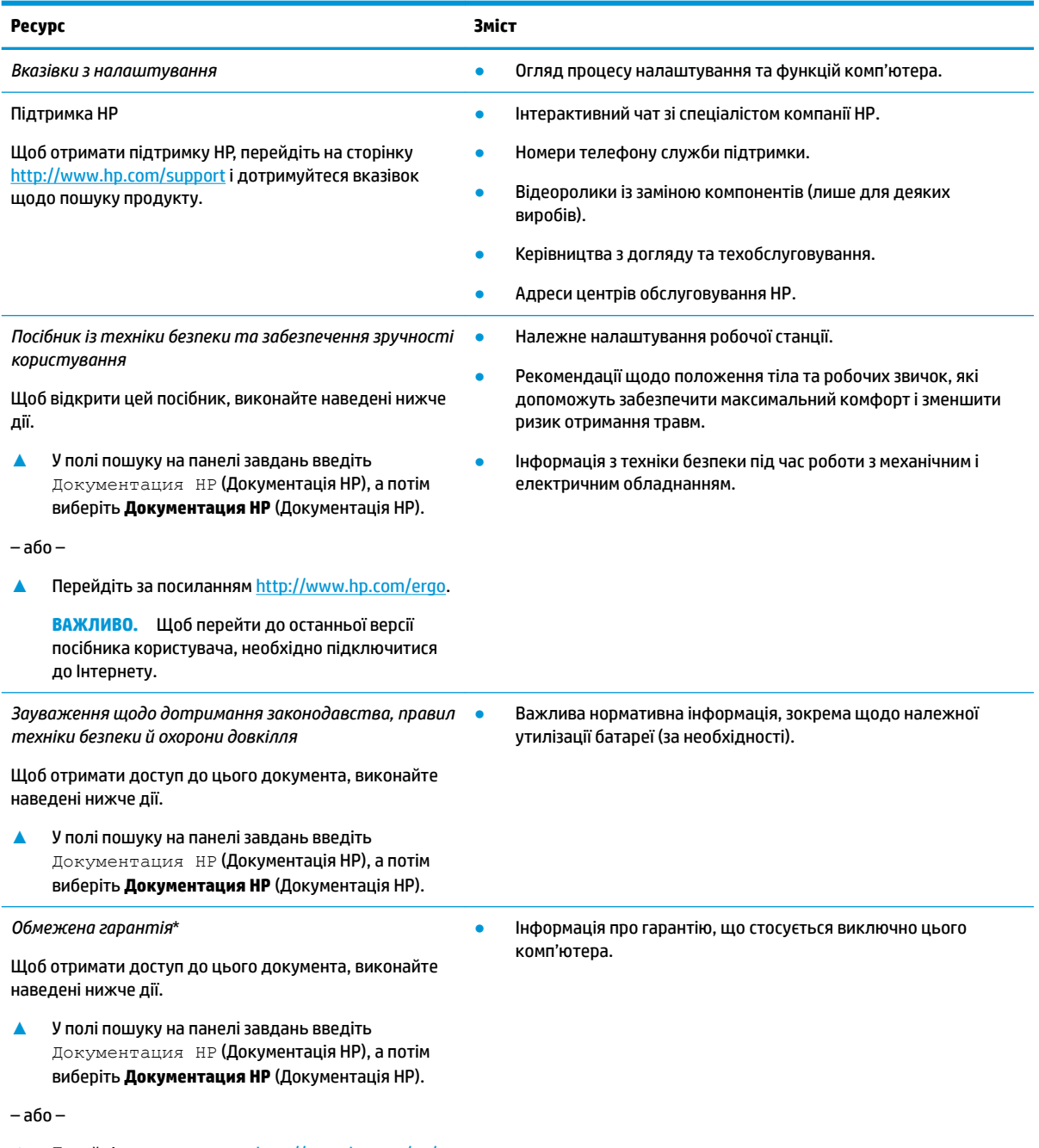

**▲** Перейдіть за посиланням [http://www.hp.com/go/](http://www.hp.com/go/orderdocuments) [orderdocuments.](http://www.hp.com/go/orderdocuments)

#### **Таблиця 1-1 Додаткові відомості (продовження)**

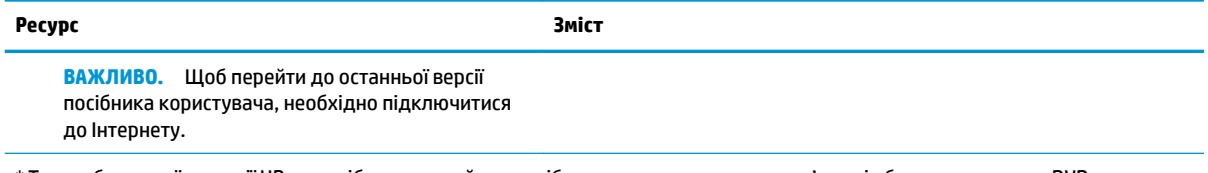

\* Текст обмеженої гарантії HP на виріб можна знайти в посібниках користувача на комп'ютері або на компакт- чи DVD-диску з комплекту постачання. У деяких країнах і регіонах до комплекту постачання може входити друкована версія обмеженої гарантії HP. У країнах і регіонах, де друкована версія гарантії не надається, друкований примірник можна замовити на сторінці [http://www.hp.com/go/orderdocuments.](http://www.hp.com/go/orderdocuments) Якщо виріб придбано в Азійсько-Тихоокеанському регіоні, до компанії HP можна написати на таку адресу: POD, PO Box 161, Kitchener Road Post Office, Singapore 912006. Укажіть назву продукту, своє ім'я, номер телефону та поштову адресу.

# <span id="page-15-0"></span>**2 Компоненти**

Цей комп'ютер оснащено компонентами найвищої якості. У цьому розділі містяться відомості про компоненти, їхнє розташування та принцип роботи.

 $\mathbb{F}$  **пРИМІТКА.** Фактичний колір комп'ютера, функції, їх розташування та піктограми можуть відрізнятися від показаних на зображеннях.

## **Інформація про апаратне забезпечення**

Щоб дізнатися, яким апаратним забезпеченням оснащено ваш комп'ютер, виконайте наведені нижче дії.

**▲** Введіть диспетчер устройств (диспетчер пристроїв) у полі пошуку на панелі завдань, а потім виберіть програму **Диспетчер устройств** (Диспетчер пристроїв).

У списку відображатимуться всі пристрої, установлені на комп'ютері.

Щоб знайти відомості про апаратні компоненти системи та номер версії BIOS, натисніть fn+esc (лише в деяких моделях).

## **Інформація про програмне забезпечення**

Щоб переглянути список програмного забезпечення, інстальованого на комп'ютері, виконайте наведені нижче дії.

**▲** Натисніть правою кнопкою миші кнопку **Пуск** і виберіть пункт **Приложения и возможности**  (Програми та функції).

# <span id="page-16-0"></span>**Права панель**

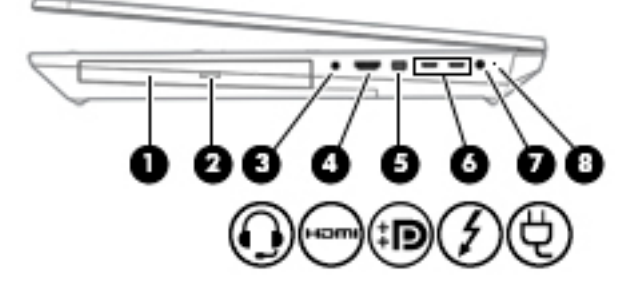

#### **Таблиця 2-1 Компоненти правої панелі та їх опис**

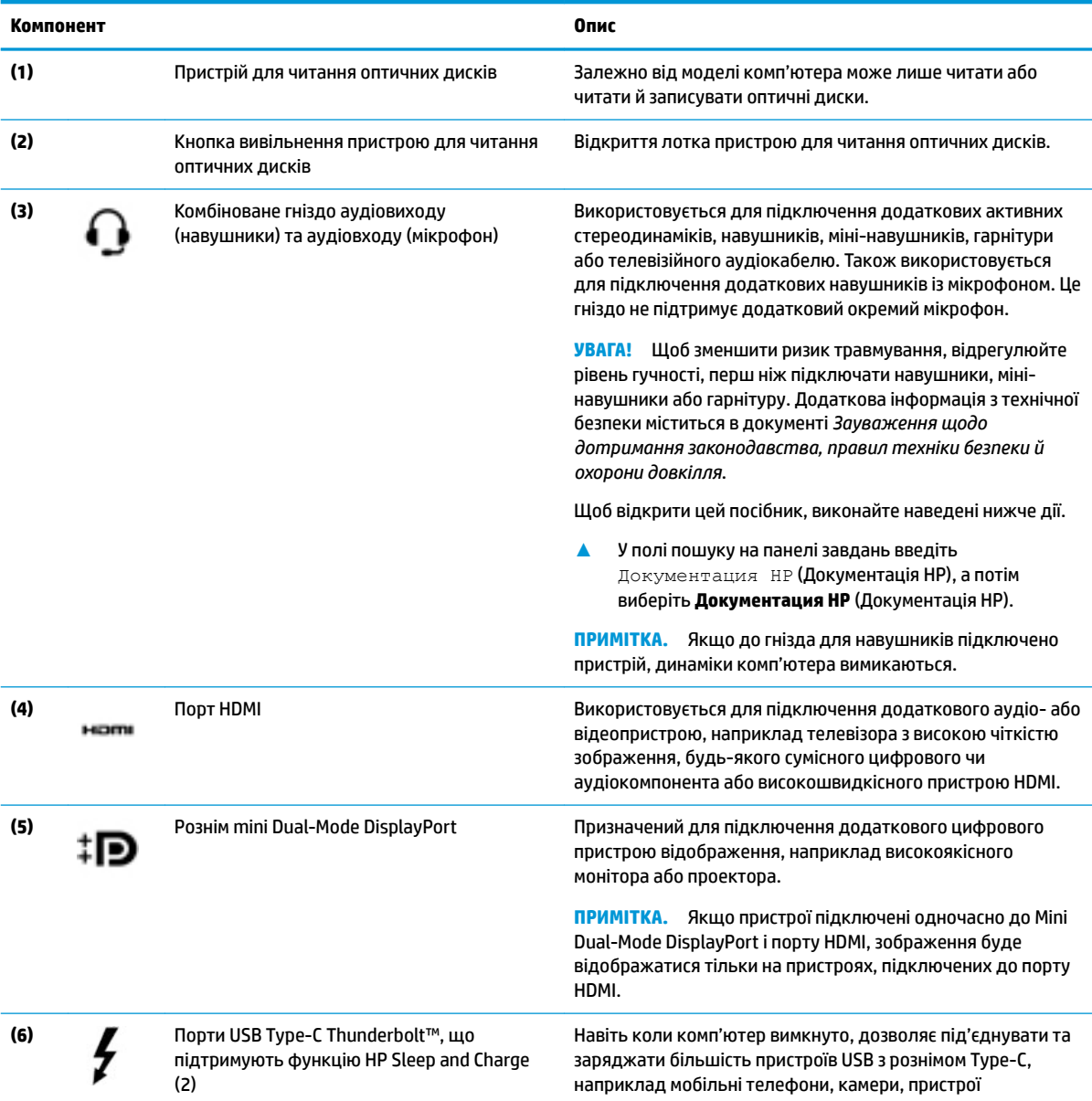

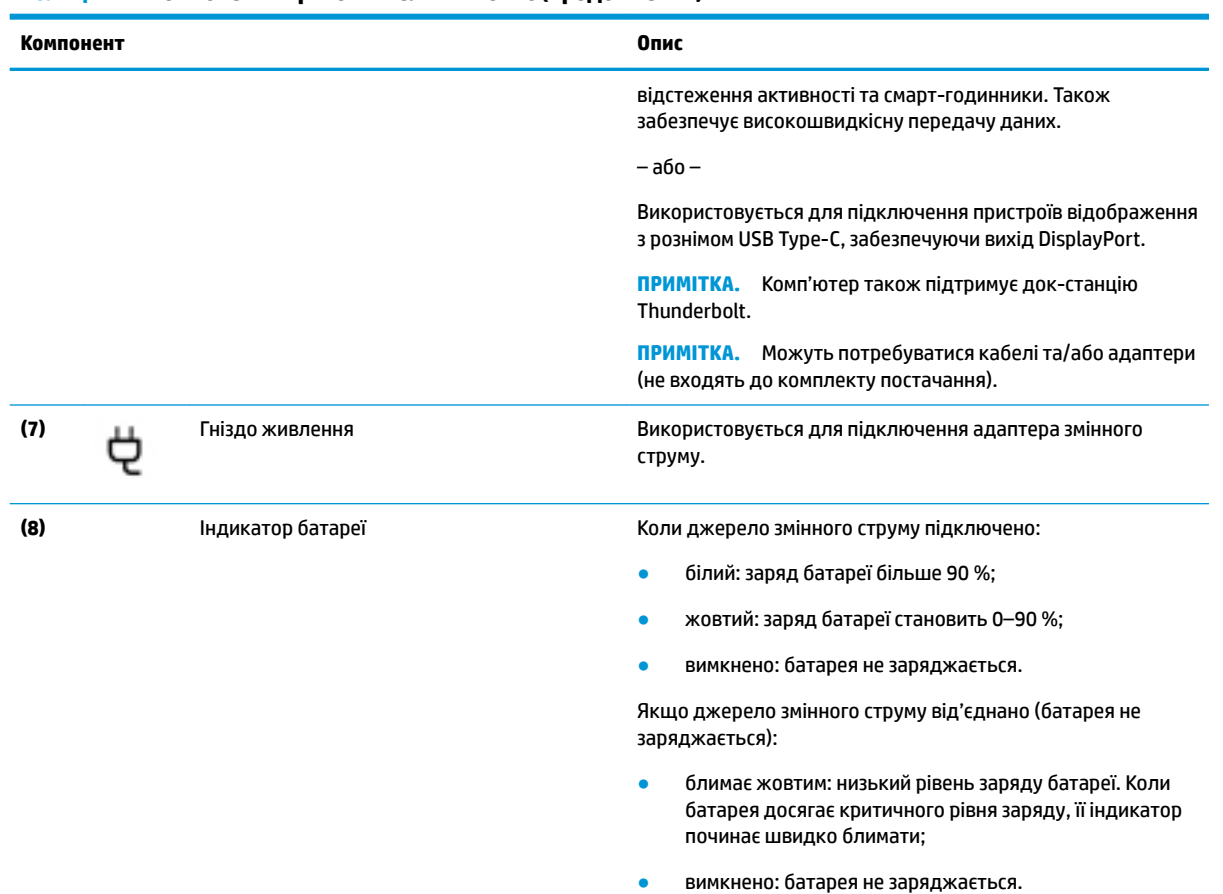

#### <span id="page-17-0"></span>**Таблиця 2-1 Компоненти правої панелі та їх опис (продовження)**

## **Ліва панель**

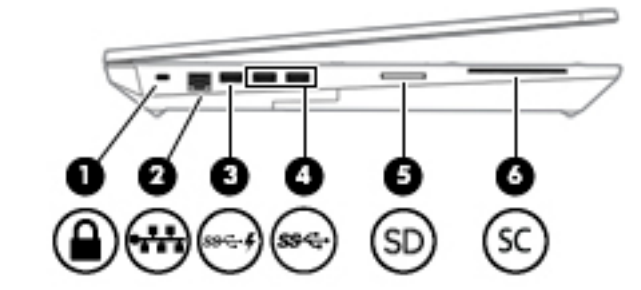

**Таблиця 2-2 Компоненти лівої панелі та їх опис**

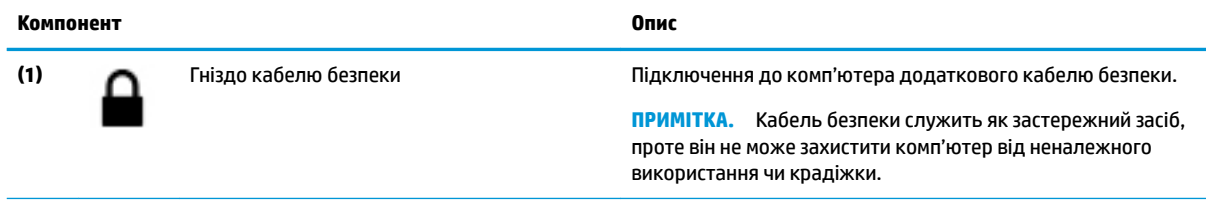

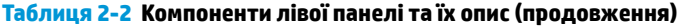

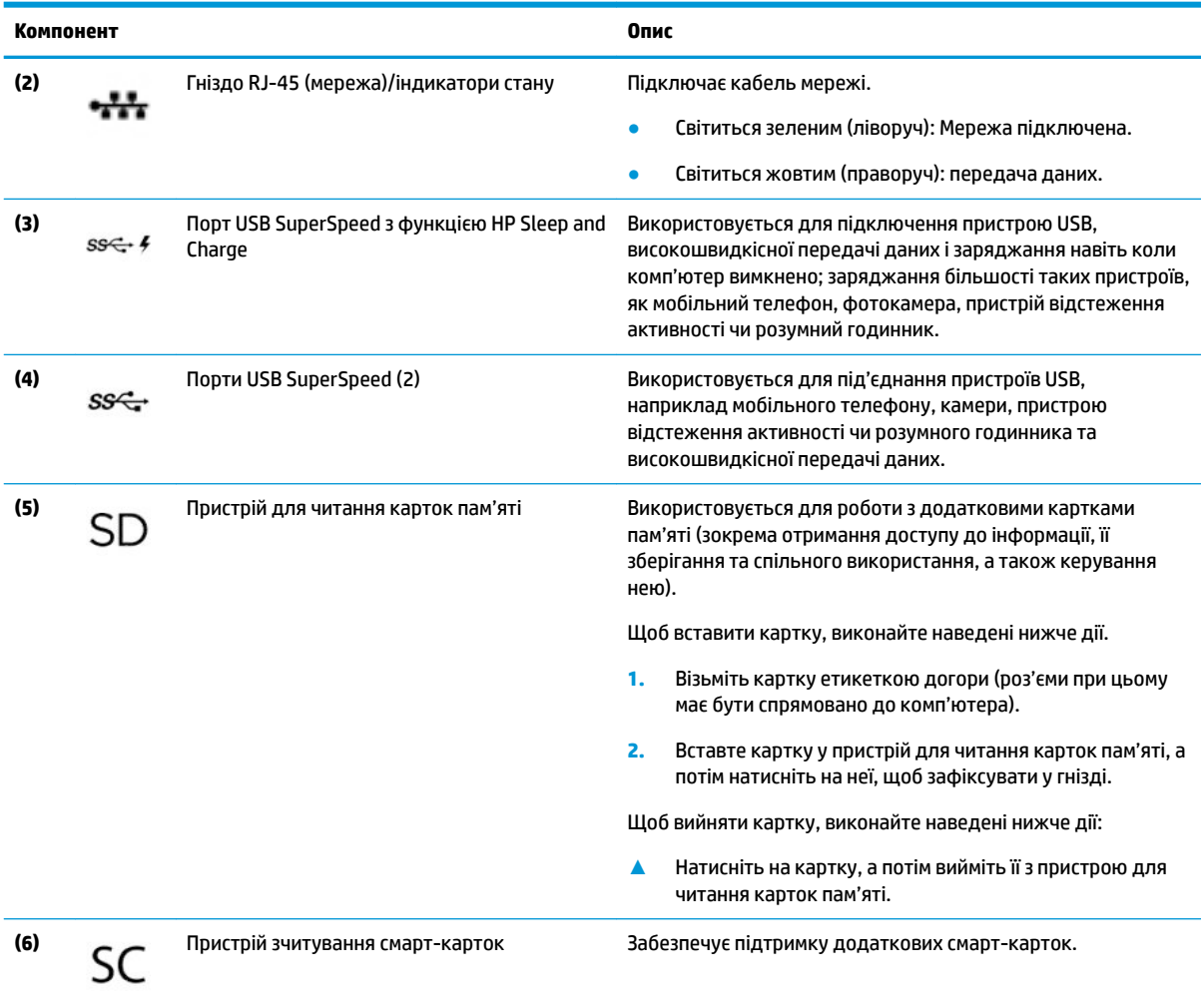

# <span id="page-19-0"></span>**Дисплей**

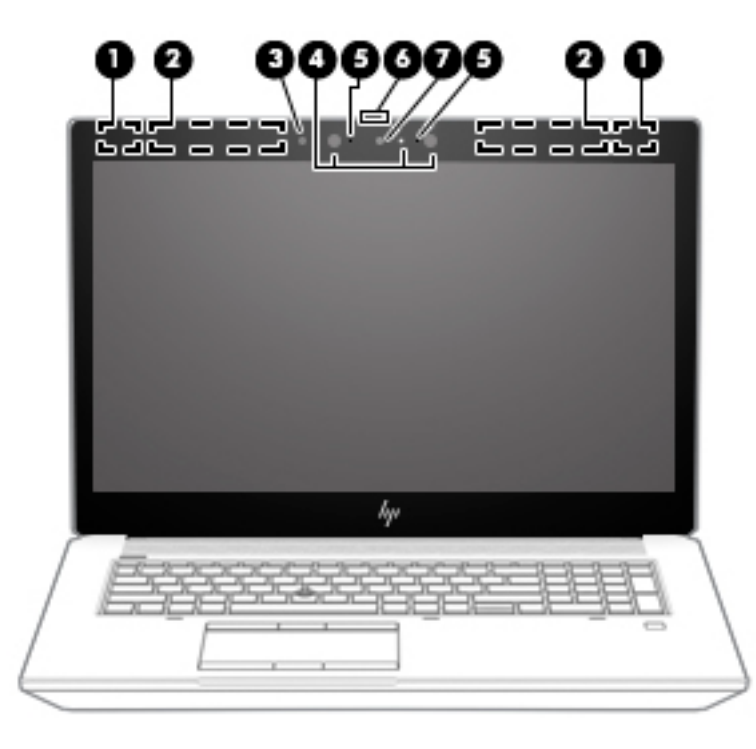

#### **Таблиця 2-3 Компоненти дисплея та їх опис**

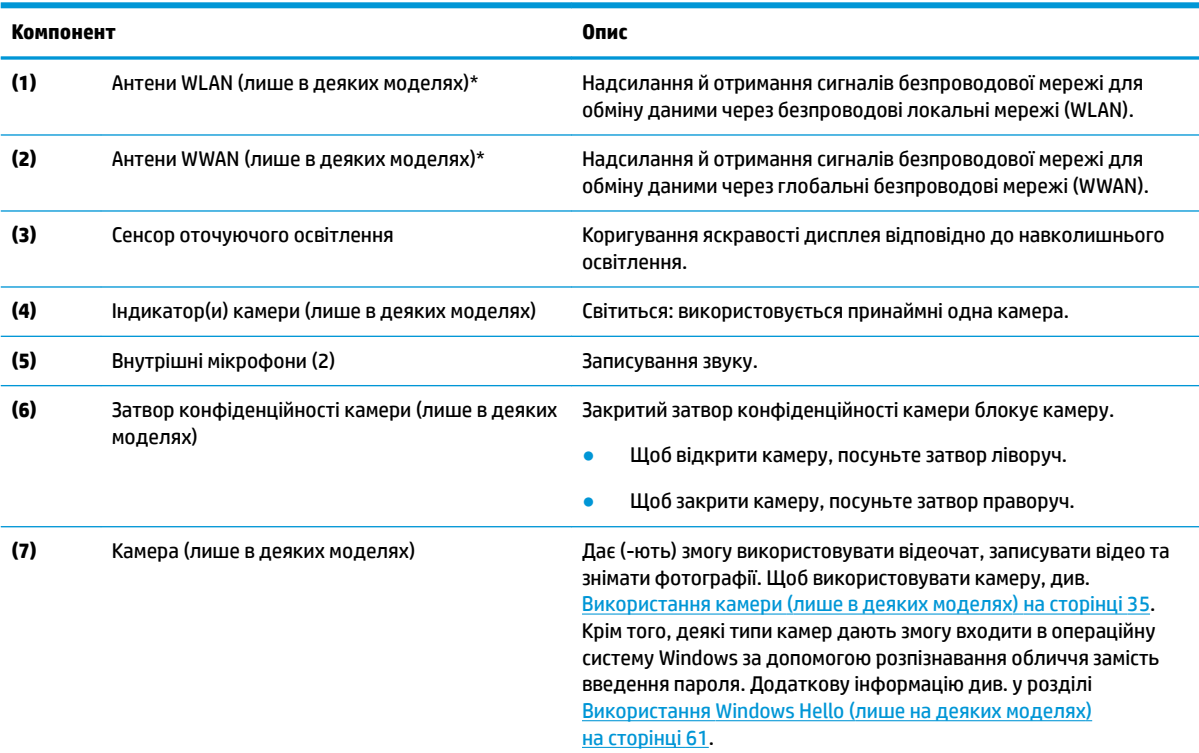

#### <span id="page-20-0"></span>**Таблиця 2-3 Компоненти дисплея та їх опис (продовження)**

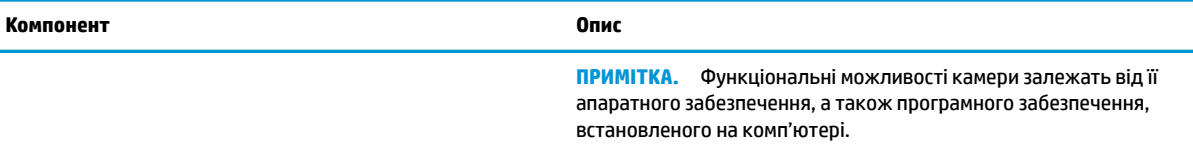

\* Антени вбудовані, тому ззовні комп'ютера їх не видно. Для найкращої якості передавання не закривайте перешкодами область навколо антен.

Нормативна інформація стосовно бездротового зв'язку міститься в посібнику *Зауваження щодо дотримання законодавства, правил техніки безпеки й охорони довкілля*, який відповідає вашій країні чи регіону.

Щоб відкрити цей посібник, виконайте наведені нижче дії.

**▲** У полі пошуку на панелі завдань введіть Документация HP (Документація HP), а потім виберіть **Документация HP**  (Документація HP).

# **Область клавіатури**

### **Сенсорна панель**

#### **Параметри сенсорної панелі**

Щоб налаштувати параметри й жести сенсорної панелі або вимкнути її:

- **1.** Введіть параметри сенсорної панелі у полі пошуку на панелі завдань, а потім натисніть клавішу enter.
- **2.** Виберіть параметр.

Щоб увімкнути сенсорну панель:

- **1.** Введіть параметри сенсорної панелі у полі пошуку на панелі завдань, а потім натисніть клавішу enter.
- **2.** За допомогою зовнішньої миші натисніть кнопку **Сенсорная панель** (Сенсорна панель).

– або –

**▲** Натисніть клавішу табуляції кілька разів, щоб перемістити вказівник на кнопку **Сенсорная панель**  (Сенсорна панель). Після цього натисніть клавішу пробілу, щоб вибрати кнопку.

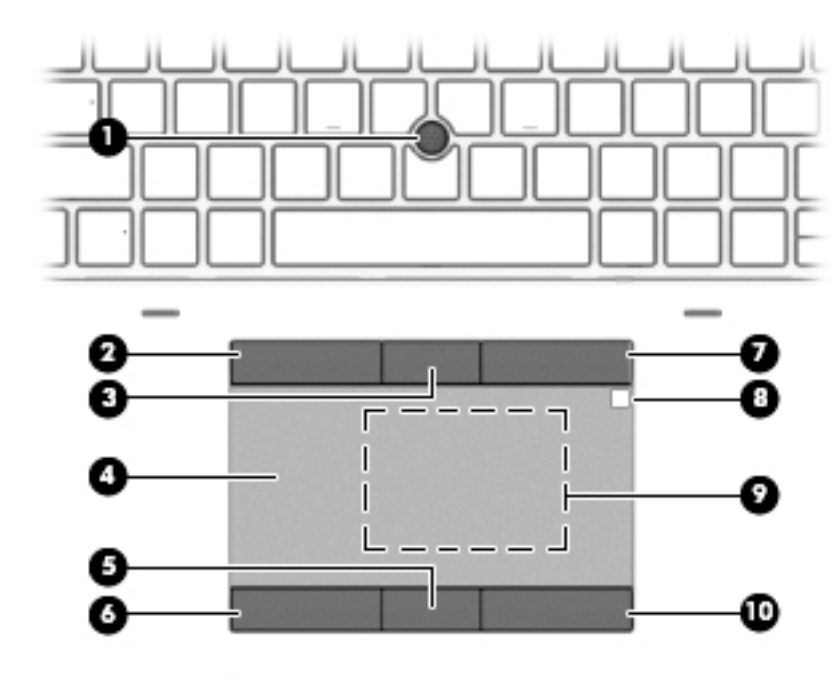

#### **Таблиця 2-4 Компоненти сенсорної панелі та їх опис**

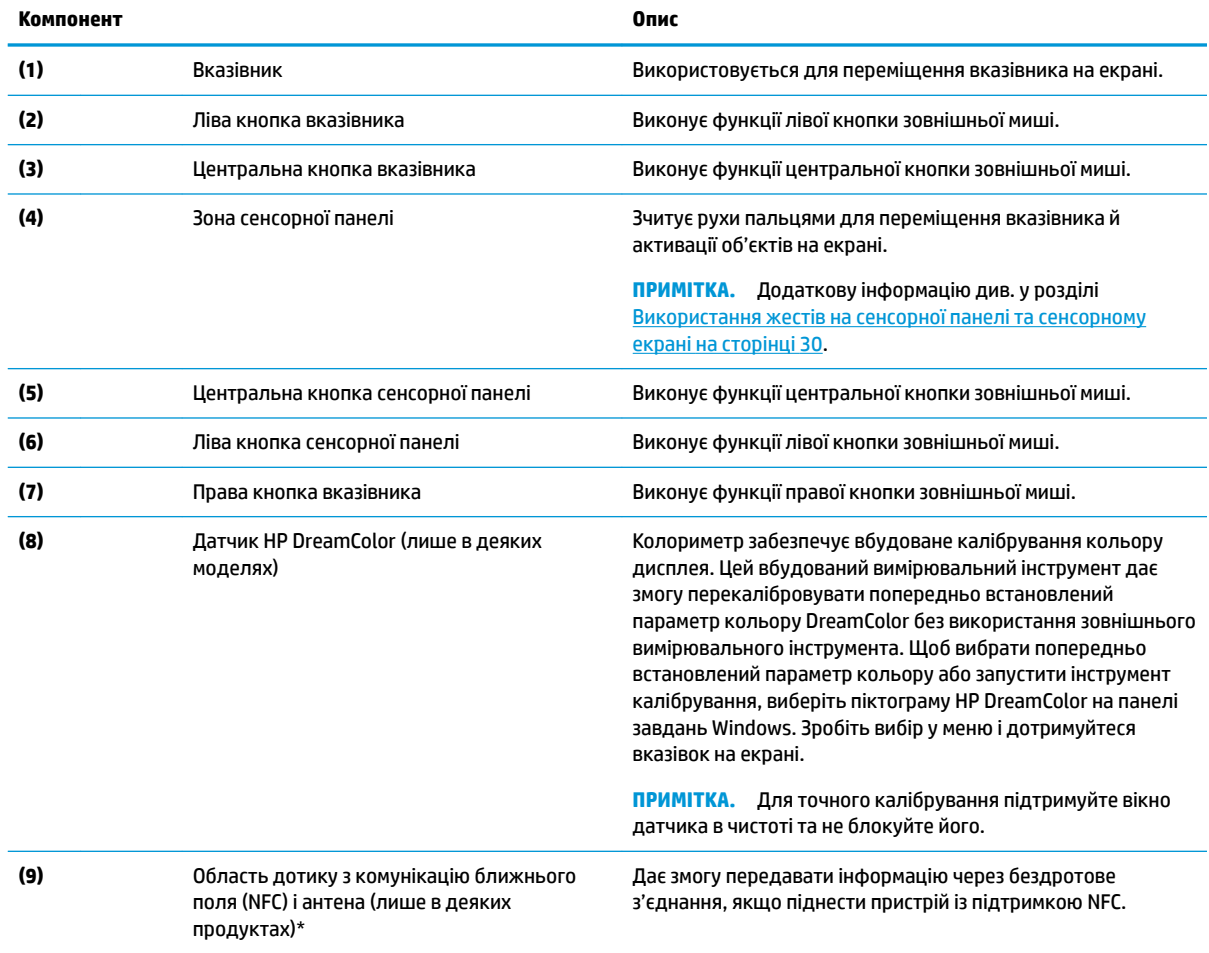

#### <span id="page-22-0"></span>**Таблиця 2-4 Компоненти сенсорної панелі та їх опис (продовження)**

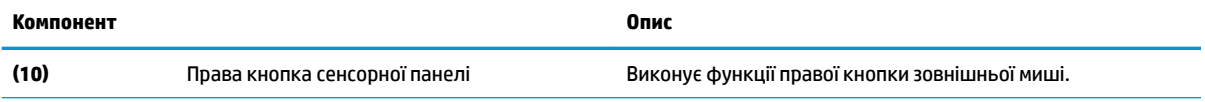

\* Антени вбудовані, тому ззовні комп'ютера їх не видно. Для найкращої якості передавання не закривайте перешкодами область навколо антен.

Нормативна інформація стосовно бездротового зв'язку міститься в посібнику *Зауваження щодо дотримання законодавства, правил техніки безпеки й охорони довкілля*, який відповідає вашій країні чи регіону.

Щоб відкрити цей посібник, виконайте наведені нижче дії.

**▲** У полі пошуку на панелі завдань введіть Документация HP (Документація HP), а потім виберіть **Документация HP**  (Документація HP).

### **Індикатори**

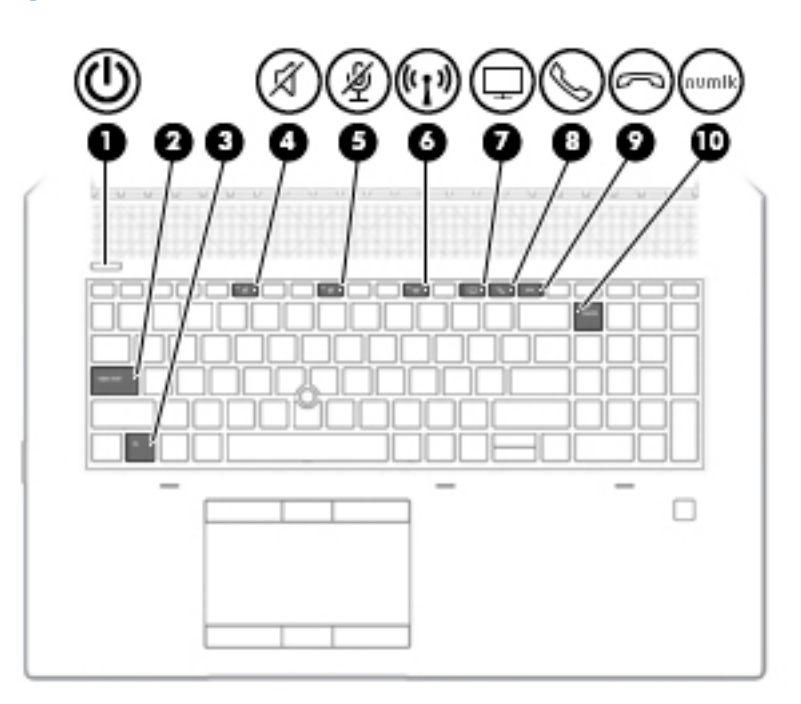

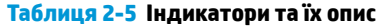

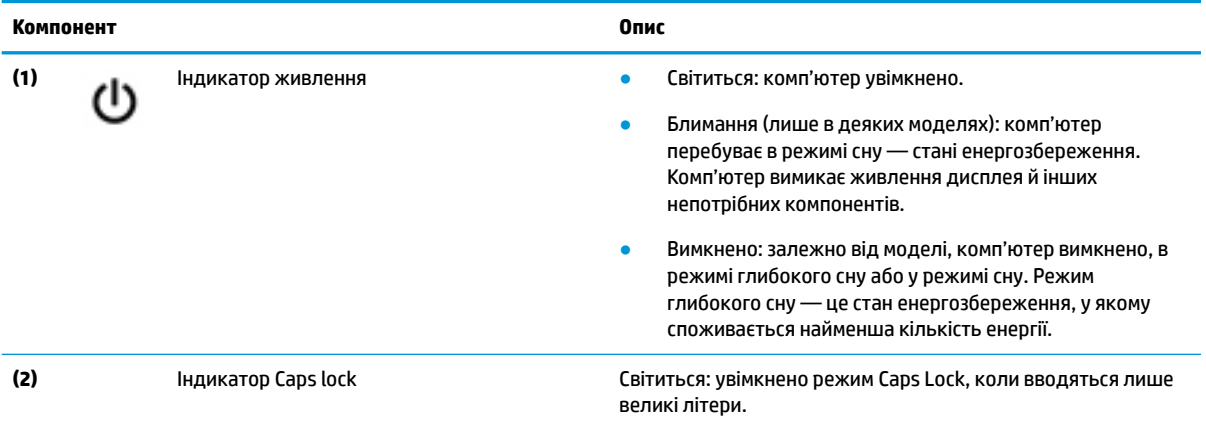

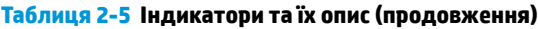

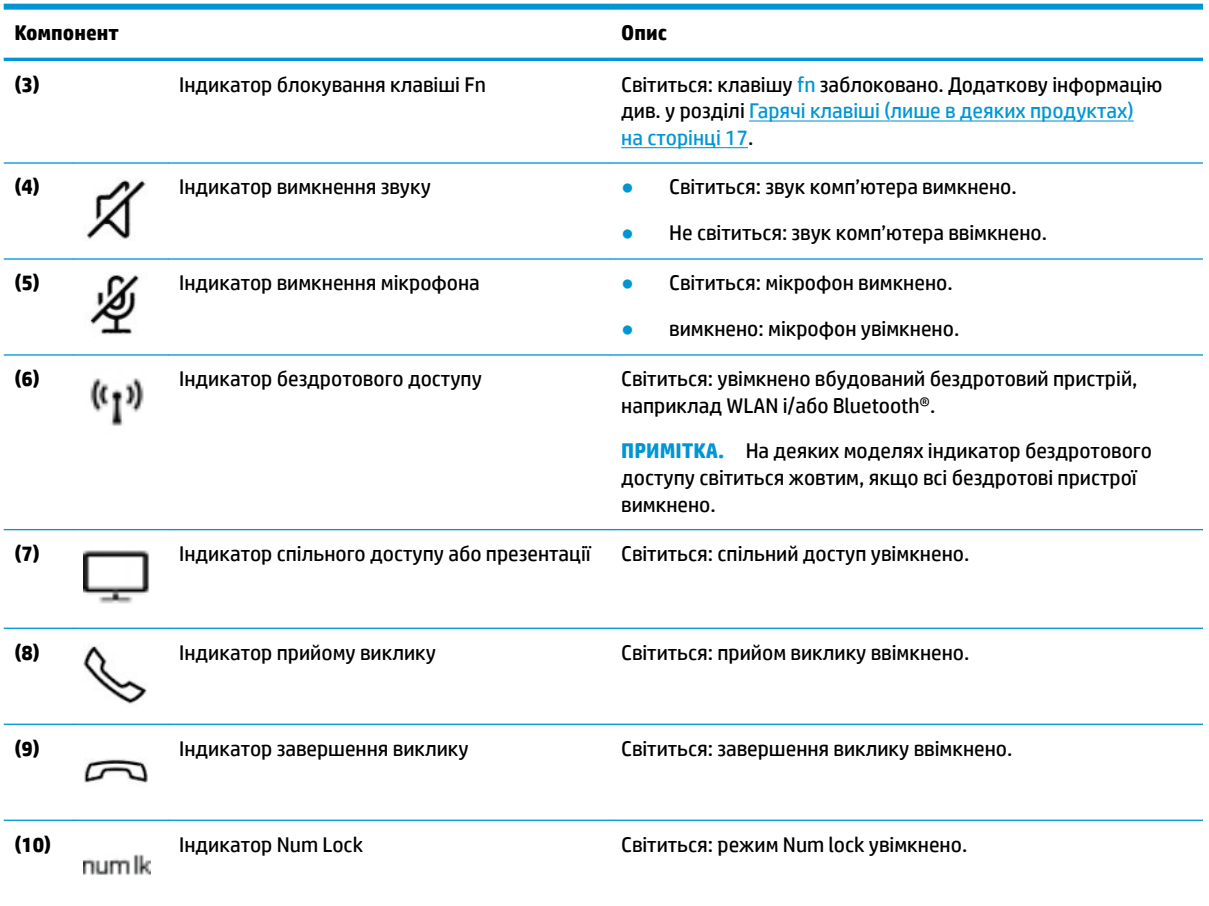

## <span id="page-24-0"></span>**Кнопки, динаміки та пристрій для читання відбитків пальців**

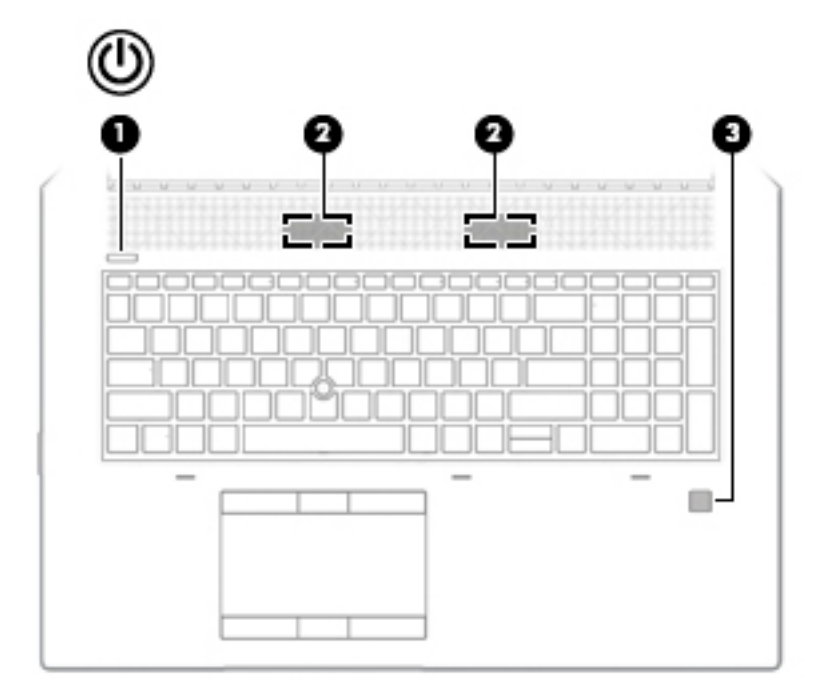

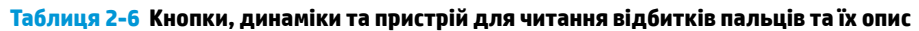

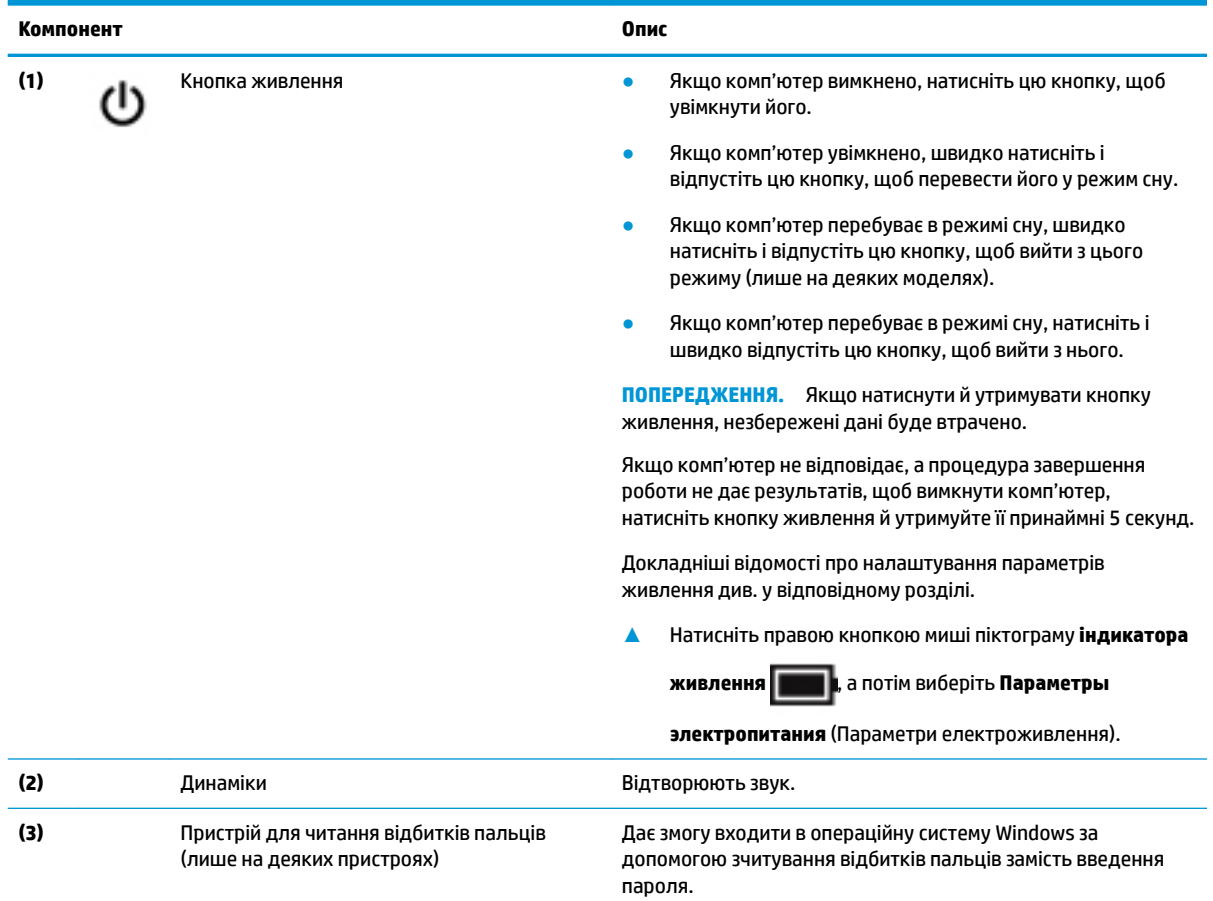

#### <span id="page-25-0"></span>**Таблиця 2-6 Кнопки, динаміки та пристрій для читання відбитків пальців та їх опис (продовження)**

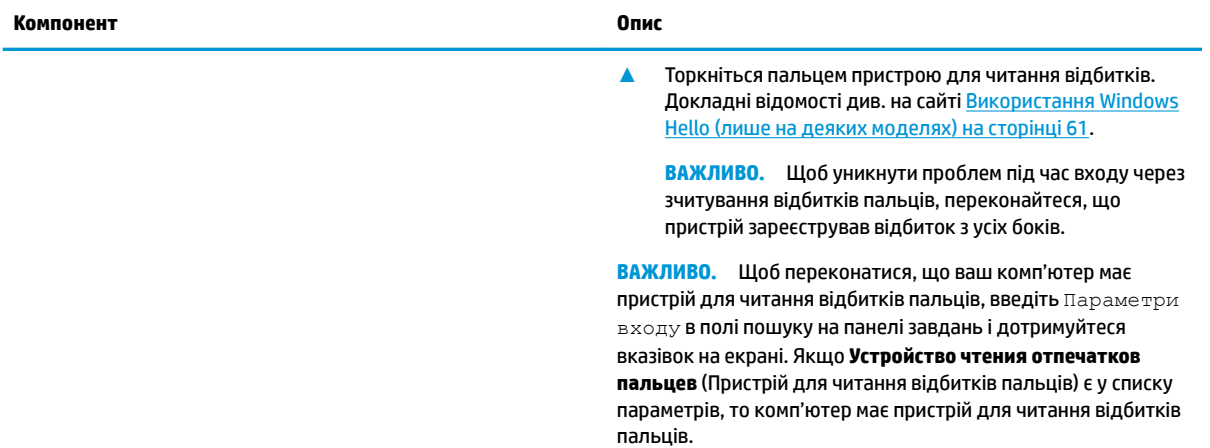

### **Спеціальні клавіші**

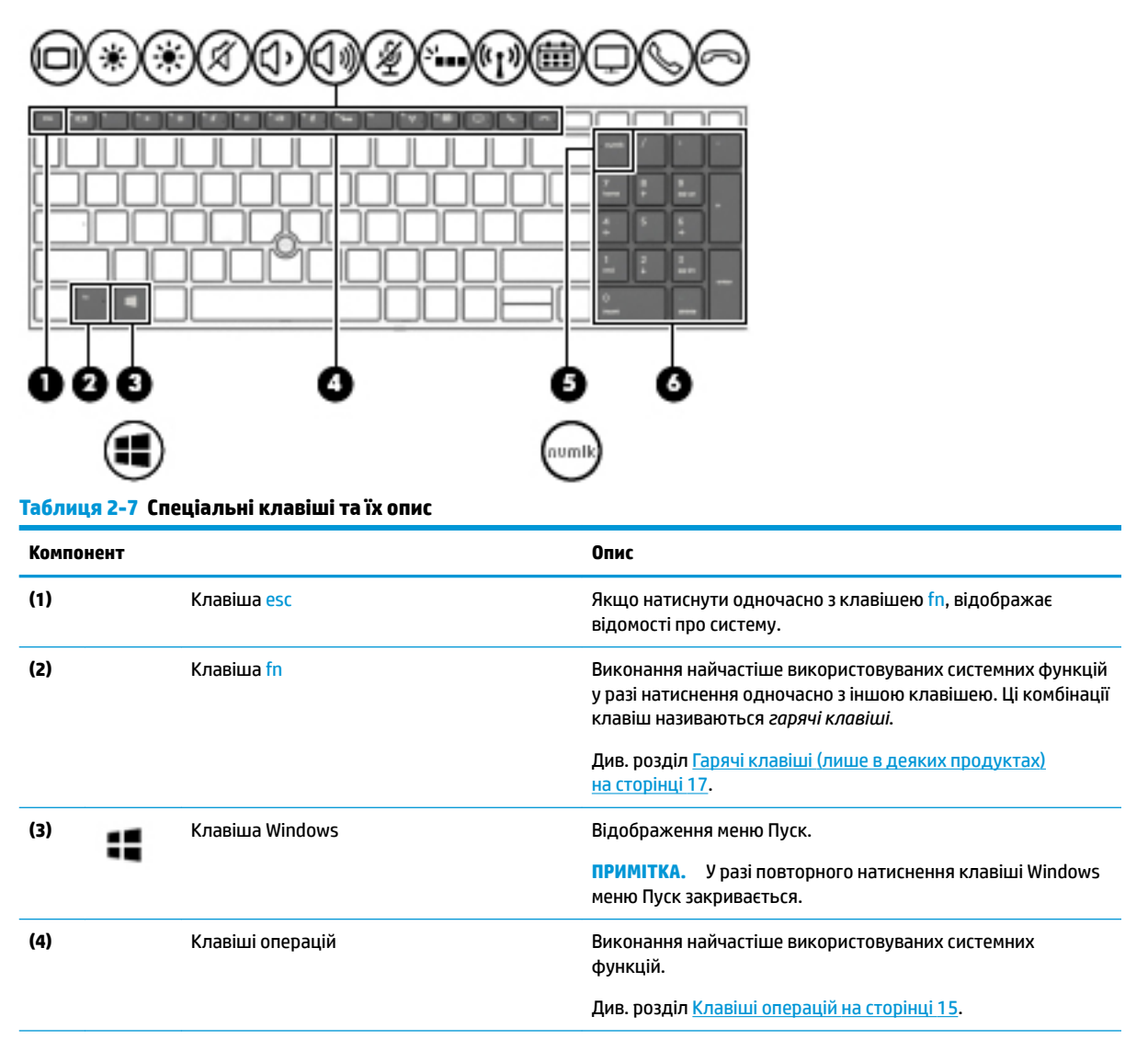

#### <span id="page-26-0"></span>**Таблиця 2-7 Спеціальні клавіші та їх опис (продовження)**

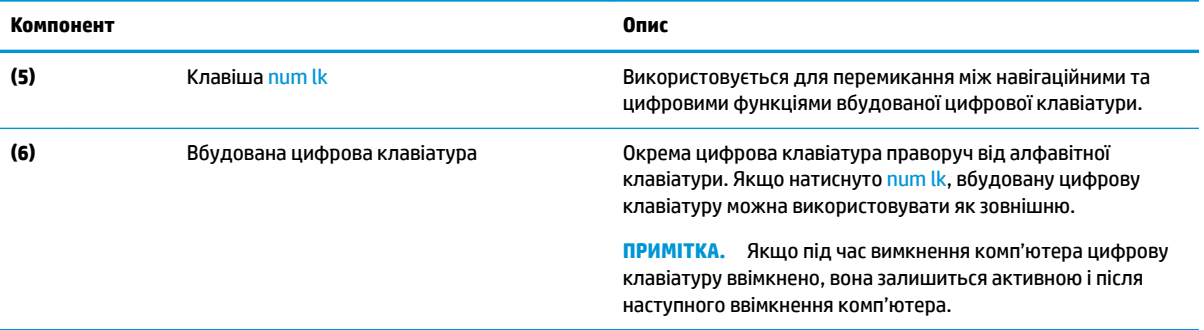

### **Клавіші операцій**

Клавіші операцій на комп'ютері виконують певні функції та відрізняються залежно від моделі. Щоб визначити, які клавіші є на вашому комп'ютері, знайдіть у цій таблиці піктограми, зображені на вашій клавіатурі.

**▲** Щоб застосувати клавішу операції, натисніть та утримуйте цю клавішу.

#### **Таблиця 2-8 Функціональні клавіші та їх опис**

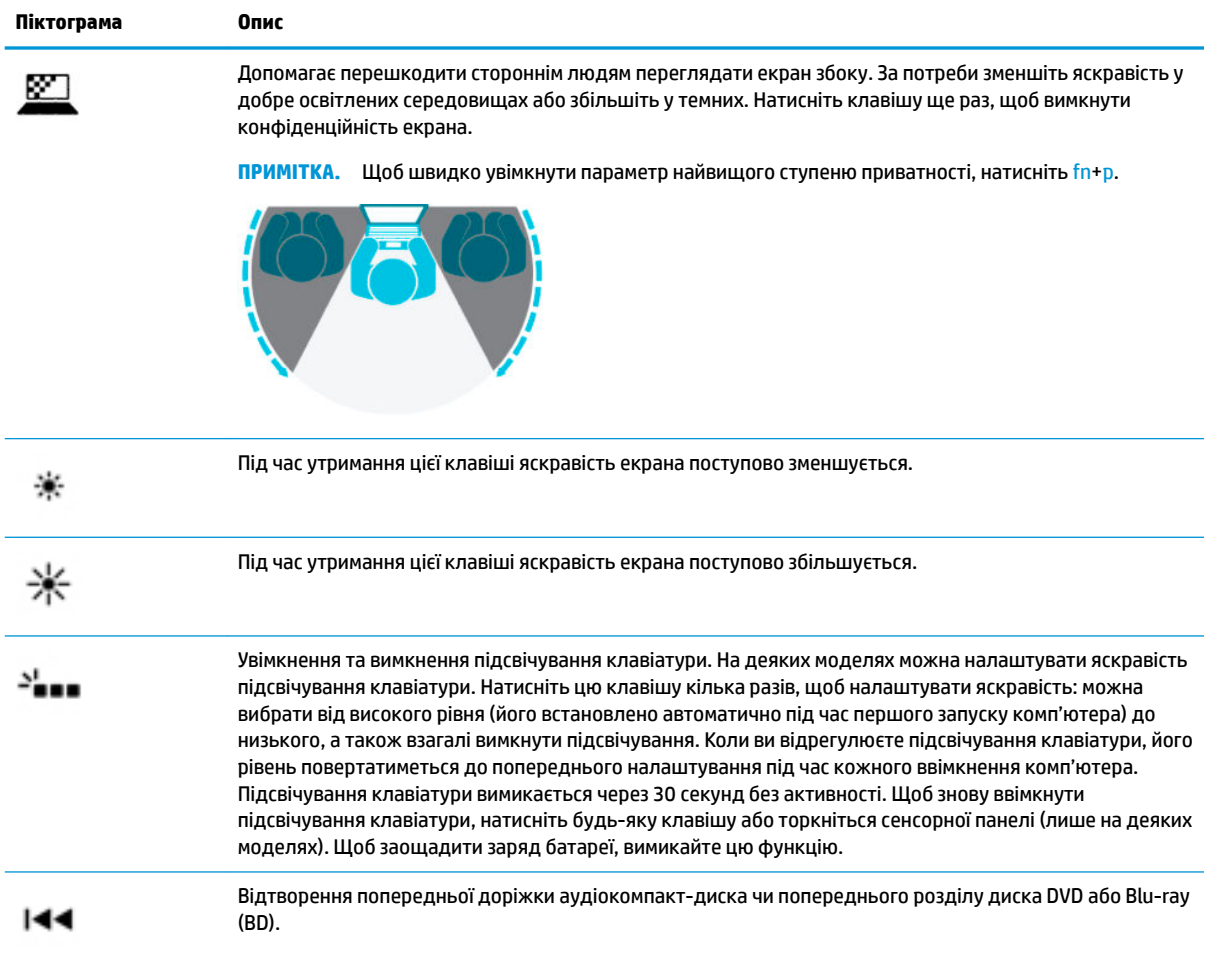

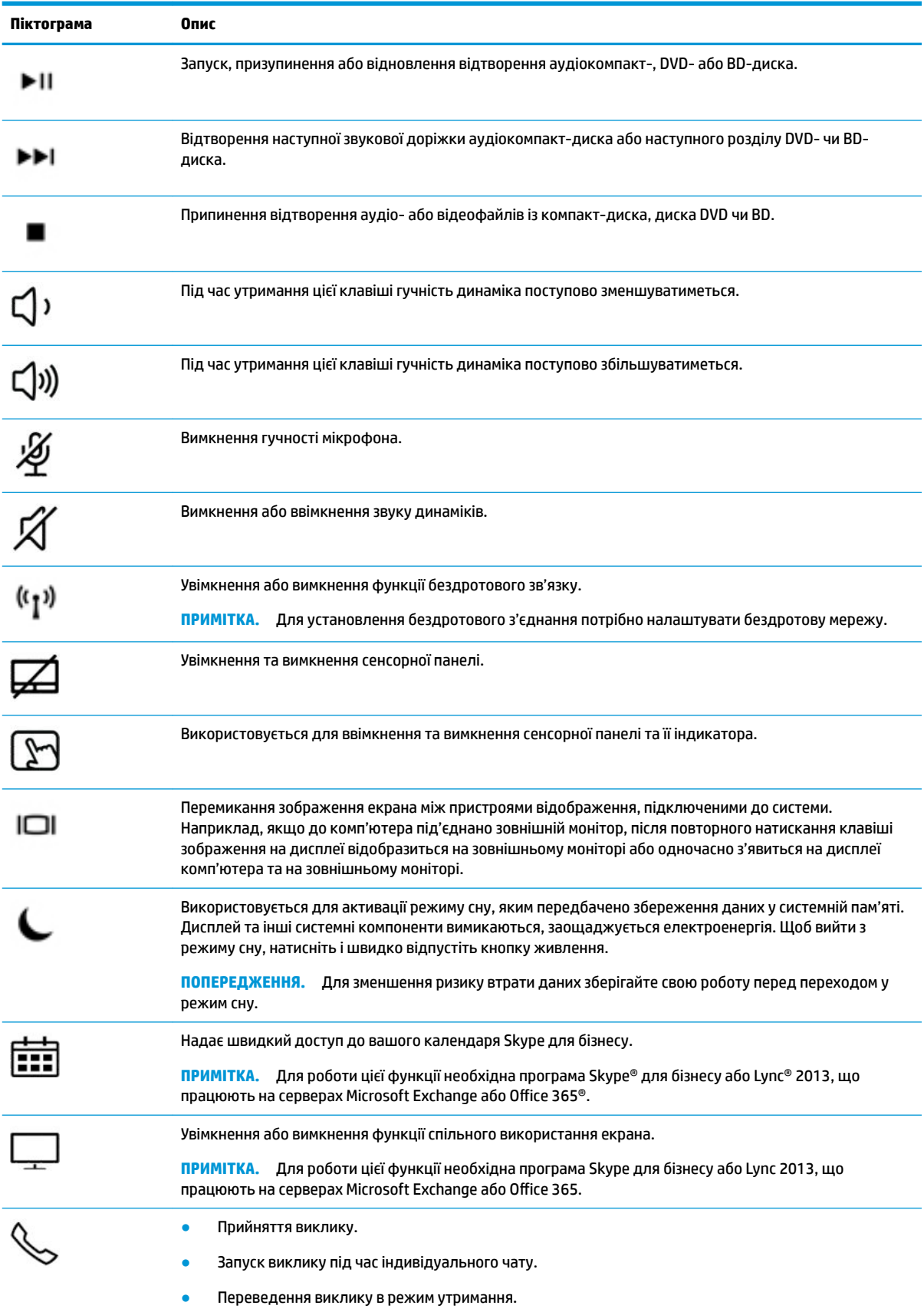

**Таблиця 2-8 Функціональні клавіші та їх опис (продовження)**

#### <span id="page-28-0"></span>**Таблиця 2-8 Функціональні клавіші та їх опис (продовження)**

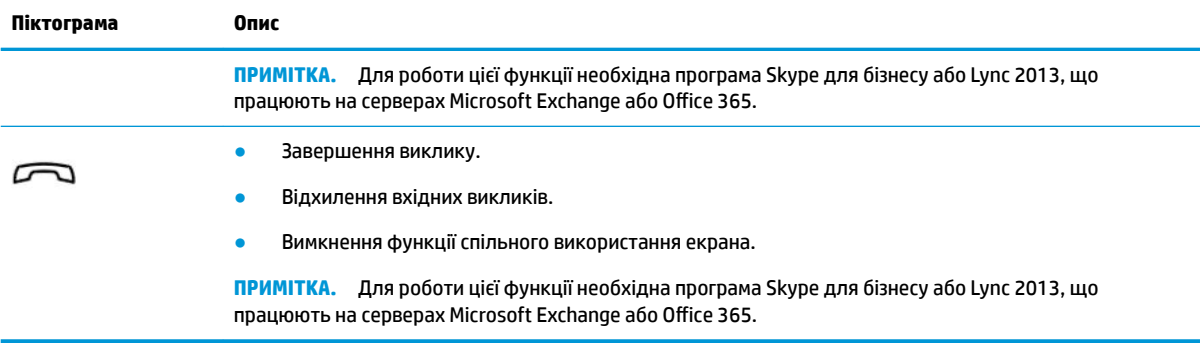

**В ПРИМІТКА.** Роботу клавіш операцій увімкнено в заводських налаштуваннях. Ви можете вимкнути її, натиснувши й утримуючи клавішу fn і ліву клавішу shift. Загориться індикатор блокування клавіші Fn. Після вимкнення клавіш операцій їхні функції можна виконувати, натискаючи fn у поєднанні з відповідною клавішею операції.

### **Гарячі клавіші (лише в деяких продуктах)**

Гарячими клавішами (клавішами швидкого виклику команд) називається сполучення клавіші fn та іншої клавіші.

Щоб скористатися гарячими клавішами, виконайте наведені нижче дії.

**▲** Натисніть клавішу fn, а потім натисніть одну з клавіш, що наведено в таблиці нижче.

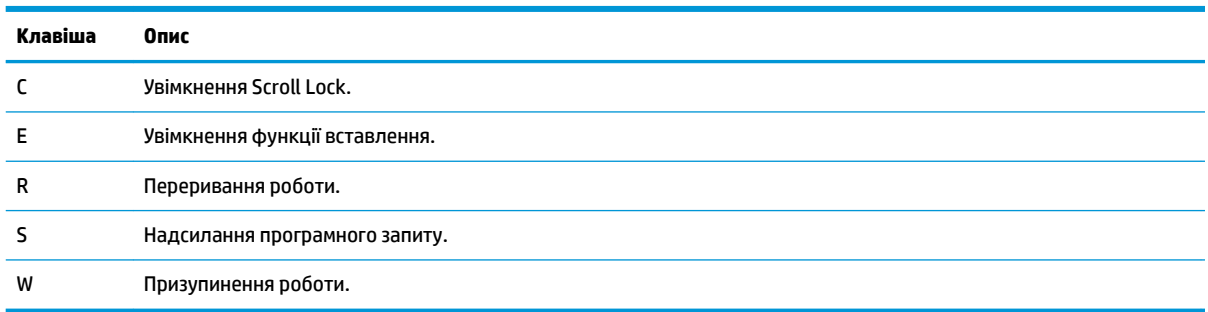

#### **Таблиця 2-9 Гарячі клавіші та їх опис**

# <span id="page-29-0"></span>**Нижня панель**

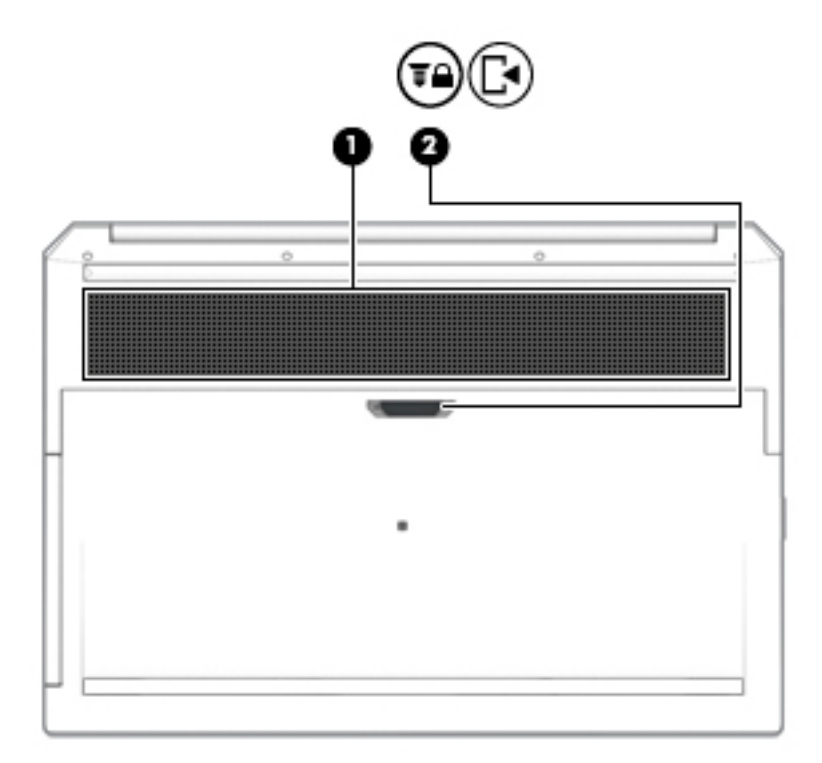

#### **Таблиця 2-10 Компоненти нижньої панелі та їх опис**

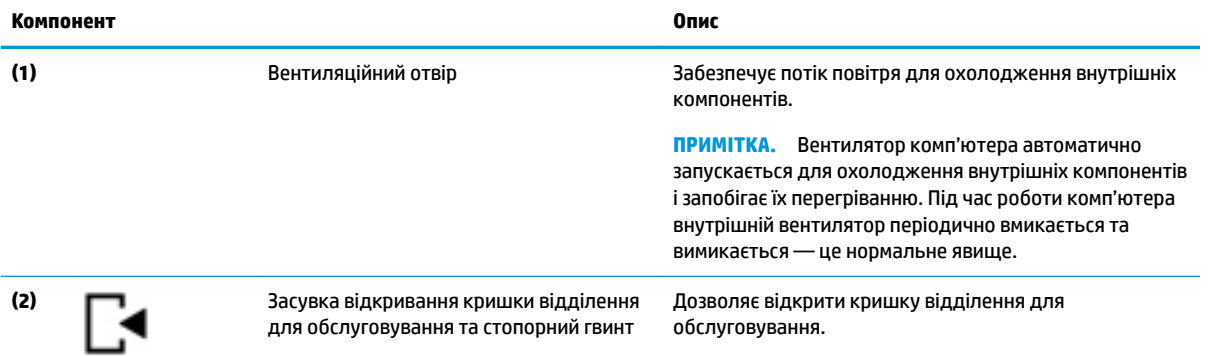

# <span id="page-30-0"></span>**Кришка**

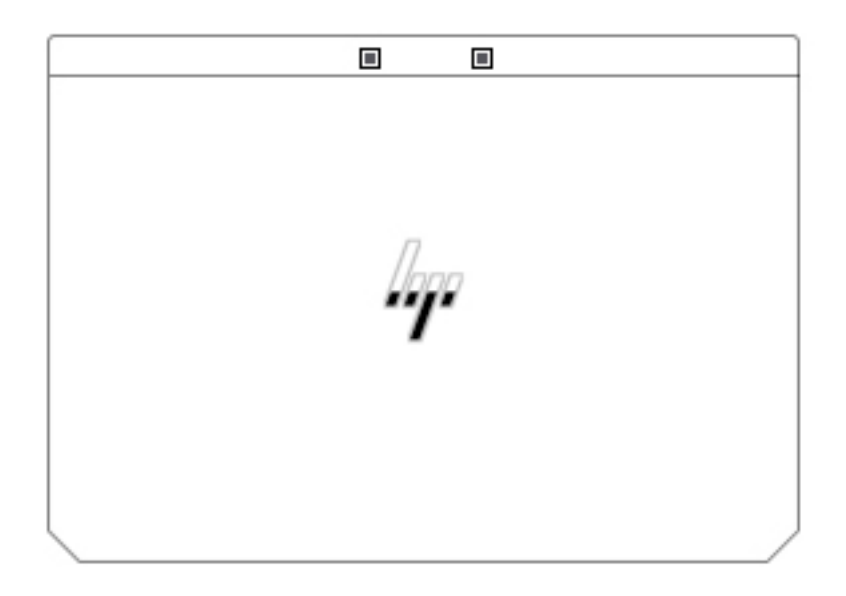

#### **Таблиця 2-11 Компоненти кришки та їх опис**

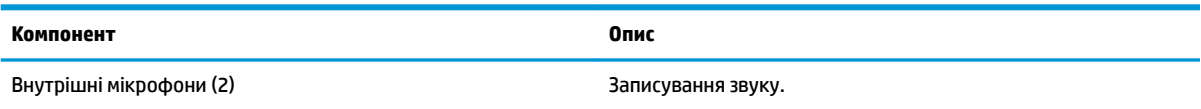

## <span id="page-31-0"></span>**Задня панель**

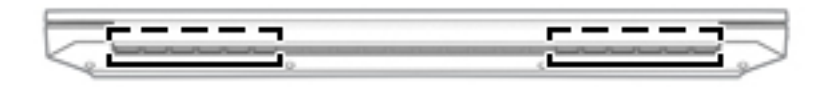

#### **Таблиця 2-12 Компоненти задньої панелі та їх опис**

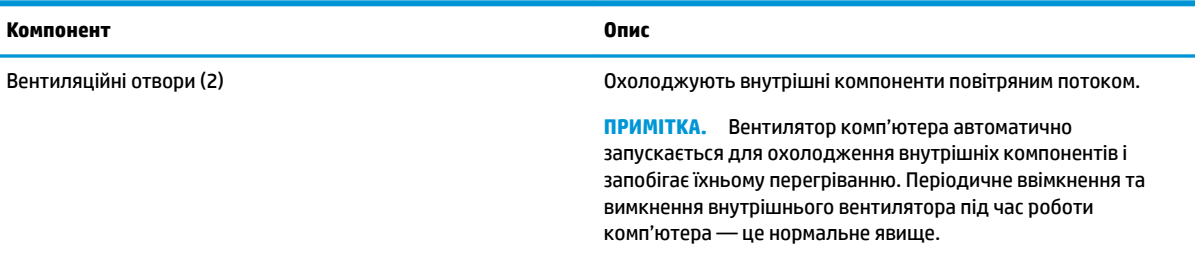

### **Ярлики**

Прикріплені до комп'ютера ярлики містять інформацію, яка може знадобитися під час усунення несправностей системи або закордонної подорожі. Відомості ярлика може бути нанесено на паперову наліпку або безпосередньо на пристрій.

#### **ВАЖЛИВО.** Ярлики, описані в цьому розділі, можна знайти в таких місцях: на нижній панелі комп'ютера, усередині відділення для батареї, під кришкою відділення для обслуговування, на задній панелі дисплея або на нижній панелі підставки планшета.

● Сервісний ярлик—містить важливу інформацію для ідентифікації комп'ютера. У разі звернення до служби підтримки у вас можуть запитати серійний номер, номер пристрою та номер моделі. Знайдіть розташування цієї інформації, перш ніж звертатися до служби підтримки.

Нижче зображено приклади сервісних ярликів. Див. ілюстрацію, що найбільше відповідає вигляду ярлика на вашому комп'ютері.

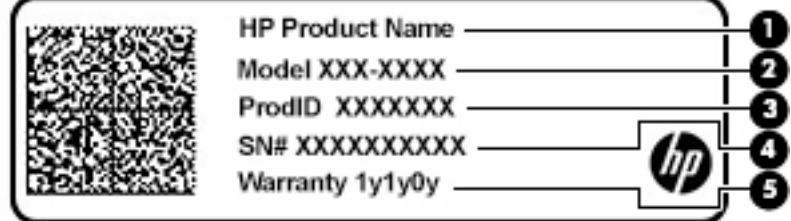

**Таблиця 2-13 Компоненти сервісного ярлика**

#### **Компонент**

**(1)** Назва продукту HP

#### <span id="page-32-0"></span>**Таблиця 2-13 Компоненти сервісного ярлика (продовження)**

## **Компонент (2)** Номер моделі **(3)** Ідентифікатор пристрою **(4)** Серійний номер **(5)** Гарантійний термін

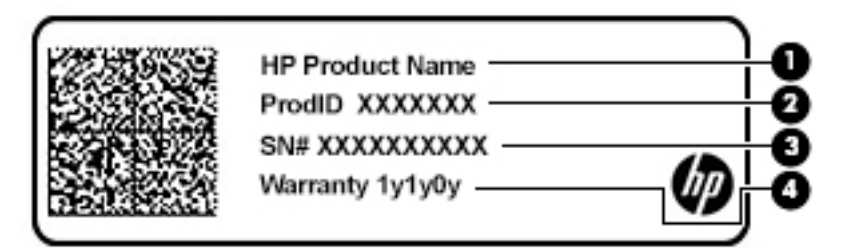

#### **Таблиця 2-14 Компоненти сервісного ярлика**

#### **Компонент**

- **(1)** Назва продукту HP
- **(2)** Ідентифікатор пристрою
- **(3)** Серійний номер
- **(4)** Гарантійний термін
- Етикетка з регулятивною інформацією—містить нормативну інформацію про комп'ютер.
- Ярлики сертифікації бездротового обладнання—містять інформацію про додаткові бездротові пристрої, а також позначки про схвалення для певних країн, у яких затверджено використання цих пристроїв.

## **Вставлення SIM-картки (лише в деяких моделях)**

**ПОПЕРЕДЖЕННЯ.** У разі вставлення SIM-картки неправильно розміру вона може пошкодитися або застрягнути у гнізді. Не рекомендується використовувати адаптери SIM-карток. Щоб запобігти пошкодженню SIM-картки або рознімів, не докладайте значних зусиль під час установлення або виймання SIM-картки.

**| фримітка.** Перед придбанням SIM-картки виконайте наведені нижче інструкції, щоб визначити правильний розмір картки для свого комп'ютера.

- 1. Перейдіть за посиланням<http://www.hp.com/support> і знайдіть свій комп'ютер за назвою або номером продукту.
- **2.** Виберіть **Информация о продукте** (Дані продукту).
- **3.** Див. список параметрів, щоб визначити, яку картку потрібно придбати.

Щоб вставити SIM-картку, виконайте подані нижче дії.

- **1.** Вимкніть комп'ютер, використовуючи відповідну команду.
- **2.** Закрийте дисплей.
- **3.** Від'єднайте всі зовнішні пристрої, підключені до комп'ютера.
- **4.** Від'єднайте кабель живлення від розетки змінного струму.
- **5.** Переверніть комп'ютер і покладіть його на рівну поверхню відділенням для батареї вгору.
- **6.** Вийміть батарею.
- **7.** Уставте картку в гніздо для SIM-картки, а потім натисніть на неї, щоб вона надійно зафіксувалася на своєму місці.
- **В ПРИМІТКА.** SIM-картка у вашому комп'ютері може відрізнятися від зображеної на ілюстраціях у цьому розділі.
- **| <mark>у</mark> пРИМІТКА.** Див. зображення на відділенні для батареї, щоб визначити напрямок, у якому потрібно вставляти SIM-картку в комп'ютер.

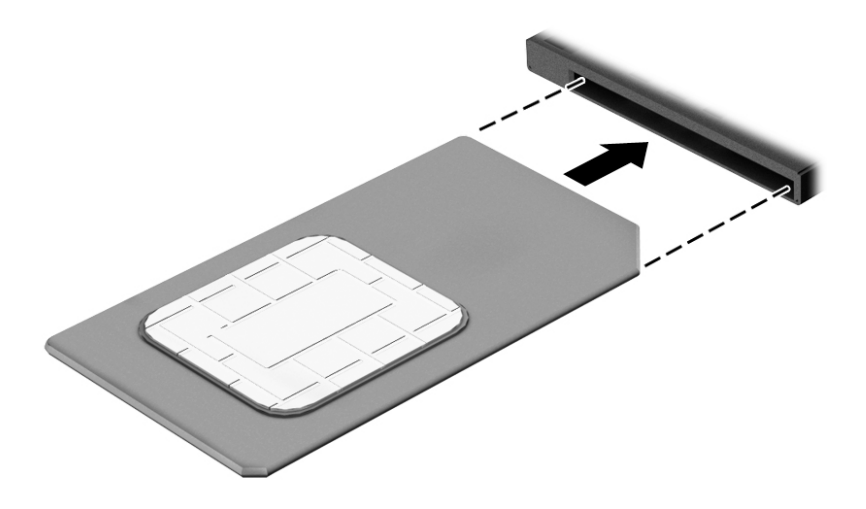

Щоб вийняти SIM-картку, натисніть на неї та вийміть її з гнізда.

# <span id="page-34-0"></span>**3 Підключення до мережі**

Ви можете взяти комп'ютер будь-куди із собою. Але навіть удома можна вивчати світ і отримувати доступ до інформації з мільйонів веб-сайтів за допомогою комп'ютера, підключеного до проводової або безпроводової мережі. У цьому розділі наводяться відомості про те, як підключити комп'ютер до мережі.

## **Підключення до бездротової мережі**

Цей комп'ютер може бути обладнаний одним або кількома такими бездротовими пристроями.

- Пристрій WLAN з'єднує комп'ютер із бездротовими локальними мережами (також відомими як мережі Wi-Fi, бездротові LAN або WLAN) у корпоративних офісах, удома та в громадських місцях, зокрема в аеропортах, ресторанах, кав'ярнях, готелях й університетах. У мережі WLAN мобільний бездротовий пристрій комп'ютера обмінюється даними з бездротовим маршрутизатором або бездротовою точкою доступу.
- Модуль HP Mobile Broadband HP (лише на деяких моделях) пристрій бездротової глобальної мережі (WWAN), яка забезпечує доступ до інформації на території більшої площі. Оператори мобільного зв'язку установлюють базові станції (які схожі на вежі мобільного телефонного зв'язку), створюючи географічно розгалужену мережу, що надає ефективне покриття у всій області, регіоні чи навіть у цілій країні.
- Пристрій Bluetooth® дає змогу створити приватну мережу PAN для підключення до інших Bluetooth-сумісних пристроїв, наприклад комп'ютерів, телефонів, принтерів, гарнітур, динаміків і камер. У мережі PAN кожен пристрій безпосередньо обмінюється даними з іншими пристроями, які мають бути розміщені відносно близько — зазвичай у радіусі 10 метрів (приблизно 33 фути).

### **Використання засобів керування бездротовим зв'язком**

Бездротовими пристроями комп'ютера можна керувати за допомогою зазначених далі засобів.

- Кнопка або клавіша бездротового доступу (також клавіша режиму «У літаку») (у цьому розділі згадується як «Кнопка бездротового доступу»).
- Інструменти керування операційної системи.

#### **Кнопка бездротового доступу**

На комп'ютері є кнопка безпроводового доступу, один або кілька бездротових пристроїв й один або два індикатори бездротового зв'язку. Усі бездротові пристрої на комп'ютері увімкнено за замовчуванням.

Індикатор бездротового зв'язку відображає загальний стан живлення всіх бездротових пристроїв, але не кожного окремо.

#### **Засоби керування операційної системи**

У розділі центру підключень до мережі та спільного доступу можна налаштовувати підключення чи мережу, здійснювати підключення до неї, виконувати діагностику, а також вирішувати проблеми з мережею.

<span id="page-35-0"></span>Щоб скористатися засобами керування операційною системою, виконайте наведені нижче дії.

- **1.** Введіть панель управления (панель керування) у полі пошуку на панелі завдань, а потім виберіть **Панель управления** (Панель керування).
- **2.** Виберіть **Сеть и Интернет** (Мережа й Інтернет), після чого натисніть **Центр управления сетями и общим доступом** (Центр мережевих підключень і спільного доступу).

– або –

**▲** Виберіть піктограму стану мережі на панелі завдань і відкрийте пункт **Параметры сети и Интернета** (Параметри мережі та Інтернету).

### **Підключення до мережі WLAN**

 $\mathbb{F}$  **пРИМІТКА.** Перш ніж підключити комп'ютер до Інтернету, необхідно створити обліковий запис для використання послуг постачальника інтернет-зв'язку (ISP). Щоб замовити послугу підключення до Інтернету та придбати модем, зверніться до місцевого постачальника послуг інтернет-зв'язку. Постачальник допоможе налаштувати модем, провести кабель підключення до мережі для підключення бездротового маршрутизатора до модема та перевірити якість інтернет-послуги.

Для підключення до мережі WLAN виконайте наведені нижче дії.

- **1.** Переконайтеся, що пристрій WLAN увімкнуто.
- **2.** Виберіть піктограму стану мережі на панелі завдань і під'єднайтеся до однієї з доступних мереж.

Якщо це захищена мережа WLAN, потрібно ввести код безпеки. Введіть код і натисніть **Далее**  (Далі), щоб завершити підключення.

<u><sup>19</sup> примітка.</u> Якщо мережі WLAN не вказані, це може означати, що ви перебуваєте поза зоною дії бездротового маршрутизатора або точки доступу.

**Э ПРИМІТКА.** Якщо потрібна мережа WLAN не відображається, виконайте наведені далі дії.

**1.** Натисніть правою кнопкою миші на піктограму стану мережі на панелі завдань і виберіть пункт **Открыть параметры сети и Интернета** (Відкрити параметри мережі та Інтернету).

– або –

Виберіть піктограму стану мережі на панелі завдань і відкрийте пункт **Параметры сети и Интернета** (Параметри мережі та Інтернету).

- **2.** У розділі **Изменение параметров сети** (Зміна параметрів мережі) виберіть пункт **Центр управления сетями и общим доступом** (Центр мережевих підключень і спільного доступу).
- **3.** Виберіть пункт **Создание и настройка нового подключения или сети** (Настроїти нове підключення або мережу).

З'явиться список параметрів, за допомогою яких можна буде вручну вибрати потрібну мережу й підключитися до неї або створити нове підключення до мережі.

**3.** Дотримуйтеся вказівок на екрані, щоб установити підключення.

Після установлення підключення виберіть піктограму стану мережі, розташовану з правого краю на панелі завдань, щоб перевірити ім'я та стан підключення.

 $\mathbb{B}^{\!\!*}$  <mark>примітка.</mark> Функціональний діапазон (наскільки далеко передаються сигнали бездротового зв'язку) залежить від реалізації WLAN, бездротового маршрутизатора та впливу інших електронних пристроїв або структурних перешкод, таких як стіни й підлога.
# **Використання модуля мобільного широкосмугового зв'язку HP (лише на деяких моделях)**

Ваш комп'ютер із модулем HP Mobile Broadband підтримує мобільний широкосмуговий зв'язок. Після реєстрації в мережі оператора мобільного зв'язку новий комп'ютер дає змогу підключитися до Інтернету та надсилати повідомлення електронної пошти чи підключатися до корпоративної мережі без використання точок доступу Wi-Fi.

Для активації служби HP Mobile Broadband може знадобитися ідентифікатор IMEI та/або номер MEID модуля HP Mobile Broadband. Номер міститься на ярлику, який розташовано на нижній панелі комп'ютера, у відділенні для батареї, під кришкою відділення для обслуговування або на задній панелі дисплея.

– або –

- **1.** На панелі завдань виберіть піктограму стану мережі.
- **2.** Виберіть пункт **Параметры сети и Интернета** (Параметри мережі та Інтернету).
- **3.** У розділі **Сеть и Интернет** (Мережа та Інтернет) виберіть **Сотовая** (Стільникова), а потім виберіть **Расширенные параметры** (Додаткові параметри).

Деякі оператори мобільних мереж вимагають використання SIM-картки. На SIM-картці містяться такі основні дані, як PIN-код (особистий ідентифікаційний номер), а також інформація про мережу. Деякі комп'ютери мають попередньо установлену SIM-картку. Якщо SIM-картку не установлено, вона може входити до комплекту документації комп'ютера щодо модуля HP Mobile Broadband або окремо надаватися оператором мобільної мережі.

Інформацію про мобільний широкосмуговий зв'язок HP й активацію служби з потрібним оператором мобільної мережі див. у відомостях щодо модуля HP Mobile Broadband для комп'ютера.

### **Використання GPS (лише на деяких моделях)**

Цей комп'ютер може бути оснащено пристроєм глобальної системи визначення розташування (GPS). Супутники GPS передають дані про розташування, швидкість і напрямок на системи, оснащені приймачами GPS.

Щоб увімкнути GPS, переконайтеся, що в налаштуваннях конфіденційності Windows увімкнено визначення розташування.

- **1.** Введіть расположение (розташування) у полі пошуку на панелі завдань, а потім виберіть **Параметры конфиденциальности расположения** (Параметри конфіденційності розташування).
- **2.** Дотримуйтеся вказівок на екрані щодо використання параметрів розташування.

# **Використання бездротових пристроїв Bluetooth (лише на деяких моделях)**

Пристрій Bluetooth забезпечує бездротовий зв'язок ближньої дії, що замінює фізичні кабельні підключення, за допомогою яких традиційно з'єднують електронні пристрої, наприклад:

- комп'ютери (настільні комп'ютери та ноутбуки);
- телефони (стільникові, бездротові, смартфони);
- пристрої обробки зображень (принтери, камери);
- аудіопристрої (гарнітури, динаміки);
- мишу;
- зовнішню цифрову клавіатуру.

#### **Підключення пристроїв Bluetooth**

Перед використанням пристроїв Bluetooth необхідно установити підключення через Bluetooth.

- **1.** Введіть bluetooth у полі пошуку на панелі завдань, а потім виберіть **Настройки Bluetooth и других устройств** (Налаштування Bluetooth та інших пристроїв).
- **2.** Увімкніть Bluetooth, якщо його ще не ввімкнено.
- **3.** Виберіть пункт **Добавление Bluetooth или другого устройства** (Додавання Bluetooth або іншого пристрою), а потім у діалоговому вікні **Добавление устройства** (Додавання пристрою) відкрийте пункт **Bluetooth**.
- **4.** Виберіть свій пристрій зі списку та дотримуйтеся вказівок на екрані.
- $\mathbb{B}^*$  примітка. Якщо пристрій потребує виконання перевірки, буде відображено код реєстрації пари. Щоб перевірити відповідність коду на пристрої коду створення пари, дотримуйтеся вказівок на екрані пристрою, що додається. Докладніше див. у документації з комплекту постачання пристрою.
- **ПРИМІТКА.** Якщо в списку не з'явився потрібний пристрій, переконайтеся, що на ньому ввімкнено модуль Bluetooth. Для підключення деяких пристроїв можуть існувати додаткові вимоги; див. документацію, надану з конкретним пристроєм.

### **Використання NFC для надсилання інформації (лише на деяких моделях)**

Цей комп'ютер підтримує технологію NFC (комунікація ближнього поля), яка дає змогу установлювати безпроводовий зв'язок та обмінюватися даними з іншими пристроями з підтримкою технології NFC. Обмін інформацією відбувається під час торкання відповідної області (антени) комп'ютера й антени телефону або іншого пристрою. За допомогою технології NFC і підтримуваних програм можна ділитися веб-сайтами, передавати контактні відомості, виконувати платежі та друкувати документи на принтерах із підтримкою NFC.

**Э примітка.** Щоб дізнатися, де знаходиться область дотику на вашому комп'ютері, див. <u>Компоненти</u> [на сторінці 4](#page-15-0).

#### **Надсилання інформації**

- **1.** Переконайтеся, що функцію NFC увімкнено.
	- **а.** Введіть беспроводные (бездротові) у полі пошуку на панелі завдань, а потім виберіть **Включение и отключение беспроводных устройств** (Увімкнення або вимкнення бездротових пристроїв).
	- **б.** Переконайтеся, що для функції NFC установлено значення **Включено** (Увімкнено).
- **2.** Торкніться пристроєм із підтримкою NFC області дотику NFC. Під час підключення пристроїв можна почути звуковий сигнал.
	- **ПРИМІТКА.** Щоб визначити розташування антени на іншому пристрої NFC, див. інструкції до відповідного пристрою.
- **3.** Для продовження дотримуйтеся вказівок на екрані.

# **Підключення до дротової мережі**

Деякі продукти підтримують дротові підключення: через дротову локальну мережу (LAN) і через модем. Для підключення через дротову локальну мережу LAN використовується мережевий кабель. Цей тип підключення набагато швидший за підключення через модем, для якого використовується телефонний кабель. Обидва види кабелів продаються окремо.

**/ увага!** Щоб зменшити ризик ураження електричним струмом або пошкодження обладнання, не підключайте кабель модема або телефонний кабель до мережевого розніму RJ-45.

### **Підключення до локальної мережі LAN (лише на деяких моделях)**

Підключення до локальної мережі LAN використовується для підключення комп'ютера до маршрутизатора вдома (замість бездротового підключення) або до існуючої мережі в офісі.

**ПРИМІТКА.** На вашому комп'ютері може бути ввімкнено функцію HP LAN-Wireless Protection. Вона розриває бездротове з'єднання через Wi-Fi або WWAN у разі підключення безпосередньо до локальної мережі. Відомості про функцію HP LAN-Wireless Protection див. у розділі Використання функції HP LAN-Wireless Protection (лише на деяких моделях) на сторінці 27.

Якщо на комп'ютері відсутній порт RJ-45, для підключення до локальної мережі потрібен 8-контактний мережевий кабель RJ-45, додатковий пристрій для підключення або пристрій із портом розширення.

Щоб підключити мережевий кабель до мережі, виконайте наведені нижче дії.

- **1.** Під'єднайте мережевий кабель до мережевого гнізда **(1)** на комп'ютері, додатковому пристрої для підключення або пристрої з портом розширення, який під'єднано до комп'ютера.
- **2.** Під'єднайте інший кінець кабелю підключення до мережі до настінного гнізда мережі **(2)** або маршрутизатора.
- **ПРИМІТКА.** Якщо кабель підключення до мережі оснащено схемою зменшення шумів **(3)**, яка запобігає виникненню перешкод від телевізійного та радіосигналу, розташуйте кінець кабелю з цією схемою у напрямку до комп'ютера.

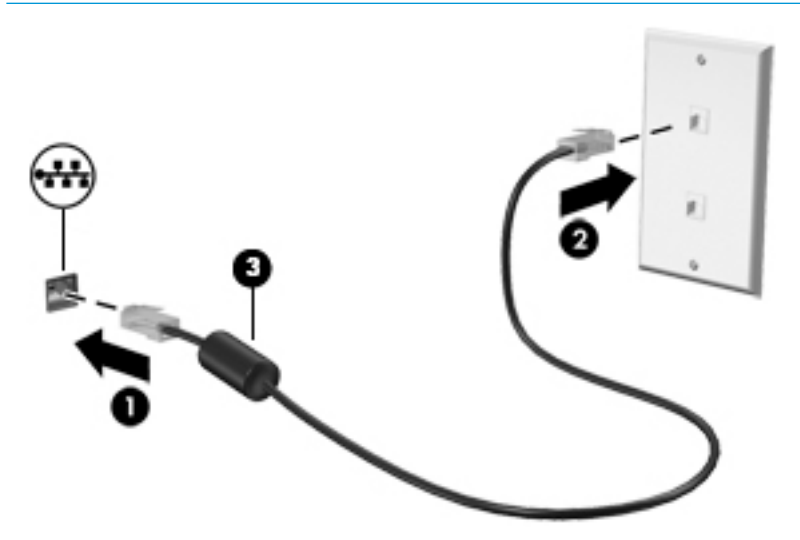

# **Використання функції HP LAN-Wireless Protection (лише на деяких моделях)**

Для захисту локальної мережі від несанкціонованого бездротового доступу ви можете налаштувати в її середовищі функцію HP LAN-Wireless Protection. Коли ввімкнено функцію HP LAN-Wireless Protection, у разі підключення комп'ютера безпосередньо до локальної мережі наявне з'єднання з мережею WLAN (Wi-Fi) або WWAN розривається.

#### **Увімкнення й налаштування HP LAN-Wireless Protection**

- **1.** Під'єднайте мережевий кабель до мережевого гнізда на комп'ютері, додатковому пристрої для підключення або пристрої з портом розширення, який під'єднано до комп'ютера.
- **2.** Запустіть утиліту Computer Setup (BIOS).
	- Для комп'ютерів і планшетів із клавіатурою.
		- **▲** Увімкніть або перезавантажте комп'ютер, а коли відобразиться логотип HP, натисніть клавішу f10, щоб увійти до утиліти Computer Setup (Налаштування комп'ютера).
	- Для планшетів без клавіатури.
		- **▲** Увімкніть або перезавантажте планшет, а потім швидко натисніть і утримуйте кнопку зменшення гучності, доки не відобразиться меню запуску. Щоб перейти до утиліти Computer Setup (Налаштування комп'ютера), торкніться клавіші **f10**.
- **3.** Виберіть **Дополнительно** (Розширений), а потім **Параметры встроенных устройств**  (Параметри вбудованих пристроїв).
- **4.** Установіть прапорець **Автоматическое переключение LAN/WLAN** (Автоматичне перемикання LAN/ WLAN) та/або **Автоматическое переключение LAN/WWAN** (Автоматичне перемикання LAN/WWAN), щоб розривати з'єднання через WLAN та/або WWAN у разі підключення до локальної мережі.
- **5.** Щоб вийти з утиліти Computer Setup (Налаштування комп'ютера) зі збереженням внесених змін, виберіть пункт **Главная** (Головне меню) > **Сохранить изменения и выйти** (Зберегти зміни та вийти) > **Да** (Так).
- $\mathbb{R}^n$  примітка. Якщо для вибору потрібних пунктів використовуються клавіші зі стрілками, після цього необхідно натиснути клавішу enter.

Зміни набудуть чинності після перезавантаження комп'ютера.

# **Використання HP MAC Address Pass Through для ідентифікації комп'ютера в мережі (лише на деяких моделях)**

Функція MAC Address Pass Through надає доступний для налаштування спосіб ідентифікації комп'ютера та його засобів комунікації в мережах. Така MAC-адреса системи виконує роль унікального ідентифікатора, навіть коли комп'ютер підключено до мережі через адаптер Ethernet. За замовчуванням цю адресу ввімкнено.

## **Налаштування функції MAC Address Pass Through**

- **1.** Запустіть утиліту Computer Setup (BIOS).
	- Для комп'ютерів і планшетів із клавіатурою.
		- **▲** Увімкніть або перезавантажте комп'ютер, а коли відобразиться логотип HP, натисніть клавішу f10, щоб увійти до утиліти Computer Setup (Налаштування комп'ютера).
	- Для планшетів без клавіатури.
		- **▲** Увімкніть або перезавантажте планшет, а потім швидко натисніть і утримуйте кнопку зменшення гучності, доки не відобразиться меню запуску. Щоб перейти до утиліти Computer Setup (Налаштування комп'ютера), торкніться клавіші **f10**.
- **2.** Виберіть пункт **Дополнительно** (Додатково), а потім **MAC Address Pass Through**.
- **3.** У полі праворуч від **MAC-адрес на основе узла** (MAC-адреса на основі хоста) виберіть пункт **Системный адрес** (Системна адреса), щоб увімкнути функцію MAC address Pass Through, або **Настраиваемый адрес** (Користувацька адреса), щоб змінити адресу.
- **4.** Якщо ви відкрили пункт Custom (Налаштування), виберіть **MAC ADDRESS** (MAC-АДРЕСА), введіть спеціальну MAC-адресу системи і натисніть enter, щоб зберегти її.
- **5.** Якщо комп'ютер оснащено вбудованим контролером LAN і ви хочете використовувати вбудовану MAC-адресу як MAC-адресу системи, виберіть **Повторно использовать адрес встроенной локальной сети** (Повторне використання адреси вбудованого контролера LAN).

– або –

Виберіть пункт **Главная** (Головне меню) > **Сохранить изменения и выйти** (Зберегти зміни та вийти) > **Да** (Так).

 $\mathbb{F}$  примітка. Якщо для вибору потрібних пунктів використовуються клавіші зі стрілками, після цього необхідно натиснути клавішу enter.

Зміни набудуть чинності після перезавантаження комп'ютера.

# **4 Переміщення екраном**

Залежно від моделі комп'ютера, переміщуватись екраном можна одним або кількома з наведених нижче способів:

- за допомогою жестів безпосередньо на екрані комп'ютера;
- за допомогою жестів на сенсорній панелі;
- за допомогою додаткової миші або клавіатури (не входять до комплекту постачання);
- за допомогою екранної клавіатури;
- за допомогою тензометричного джойстика.

# **Використання жестів на сенсорної панелі та сенсорному екрані**

Сенсорна панель дає змогу переміщуватись екраном комп'ютера та керувати вказівником за допомогою простих жестів. Ліву та праву кнопки сенсорної панелі можна використовувати як відповідні кнопки зовнішньої миші. Щоб переміщуватися сенсорним екраном (лише в деяких моделях), торкайтеся безпосередньо екрана, використовуючи жести, описані в цьому розділі.

Щоб налаштувати жести та переглянути відео про принцип їх роботи, введіть панель керування в полі пошуку на панелі завдань, виберіть **Панель управления** (Панель керування), а потім виберіть **Оборудование и звук** (Устаткування та звук). У розділі **Устройства и принтеры** (Пристрої та принтери) виберіть **Мышь** (Миша).

Високоточна сенсорна панель входить до комплектів постачання деяких моделей, що забезпечує покращену роботу з жестами. Щоб визначити, чи є у вас високоточна сенсорна панель і переглянути додаткові відомості, натисніть кнопку **Пуск**, виберіть **Параметры** (Параметри), **Устройства** (Пристрої), а потім — **Сенсорная панель** (Сенсорна панель).

<u>В примітка.</u> Якщо не вказано інше, жести можна використовувати на сенсорній панелі або на сенсорному екрані.

# **Дотик**

Наведіть курсор на елемент на екрані та торкніться пальцем у зоні сенсорної панелі або на сенсорному екрані, щоб вибрати цей елемент. Двічі торкніться елемента, щоб відкрити його.

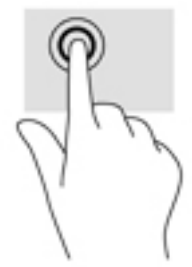

# **Масштабування двома пальцями**

Зводячи або розводячи два пальці, можна масштабувати зображення й текст.

- Щоб зменшити масштаб, розташуйте в зоні сенсорної панелі або на сенсорному екрані два розведені пальці, а потім зведіть їх.
- Щоб збільшити масштаб, розташуйте в зоні сенсорної панелі або на екрані два зведені пальці, а потім розведіть їх.

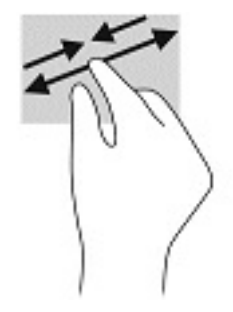

# **Проведення двома пальцями (на сенсорній панелі та високоточній сенсорній панелі)**

Покладіть на зону сенсорної панелі два трохи розведені пальці, а потім пересувайте їх угору, униз, ліворуч чи праворуч, щоб перемістити сторінку або зображення вгору, униз або вбік.

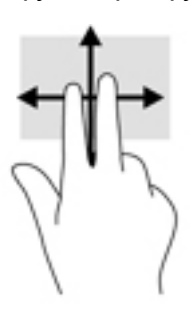

# **Дотик двома пальцями (на сенсорній панелі та високоточній сенсорній панелі)**

Торкніться двома пальцями в зоні сенсорної панелі, щоб відкрити меню параметрів для вибраного об'єкта.

 $\mathbb{R}$  примітка. Дотик двома пальцями відповідає клацанню правою кнопкою миші.

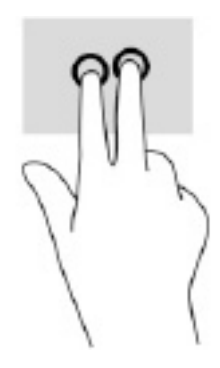

# **Дотик трьома пальцями (на сенсорній панелі та високоточній сенсорній панелі)**

За замовчуванням дотик трьома пальцями викликає Cortana, віртуального помічника з голосовим управлінням. Щоб виконати жест, торкніться трьома пальцями зони сенсорної панелі.

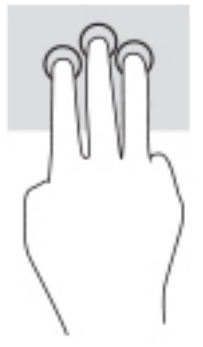

Щоб змінити функцію цього жесту на високоточній сенсорній панелі, натисніть кнопку **Пуск**, виберіть **Параметры** (Параметри), **Устройства** (Пристрої), а потім — **Сенсорная панель** (Сенсорна панель). Під розділом **Жести тремя пальцами** (Жести трьома пальцями), у вікні **Касания** (Дотики) виберіть налаштування жесту.

# **Дотик чотирма пальцями (на сенсорній панелі та високоточній сенсорній панелі)**

За замовчуванням дотик чотирма пальцями відкриває Центр підтримки. Щоб виконати жест, торкніться чотирма пальцями зони сенсорної панелі.

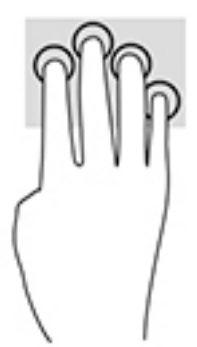

Щоб змінити функцію цього жесту на високоточній сенсорній панелі, натисніть кнопку **Пуск**, виберіть **Параметры** (Параметри), **Устройства** (Пристрої), а потім — **Сенсорная панель** (Сенсорна панель). Під розділом **Жесты четырьмя пальцами** (Жести чотирма пальцями), у вікні **Касания** (Дотики) виберіть налаштування жесту.

# **Проведення трьома пальцями (на сенсорній панелі та високоточній сенсорній панелі)**

За замовчуванням проведення трьома пальцями дозволяє переключатися між відкритими програмами на робочому столі.

- Проведіть трьома пальцями від себе, щоб переглянути всі відкриті вікна.
- Проведіть трьома пальцями до себе, щоб відобразився робочий стіл.
- Проведіть трьома пальцями ліворуч або праворуч, щоб переключатися між відкритими вікнами.

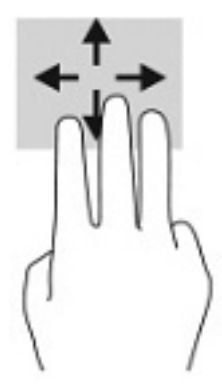

Щоб змінити функцію цього жесту на високоточній сенсорній панелі, натисніть кнопку **Пуск**, виберіть **Параметры** (Параметри), **Устройства** (Пристрої), а потім — **Сенсорная панель** (Сенсорна панель). Під розділом **Жести тремя пальцами** (Жести трьома пальцями), у вікні **Прокрутки** (Проведення) виберіть налаштування жесту.

### **Проведення чотирма пальцями (на високоточній сенсорній панелі)**

За замовчуванням проведення чотирма пальцями дозволяє переключатися між відкритими робочими столами.

- Проведіть 4 пальцями від себе, щоб переглянути всі відкриті вікна.
- Проведіть 4 пальцями до себе, щоб відобразився робочий стіл.
- Проведіть 4 пальцями ліворуч або праворуч, щоб переключатися між відкритими робочими столами.

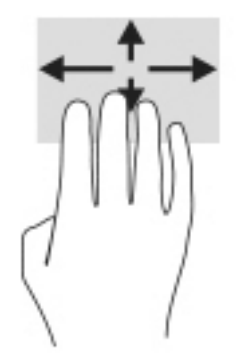

Щоб змінити функцію цього жесту, натисніть кнопку **Пуск**, виберіть **Настройка** (Налаштування), виберіть **Устройства** (Пристрої), а потім виберіть **Сенсорная панель** (Сенсорна панель). Під розділом **Жесты четырьмя пальцами** (Жести чотирма пальцями), у вікні **Прокрутки** (Проведення) виберіть налаштування жесту.

### **Проведення одним пальцем (на сенсорному екрані)**

Використовуйте цей жест для прокручування списків і сторінок або для переміщення об'єкта.

- Шоб переміститись екраном, легко проведіть одним пальцем уздовж екрана в потрібному напрямку.
- Щоб перемістити об'єкт, торкніться його пальцем, а потім пересуньте палець, щоб перетягнути об'єкт.

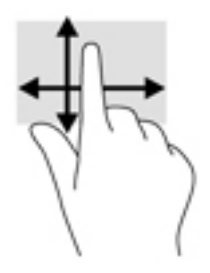

# **Використання додаткової клавіатури або миші**

За допомогою додаткової клавіатури або миші можна вводити текст, вибирати елементи, прокручувати сторінки та виконувати ті самі дії, що й з використанням сенсорних дотиків. Крім того, на клавіатурі є клавіші операцій та гарячі клавіші, які виконують спеціальні функції.

# **Використання екранної клавіатури (лише в деяких виробах)**

- **1.** Щоб відобразити екранну клавіатуру, торкніться значка клавіатури в області повідомлень, розташованій з правого краю панелі завдань.
- **2.** Почніть введення.
	- $\tilde{\mathbb{F}}$  <mark>примітка.</mark> Клавіші операцій та гарячі клавіші не відображаються та не працюють на екранній клавіатурі.
- **| ПРИМІТКА.** Клавіші операцій та гарячі клавіші не відображаються та не працюють на екранній клавіатурі.

# **5 Розважальні функції**

Використовуйте комп'ютер HP для бізнесу та дозвілля, для спілкування з іншими людьми за допомогою камери. Користуйтеся аудіо- та відеофункціями, підключайте зовнішні пристрої, такі як проектор, телевізор, динаміки та монітор. Відомості щодо знаходження аудіо-, відеофункцій та функцій камери на комп'ютері див. у розділі [Компоненти на сторінці 4](#page-15-0).

# **Використання камери (лише в деяких моделях)**

Цей комп'ютер обладнано камерою (вбудованою камерою) для запису відео та зйомки фотографій. Деякі моделі також дають змогу проводити відеоконференції та спілкуватись у режимі онлайн за допомогою потокового відео.

**▲** Щоб отримати доступ до камери, уведіть камера в полі пошуку на панелі завдань, а потім виберіть **Камера** у списку програм.

# **Використання аудіофункцій**

Ви можете завантажувати та прослуховувати музику, відтворювати потоковий аудіовміст з Інтернету (зокрема радіотрансляції), робити звукозаписи та накладати звук на відеозаписи для створення мультимедійних композицій. Також на комп'ютері можна відтворювати файли з музичних компактдисків (лише у деяких виробах) або підключати зовнішній пристрій для читання оптичних дисків, щоб відтворювати файли з компакт-дисків. Щоб отримати насолоду від прослуховування, підключіть навушники або динаміки.

### **Підключення динаміків**

Динаміки з проводовим підключенням можна приєднати до комп'ютера через порт USB або комбіноване гніздо аудіовиходу (навушники)/аудіовходу (мікрофон), а також через пристрій стаціонарного підключення.

Щоб підключити бездротові динаміки до комп'ютера, дотримуйтеся вказівок виробника. Щоб підключити до комп'ютера динаміки високої чіткості, див. розділ [Налаштування аудіофункції HDMI](#page-50-0)  [на сторінці 39](#page-50-0). Перш ніж підключати динаміки, зменште рівень гучності.

## **Підключення навушників**

**УВАГА!** Щоб зменшити ризик травмування, перед під'єднанням навушників, міні-навушників або гарнітури слід зменшити гучність. Додаткову інформацію з техніки безпеки див. у посібнику *Зауваження щодо дотримання законодавства, правил техніки безпеки й охорони довкілля*.

Щоб відкрити цей посібник, виконайте наведені нижче дії.

**▲** У полі пошуку на панелі завдань введіть Документация HP (Документація HP), а потім виберіть **Документация HP** (Документація HP).

Дротові навушники можна підключити до комбінованого гнізда аудіовиходу (навушники)/аудіовходу (мікрофон) на комп'ютері.

Щоб під'єднати безпроводові навушники до комп'ютера, дотримуйтеся вказівок виробника.

# **Підключення гарнітури**

<u>∕∆ УВАГА!</u> Щоб зменшити ризик травмування, перед під'єднанням навушників, міні-навушників або гарнітури слід зменшити гучність. Додаткову інформацію з техніки безпеки див. у посібнику *Зауваження щодо дотримання законодавства, правил техніки безпеки й охорони довкілля*.

Щоб відкрити цей посібник, виконайте наведені нижче дії.

**▲** У полі пошуку на панелі завдань введіть Документация HP (Документація HP), а потім виберіть **Документация HP** (Документація HP).

Навушники з мікрофоном називаються гарнітурою. Проводові гарнітури можна підключати до комбінованого гнізда аудіовиходу (навушники)/аудіовходу (мікрофон) на комп'ютері.

Щоб під'єднати до комп'ютера безпроводову гарнітуру, дотримуйтеся вказівок виробника.

#### **Використання параметрів звуку**

За допомогою параметрів звуку можна регулювати гучність системи, змінювати системні звуки або керувати аудіопристроями.

Щоб переглянути або змінити параметри звуку, виконайте наведені нижче дії.

**▲** Введіть панель керування в полі пошуку на панелі завдань, виберіть **Панель управления**  (Панель керування), виберіть розділ **Оборудование и звук** (Устаткування та звук), а потім виберіть **Звук** (Звук).

Комп'ютер може бути оснащено покращеною звуковою системою від Bang & Olufsen, DTS, Beats audio або іншого постачальника. Завдяки цьому комп'ютер може мати розширені функції аудіо, якими можна керувати з панелі керування аудіо вашої аудіосистеми.

За допомогою панелі керування звуком можна переглядати параметри звуку та керувати ними.

**▲** У полі пошуку на панелі завдань введіть панель управления (панель керування), виберіть **Панель управления** (Панель керування), виберіть розділ **Оборудование и звук** (Устаткування та звук), а потім виберіть панель керування аудіо для вашої системи.

# **Використання відео**

Цей комп'ютер є потужним відеопристроєм, який дає можливість переглядати потокове відео з улюблених веб-сайтів і завантажувати відео та фільми для перегляду на комп'ютері без підключення до мережі.

Щоб отримати більше задоволення від перегляду, підключіть до одного з відеопортів комп'ютера зовнішній монітор, проектор або телевізор.

**Е важливо.** Стежте, щоб зовнішній пристрій було підключено відповідним кабелем до відповідного порту комп'ютера. Дотримуйтесь інструкції виробника пристрою.

Відомості про використання функцій, пов'язаних з відео, див. у програмі HP Support Assistant.

# **Підключення пристрою Thunderbolt за допомогою кабелю USB Type-C (лише в деяких моделях)**

**ПРИМІТКА.** Щоб під'єднати пристрій USB Type-C Thunderbolt™ до комп'ютера, знадобиться кабель USB Type-C, який не входить до комплекту постачання.

Щоб переглянути на зображення з високою роздільною здатністю на зовнішньому пристрої Thunderbolt, підключіть пристрій Thunderbolt, дотримуючись наведених нижче вказівок.

**1.** Підключіть один кінець кабелю USB Type-C до порту USB Type-C Thunderbolt на комп'ютері.

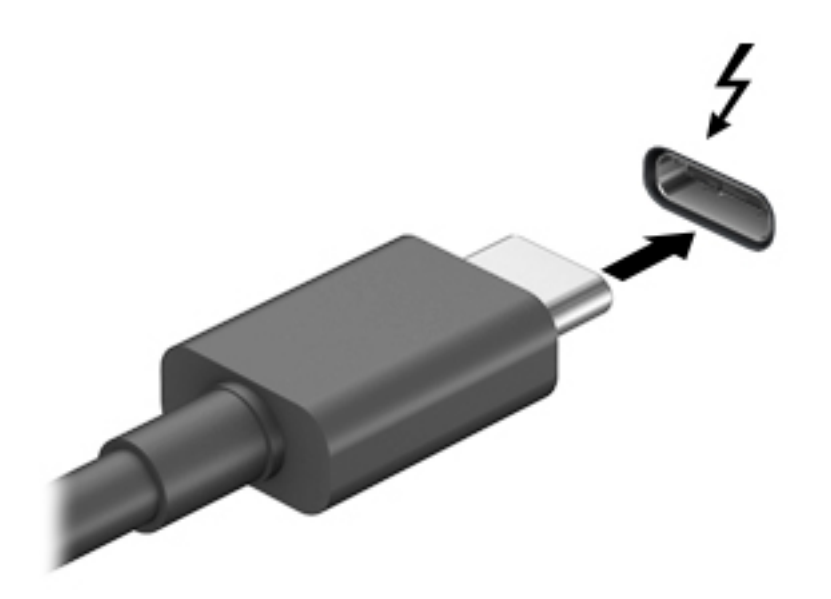

- **2.** Підключіть інший кінець кабелю до зовнішнього пристрою Thunderbolt.
- **3.** Натискайте клавішу f1 для переключення між чотирма станами відображення:
	- **Тільки екран ПК:** перегляд зображення лише на екрані комп'ютера.
	- **Дублювання:** перегляд зображення з екрана комп'ютера одночасно на комп'ютері та зовнішньому пристрої.
	- **Розширення:** перегляд розширеного зображення одночасно на екранах комп'ютера та зовнішнього пристрою.
	- **Тільки додатковий екран:** перегляд зображення з екрана комп'ютера лише на зовнішньому пристрої.

Стан відображення змінюється з кожним натисканням клавіші f1.

 $\mathbb{F}$  **примітка.** Для отримання найкращих результатів (особливо якщо вибрано режим «Розширення») необхідно збільшити роздільну здатність екрана зовнішнього пристрою, виконавши наведені нижче дії. Натисніть кнопку **Пуск**, а потім виберіть **Параметры** (Параметри) > **Система** (Система). У розділі **Экран** (Екран) виберіть необхідні параметри роздільної здатності й натисніть кнопку **Сохранить изменения** (Зберегти зміни).

# **Підключення відеопристроїв за допомогою кабелю HDMI (лише в деяких моделях)**

**ПРИМІТКА.** Щоб підключити пристрій HDMI до комп'ютера, знадобиться кабель HDMI, який продається окремо.

Для перегляду зображення з екрана комп'ютера на телевізорі або моніторі з високою чіткістю зображення підключіть відповідний пристрій, дотримуючись наведених нижче вказівок.

**1.** Підключіть один кінець кабелю HDMI до порту HDMI на комп'ютері.

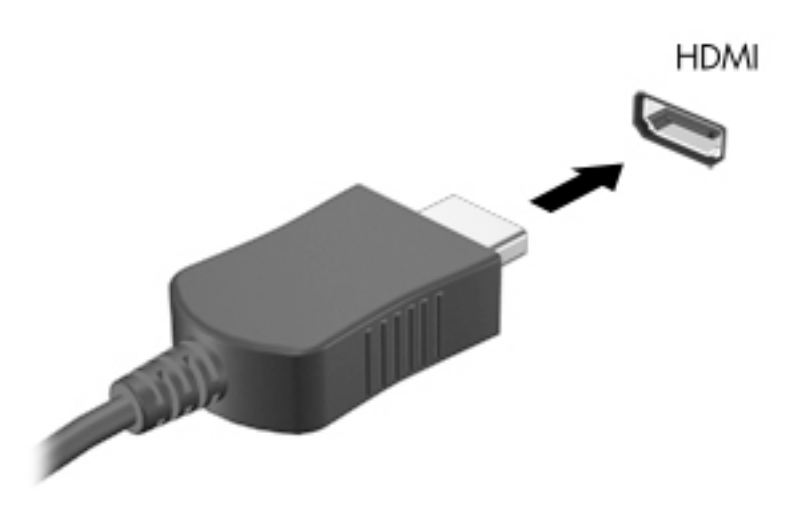

- **2.** Підключіть інший кінець кабелю до телевізора або монітора високої чіткості.
- **3.** Натискайте клавішу f1 для переключення між чотирма станами відображення:
	- **Тільки екран ПК:** перегляд зображення лише на екрані комп'ютера.
	- **Дублювання:** перегляд зображення з екрана комп'ютера одночасно на комп'ютері та зовнішньому пристрої.
	- **Розширення:** перегляд розширеного зображення на екранах комп'ютера й зовнішнього пристрою.
	- **Тільки додатковий екран:** перегляд зображення з екрана комп'ютера лише на зовнішньому пристрої.

Стан відображення змінюється з кожним натисканням клавіші f1.

 $\mathbb{F}$  примітка. Для отримання найкращих результатів (особливо якщо вибрано режим «Розширення») необхідно збільшити роздільну здатність екрана зовнішнього пристрою, виконавши наведені нижче дії. Натисніть кнопку **Пуск**, а потім виберіть **Параметры** (Параметри) > **Система** (Система). У розділі **Экран** (Екран) виберіть необхідні параметри роздільної здатності й натисніть кнопку **Сохранить изменения** (Зберегти зміни).

#### <span id="page-50-0"></span>**Налаштування аудіофункції HDMI**

HDMI — це єдиний відеоінтерфейс, який підтримує відео й аудіо високої чіткості. Коли телевізор із високою чіткістю зображення підключено до комп'ютера, можна ввімкнути аудіо високої чіткості, виконавши наведені нижче дії.

- **1.** Натисніть правою кнопкою миші піктограму **Динамики** (Динаміки) в області повідомлень праворуч на панелі завдань, а потім виберіть **Устройства воспроизведения** (Пристрої відтворення).
- **2.** На вкладці **Воспроизведение** (Відтворення) виберіть назву пристрою цифрового виходу.
- **3.** Виберіть **Умолчание** (За замовчуванням), а потім натисніть **OК**.

Щоб аудіопотік відтворювався через динаміки комп'ютера, виконайте наведені нижче дії.

- **1.** Натисніть правою кнопкою миші піктограму **Динамики** (Динаміки) в області повідомлень праворуч на панелі завдань, а потім виберіть **Устройства воспроизведения** (Пристрої відтворення).
- **2.** На вкладці «Воспроизведение» (Відтворення) виберіть **Динамики** (Динаміки).
- **3.** Виберіть **Умолчание** (За замовчуванням), а потім натисніть **OК**.

# **Підключення пристрою Thunderbolt DisplayPort**

Порт Thunderbolt™ DisplayPort™ використовується для підключення додаткового пристрою відображення з високою роздільною здатністю або високошвидкісного пристрою передачі даних. Цей порт більш продуктивний, ніж порт VGA і покращує цифрове підключення.

- **ИРИМІТКА.** Установіть найновіші драйвери для пристрою Thunderbolt, перш ніж підключати його до порту Thunderbolt DisplayPort. Кабель і пристрій Thunderbolt (не входять у комплект постачання) мають бути сумісними з ОС Windows. Щоб визначити, чи сертифіковано пристрій Thunderbolt для роботи з ОС Windows, перейдіть на веб-сторінку<https://thunderbolttechnology.net/products>.
	- **1.** Підключіть один кінець кабелю Thunderbolt DisplayPort до відповідного порту на комп'ютері.
		- $\mathbb{B}^n$  **примітка.** Ярлик на вашому пристрої може дещо відрізнятися від зображеного в цьому розділі.

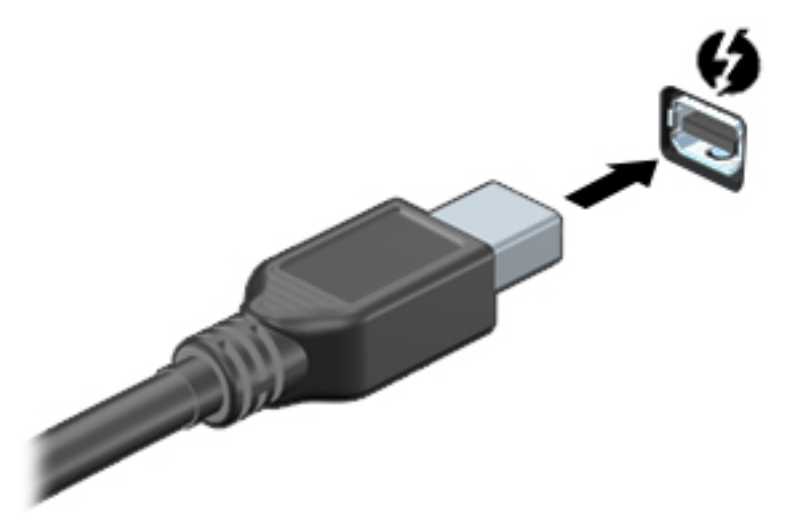

- **2.** Підключіть інший кінець кабелю до цифрового пристрою відображення.
- **3.** Натискайте клавішу f1 для переключення між чотирма станами відображення:
- **Тільки екран ПК:** перегляд зображення лише на екрані комп'ютера.
- **Дублювання:** перегляд зображення з екрана комп'ютера одночасно на комп'ютері та зовнішньому пристрої.
- **Розширення:** перегляд розширеного зображення одночасно на екранах комп'ютера та зовнішнього пристрою.
- **Тільки додатковий екран:** перегляд зображення з екрана комп'ютера лише на зовнішньому пристрої.

Стан відображення змінюється з кожним натисканням клавіші f1.

 $\mathbb{F}$  **примітка.** Для отримання найкращих результатів (особливо якщо вибрано режим «Розширення») необхідно збільшити роздільну здатність екрана зовнішнього пристрою, виконавши наведені нижче дії. Натисніть кнопку **Пуск**, а потім виберіть **Параметры** (Параметри) > **Система** (Система). У розділі **Экран** (Екран) виберіть необхідні параметри роздільної здатності й натисніть кнопку **Сохранить изменения** (Зберегти зміни).

### **Пошук і під'єднання проводових дисплеїв за допомогою функції багатопотокової передачі даних (MultiStream Transport)**

Функція MultiStream Transport (MST) дає змогу під'єднувати до комп'ютера кілька проводових пристроїв відображення через порт VGA або розніми DisplayPort на комп'ютері або на концентраторі чи зовнішньому пристрої стаціонарного підключення. Їх можна під'єднати кількома способами, залежно від типу графічного контролера, установленого на комп'ютері, та наявності вбудованого концентратора. Щоб дізнатися, яким апаратним забезпеченням оснащено комп'ютер, відкрийте «Диспетчер устройств» (Диспетчер пристроїв).

**▲** Введіть диспетчер устройств (диспетчер пристроїв) у полі пошуку на панелі завдань, а потім виберіть програму **Диспетчер устройств** (Диспетчер пристроїв). У списку відображатимуться всі пристрої, установлені на комп'ютері.

#### **Під'єднання дисплеїв до комп'ютерів із графічними картами AMD чи NVIDIA (з додатковим концентратором)**

- $\mathbb{F}$  **примітка.** За допомогою графічного контролера AMD™ та додаткового концентратора можна під'єднати до 6 зовнішніх пристроїв відображення.
- **| 2009 | ПРИМІТКА.** За допомогою графічного контролера NVIDIA® та додаткового концентратора можна під'єднати до 4 зовнішніх пристроїв відображення.

Щоб налаштувати кілька пристроїв відображення, виконайте такі дії.

- **1.** Підключіть зовнішній концентратор (не входить до комплекту поставки) до розніма DisplayPort (DP) на комп'ютері за допомогою кабелю DP-to-DP (не входить до комплекту поставки). Переконайтеся, що адаптер живлення концентратора підключено до джерела змінного струму.
- **2.** Підключіть зовнішні пристрої відображення до порту VGA чи рознімів DisplayPort на концентраторі.
- **3.** Щоб побачити усі підключені пристрої відображення, уведіть диспетчер устройств (диспетчер пристроїв) у полі пошуку на панелі завдань, а потім виберіть програму **Диспетчер устройств** (Диспетчер пристроїв). Якщо один із підключених дисплеїв не відображається, переконайтеся, що всі пристрої підключено до відповідного порту на концентраторі.

**ПРИМІТКА.** Якщо підключено кілька дисплеїв, можна вибрати режим **Дублювання**, у якому екран комп'ютера відображається на всіх увімкнутих пристроях відображення, або **Розширення**, у якому екран комп'ютера розподіляється на всі ввімкнуті пристрої відображення.

#### **Під'єднання дисплеїв до комп'ютерів із графічними картами Intel (із додатковим концентратором)**

**ПРИМІТКА.** За допомогою графічного контролера Intel та додаткового концентратора можна підключити до 3 зовнішніх пристроїв відображення.

Щоб налаштувати кілька пристроїв відображення, виконайте такі дії.

- **1.** Підключіть зовнішній концентратор (не входить до комплекту поставки) до розніма DisplayPort на комп'ютері за допомогою кабелю DP-to-DP (не входить до комплекту поставки). Переконайтеся, що адаптер живлення концентратора підключено до джерела змінного струму.
- **2.** Підключіть зовнішні пристрої відображення до порту VGA чи рознімів DisplayPort на концентраторі.
- **3.** Коли Windows визначає, який монітор підключено до концентратора DisplayPort, відображається діалогове вікно **Уведомление о топологии DisplayPort** (Сповіщення про топологію DisplayPort). Виберіть потрібні параметри для налаштування дисплеїв. Якщо підключено кілька дисплеїв, можна вибрати режим **Дублирование** (Дублювання), у якому екран комп'ютера відображається на всіх увімкнутих пристроях відображення, або **Расширение** (Розширення), у якому зображення на екрані комп'ютера розподіляється на всі ввімкнуті пристрої відображення.
- $\mathbb{B}^n$  **примітка.** Якщо діалогове вікно не відображається, переконайтеся, що всі зовнішні пристрої відображення під'єднано до відповідних портів на концентраторі. Натисніть кнопку **Пуск**, а потім виберіть **Параметры** (Параметри) > **Система** (Система). У розділі **Экран** (Екран) виберіть необхідні параметри роздільної здатності й натисніть кнопку **Сохранить изменения** (Зберегти зміни).

#### **Під'єднання дисплеїв до комп'ютерів із графічними картами Intel (із вбудованим концентратором)**

Якщо комп'ютер оснащено вбудованим концентратором і графічним контролером Intel, можна підключити до 3 дисплеїв у вказаних нижче конфігураціях.

- Два монітори DisplayPort 1920 x 1200, підключені до комп'ютера, і один монітор VGA 1920 x 1200, підключений до додаткового пристрою стаціонарного підключення.
- Один монітор DisplayPort 2560 x 1600, підключений до комп'ютера, і один монітор VGA 1920 x 1200, підключений до додаткового пристрою стаціонарного підключення.

Щоб налаштувати кілька пристроїв відображення, виконайте такі дії.

- **1.** Підключіть зовнішні пристрої відображення до портів VGA або рознімів DisplayPort на основі комп'ютера чи до пристрою стаціонарного підключення.
- **2.** Коли Windows визначає, який монітор підключено до концентратора DisplayPort, відображається діалогове вікно **Уведомление о топологии DisplayPort** (Сповіщення про топологію DisplayPort). Виберіть потрібні параметри для налаштування дисплеїв. Якщо підключено кілька дисплеїв, можна вибрати режим **Дублирование** (Дублювання), у якому екран комп'ютера відображається на всіх увімкнутих пристроях відображення, або **Расширение** (Розширення), у якому зображення на екрані комп'ютера розподіляється на всі ввімкнуті пристрої відображення.

**В ПРИМІТКА.** Якщо діалогове вікно не відображається, переконайтеся, що всі зовнішні пристрої відображення під'єднано до відповідних портів на концентраторі. Натисніть кнопку **Пуск**, а потім виберіть **Параметры** (Параметри) > **Система** (Система). У розділі **Экран** (Екран) виберіть необхідні параметри роздільної здатності й натисніть кнопку **Сохранить изменения** (Зберегти зміни).

### **Розпізнавання та під'єднання безпроводових дисплеїв із підтримкою технології Miracast (лише в деяких моделях)**

 $\mathbb{F}$  примітка. Щоб дізнатися, якого типу дисплей комп'ютера (із підтримкою технології Miracast чи Intel WiDi), див. документацію, яка постачається із телевізором або додатковим дисплеєм.

Щоб розпізнати бездротовий дисплей із підтримкою технології Miracast і підключитися до нього, не виходячи з поточних програм, виконайте наведені нижче дії.

Щоб відкрити Miracast, виконайте наведені нижче дії.

**▲** У полі пошуку на панелі завдань виберіть вывод (проектувати), а потім натисніть **Вывод изображения на второй экран** (Проектувати на другий екран). Торкніться **Подключение к беспроводному дисплею** (Підключитися до безпроводового дисплея) і дотримуйтеся вказівок на екрані.

### **Розпізнавання та підключення пристроїв до дисплеїв, сертифікованих Intel WiDi (лише на деяких продуктах Intel)**

Програми з підтримкою технології Intel WiDi призначено для проеціювання засобами бездротового зв'язку окремих файлів (наприклад фотографій, музики або відео) або повного відтворення зображення з екрана комп'ютера на екрані телевізора або додаткового пристрою відображення.

Завдяки чудовому рішенню Intel WiDi з підтримкою стандарту Miracast спрощується створення пари з додатковим пристроєм відображення, забезпечується можливість повного відтворення зображення на екрані іншого пристрою, підвищується швидкість та якість відтворення, а також з'являється можливість масштабувати зображення.

Щоб під'єднатися до дисплеїв, сертифікованих Intel WiDi, виконайте такі дії:

**▲** У полі пошуку на панелі завдань виберіть вывод (проектувати), а потім натисніть **Вывод изображения на второй экран** (Проектувати на другий екран). Торкніться **Подключение к беспроводному дисплею** (Підключитися до безпроводового дисплея) і дотримуйтеся вказівок на екрані.

Щоб відкрити Intel WiDi, виконайте такі дії:

**▲** У полі пошуку на панелі завдань введіть Intel WiDi, а потім оберіть **Intel WiDi**.

# **Використання передачі даних**

Цей комп'ютер — потужний пристрій для розваг, який дозволяє переглядати фотографії, відео та фільми, перенесені з USB-пристроїв.

Щоб отримувати більше задоволення від перегляду, за допомогою одного з портів USB Type-C на комп'ютері підключіть до нього USB-пристрій, наприклад мобільний телефон, камеру, пристрій відстеження активності або смарт-годинник, і передавайте файли на комп'ютер.

**ВАЖЛИВО.** Стежте, щоб зовнішній пристрій було підключено відповідним кабелем до відповідного порту комп'ютера. Дотримуйтесь інструкції виробника пристрою.

Відомості про використання функцій USB Type-C див. у програмі HP Support Assistant.

# **Підключення пристроїв до порту USB Type-C (лише в деяких моделях)**

- **ПРИМІТКА.** Щоб підключити пристрій USB Type-C до комп'ютера, знадобиться кабель USB Type-C, який не входить до комплекту постачання.
	- **1.** Під'єднайте один кінець кабелю USB Type-C до порту USB Type-C на комп'ютері.

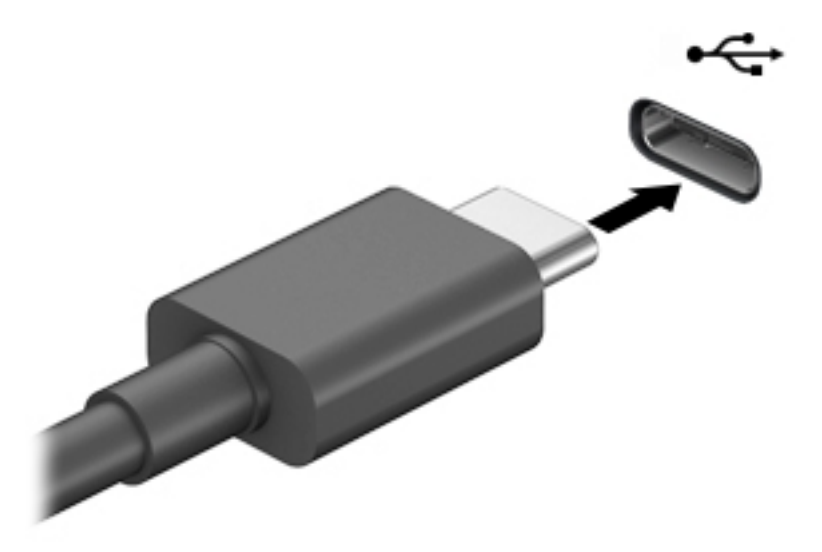

**2.** Під'єднайте інший кінець кабелю до зовнішнього пристрою.

# **6 Керування живленням**

Комп'ютер може працювати від батареї або від зовнішнього джерела живлення. Якщо комп'ютер працює від батареї, без доступу до зовнішнього джерела струму, необхідного для заряджання, слід відстежувати та заощаджувати рівень заряду.

Деякі функції керування живленням, описані в цьому розділі, можуть бути недоступні на вашому комп'ютері.

# **Використання режиму сну чи режиму глибокого сну**

**ПОПЕРЕДЖЕННЯ.** Коли комп'ютер перебуває в режимі сну, він має кілька добре відомих уразливостей. Щоб запобігти неавторизованому доступу до даних на вашому комп'ютері, навіть якщо їх зашифровано, компанія HP рекомендує завжди вмикати режим глибокого сну замість режиму сну, коли ви не перебуваєте поруч із комп'ютером. Це особливо корисно під час подорожей із комп'ютером.

**ПОПЕРЕДЖЕННЯ.** Щоб зменшити ризик можливого зниження якості відтворення аудіо- та відеофайлів, втрати інформації або функціональних можливостей відтворення аудіо чи відео, не активуйте режим сну під час виконання операцій зчитування з диска чи зовнішньої картки-носія або запису на ці пристрої.

ОС Windows підтримує два стани енергозбереження: режим сну та режим глибокого сну.

- Режим сну—Перехід до режиму сну відбувається автоматично після встановленого періоду бездіяльності. Усі ваші дані зберігаються в пам'яті, і ви можете швидко повернутися до роботи. Крім того, комп'ютер можна перевести в режим сну вручну. Додаткову інформацію див. у розділі Активація режиму сну та вихід із нього на сторінці 44. Залежно від моделі комп'ютера, режим сну може також підтримувати сучасний режим очікування. Цей режим зберігає деякі внутрішні операції у звичайному режимі і дає можливість отримання веб-сповіщень, наприклад повідомлень електронної пошти, під час перебування в режим сну.
- Режим глибокого сну—Режим глибокого сну автоматично активується, якщо заряд батареї досягає критичного рівня або комп'ютер тривалий час перебуває в режимі сну. Коли комп'ютер переходить у режим глибокого сну, результати роботи зберігаються в спеціальному файлі, а живлення вимикається. Крім того, комп'ютер можна перевести в режим глибокого сну вручну. Додаткову інформацію див. у розділі [Активація режиму глибокого сну та вихід із нього \(лише в](#page-56-0) [деяких моделях\)](#page-56-0) на сторінці 45.

### **Активація режиму сну та вихід із нього**

Перейти у режим сну можна одним із наведених нижче способів.

- Натисніть кнопку **Пуск**, а потім виберіть значок **Питание** (Живлення) та пункт **Спящий режим**  (Режим сну).
- **Закрийте дисплей (лише в деяких моделях).**
- Натисніть гарячу кнопку режиму сну (лише в деяких продуктах); наприклад, fn+f1 або fn+f12.
- Швидко натисніть кнопку живлення (лише в деяких продуктах).

<span id="page-56-0"></span>Вийти з режиму сну можна одним із наведених нижче способів.

- Натисніть і відпустіть кнопку живлення.
- Якщо комп'ютер закрито, відкрийте дисплей (лише в деяких моделях).
- Натисніть клавішу на клавіатурі (лише в деяких моделях).
- Торкніться сенсорної панелі (лише в деяких моделях).

Після виходу комп'ютера з режиму сну можна продовжувати роботу.

**Е2<sup>2</sup> ВАЖЛИВО.** Якщо для виходу з режиму сну необхідно ввести пароль, введіть свій пароль Windows, щоб повернутися до роботи.

#### **Активація режиму глибокого сну та вихід із нього (лише в деяких моделях)**

Налаштувати ручне ввімкнення режиму глибокого сну або змінити інші параметри живлення та час очікування можна в меню «Параметры электропитания» (Параметри електроживлення).

**1.** Натисніть правою кнопкою миші на піктограму **Питание** (Живлення) , а потім виберіть

**Параметры электропитания** (Параметри електроживлення).

- **2.** В області ліворуч виберіть **Действия кнопок питания** (Вибрати дії для кнопок живлення) (назва може відрізнятися залежно від продукту).
- **3.** Залежно від продукту можна ввімкнути режим глибокого сну для батареї або зовнішнього джерела живлення одним із наведених нижче способів.
	- **Кнопка живлення**—У розділі **Параметры кнопки питания, кнопки спящего режима и крышки** (Параметри кнопки живлення, кнопки переходу до режиму очікування та кришки) (назва може відрізнятися залежно від моделі) виберіть пункт **При нажатии кнопки питания**  (Після натискання кнопки живлення), а потім варіант **Гибернация** (Режим глибокого сну).
	- **Кнопка переходу до режиму очікування** (лише в деяких продуктах)—У розділі **Параметры кнопки питания, кнопки спящего режима и крышки** (Параметри кнопки живлення, кнопки переходу до режиму очікування та кришки) (назва може відрізнятися залежно від моделі) виберіть пункт **При нажатии кнопки спящего режима** (Після натискання кнопки переходу до режиму очікування), а потім варіант **Гибернация** (Режим глибокого сну).
	- **Кришка** (лише в деяких продуктах)—У розділі **Настройки кнопки питания, кнопки спящего режима и крышки** (Налаштування кнопки живлення, кнопки переходу до режиму очікування та кришки) (назва може відрізнятися залежно від моделі) виберіть пункт **При закрытии крышки** (Після закриття кришки), а потім варіант **Гибернация** (Режим глибокого сну).
	- **Меню живлення**—Виберіть **Изменение параметров, которые сейчас недоступны** (Змінити параметри, які зараз недоступні), а потім у розділі **Параметры завершения работы**  (Настройки завершення роботи) установіть прапорець біля варіанта **Гибернация** (Режим глибокого сну).

Щоб відкрити меню живлення, натисніть кнопку **Пуск**.

- **4.** Виберіть **Сохранить изменения** (Зберегти зміни).
- **▲** Активувати режим глибокого сну можна способом, описаним у кроці 3.
- **▲** Щоб вийти з режиму глибокого сну, натисніть і швидко відпустіть кнопку живлення.
- <u><sup>17</sup> ВАЖЛИВО.</u> Якщо для виходу з режиму глибокого сну необхідно ввести пароль, введіть свій пароль Windows, щоб повернутися до роботи.

# <span id="page-57-0"></span>**Завершення роботи (вимкнення) комп'ютера**

**ПОПЕРЕДЖЕННЯ.** Під час вимкнення комп'ютера всі незбережені дані буде втрачено. Перед вимкненням комп'ютера обов'язково збережіть результати роботи.

Команда завершення роботи комп'ютера закриває всі активні програми й операційну систему, після чого вимикає дисплей і сам комп'ютер.

Вимкніть комп'ютер, якщо він не використовуватиметься чи його буде від'єднано від зовнішнього джерела живлення на тривалий час.

Рекомендується використовувати команду для завершення роботи Windows.

**ПРИМІТКА.** Якщо комп'ютер перебуває в режимі сну або глибокого сну, спочатку слід вийти з відповідного режиму, натиснувши та відпустивши кнопку живлення.

- **1.** Збережіть результати роботи та закрийте всі відкриті програми.
- **2.** Виберіть кнопку **Пуск**, значок **Питание** (Живлення), а потім пункт **Завершение работы** (Завершити роботу).

Якщо комп'ютер не відповідає і ви не можете завершити роботу наведеним вище чином, виконайте подані нижче процедури аварійного вимкнення у вказаній послідовності.

- Натисніть клавіші ctrl+alt+delete, виберіть піктограму **Питание** (Живлення), а потім пункт **Завершить работу** (Завершити роботу).
- Натисніть і утримуйте кнопку живлення щонайменше 10 секунд.
- Якщо комп'ютер оснащено замінною батареєю (лише в деяких моделях), від'єднайте його від зовнішнього джерела живлення, а потім вийміть батарею.

# **Використання піктограми живлення та параметрів живлення**

Піктограму живлення **розташовано на панелі завдань Windows. Пікто**грама живлення дає змогу

швидко отримати доступ до параметрів живлення та дізнатися про рівень заряду батареї.

- Щоб відобразити поточний заряд батареї та схему живлення, наведіть вказівник миші на піктограму індикатора **Питание** (Живлення) .
- Щоб отримати доступ до параметрів електроживлення, натисніть правою кнопкою піктограму

індикатора **Питание** (Живлення) , а потім виберіть **Параметры электропитания** (Параметри електроживлення).

Різні піктограми живлення вказують на те, чи комп'ютер працює від батареї чи зовнішнього джерела живлення. Якщо заряд батареї досяг низького чи критичного рівня, то після наведення вказівника миші на піктограму буде відображено відповідне повідомлення.

# **Живлення від батареї**

**УВАГА!** Щоб зменшити потенційний ризик виникнення небезпечних ситуацій, використовуйте батарею з комплекту постачання комп'ютера, запасну батарею, надану компанією HP, або сумісну батарею, придбану в компанії HP.

Якщо батарею заряджено і комп'ютер не під'єднано до зовнішнього джерела живлення, використовується живлення від батареї. Якщо комп'ютер вимкнено та від'єднано від зовнішнього джерела живлення, батарея поступово розряджається. Якщо заряд батареї досягнув низького або критичного рівня, комп'ютер відображає відповідне повідомлення.

Термін роботи батареї залежить від параметрів керування живленням, активних програм, яскравості екрана, зовнішніх пристроїв, під'єднаних до комп'ютера, а також інших чинників.

**ПРИМІТКА.** Якщо відключити зовнішнє джерело живлення, яскравість дисплея автоматично зменшується для подовження строку служби батареї. Певні моделі комп'ютера підтримують функцію перемикання графічних контролерів для подовження часу роботи від батареї.

# **Використання функції HP Fast Charge (лише в деяких моделях)**

Функція HP Fast Charge дозволяє швидко заряджати батарею комп'ютера. Час заряджання може відрізнятися на +/-10%. Залежно від моделі комп'ютера й адаптера змінного струму HP, який входить до комплекту постачання комп'ютера, заряджання HP Fast Charge працює в один із наведених нижче способів.

- Якщо рівень заряду батареї, що залишився, не перевищує 50%, батарея заряджатиметься до 50% загальної ємності не довше 30–45 хвилин.
- Якщо рівень заряду батареї, що залишився, не перевищує 90%, батарея заряджатиметься до 90% загальної ємності не довше 90 хвилин.

Для використання функції HP Fast Charge завершіть роботу комп'ютера і підключіть його до зовнішнього джерела живлення через адаптер змінного струму.

# **Відображення заряду батареї**

Щоб відобразити поточний заряд батареї та схему живлення, наведіть вказівник миші на піктограму

індикатора **Питание** (Живлення) .

# **Пошук інформації про батарею у програмі HP Support Assistant (лише в деяких моделях)**

Щоб отримати доступ до інформації про батарею, виконайте наведені нижче дії.

**1.** Введіть support у полі пошуку на панелі завдань, а потім виберіть програму **HP Support Assistant**.

– або –

Виберіть піктограму зі знаком питання на панелі завдань.

**2.** Виберіть **Поиск и устранение неполадок** (Пошук та усунення несправностей), перейдіть на вкладку **Диагностика** (Діагностика) та запустіть утиліту **HP Battery Check**. Якщо HP Battery Check повідомляє про необхідність замінити батарею, зверніться до служби технічної підтримки.

У програмі HP Support Assistant міститься інформація про наведені нижче інструменти й батарею.

- **HP Battery Check**
- Інформація про типи батарей, технічні характеристики, термін служби та ємність

# **Заощадження заряду батареї**

Щоб заощадити заряд батареї та подовжити тривалість її роботи, дотримуйтеся поданих нижче вказівок.

- Зменште яскравість дисплея.
- Вимикайте бездротові пристрої, коли вони не використовуються.
- Від'єднайте невикористовувані зовнішні пристрої, які не підключені до джерела зовнішнього живлення, наприклад зовнішній жорсткий диск, підключений до порту USB.
- Зупиніть, вимкніть або вийміть зовнішні картки-носії, якщо вони не використовуються.
- Перед тим як припинити роботу за комп'ютером, переведіть його у сплячий режим або вимкніть.

### **Визначення низьких рівнів заряду батареї**

Якщо батарея, яка є єдиним джерелом живлення комп'ютера, досягла низького або критичного рівня заряду, відбуваються подані далі дії.

● Індикатор батареї (лише в деяких моделях) вказує на низький або критичний рівень заряду.

– або –

Піктограма «Питание» (Живлення) відображає сповіщення про низький або критичний

рівень заряду батареї.

 $\mathbb{B}^{\!\!*}$  <mark>ПРИМІТКА.</mark> Додаткові відомості про піктограму живлення див. у розділі <u>Використання</u> [піктограми живлення та параметрів живлення на сторінці 46.](#page-57-0)

Коли заряд батареї досягає критичного рівня, комп'ютер виконує наведені нижче дії.

- Якщо активацію режиму глибокого сну вимкнено, комп'ютер, що працює або перебуває в режимі сну, на деякий час залишається в режимі сну, а потім вимикається без збереження даних.
- Якщо активовано режим глибокого сну, а комп'ютер увімкнено або він перебуває у сплячому режимі, відбувається перехід до режиму глибокого сну.

## **Вирішення проблеми низького рівня заряду батареї**

#### **Вирішення проблеми низького рівня заряду батареї, якщо доступне зовнішнє джерело живлення**

Підключіть до комп'ютера та зовнішнього джерела живлення один із наведених нижче пристроїв:

- адаптер змінного струму;
- додатковий пристрій розширення чи приєднання;
- додатковий адаптер живлення від компанії HP.

#### **Вирішення проблеми низького рівня заряду батареї, якщо джерело живлення відсутнє**

Збережіть роботу та вимкніть комп'ютер.

#### **Вирішення проблеми низького рівня заряду батареї, якщо неможливо вийти з режиму глибокого сну**

- **1.** Підключіть адаптер змінного струму до комп'ютера та зовнішнього джерела живлення.
- **2.** Вийдіть з режиму глибокого сну, натиснувши кнопку живлення.

## **Заміна батареї користувачем**

- **/ УВАГА!** Щоб зменшити ризик виникнення небезпечних ситуацій, використовуйте замінювану батарею з комплекту постачання комп'ютера, запасну батарею, надану компанією HP, або сумісну, придбану в компанії HP.
- **ПОПЕРЕДЖЕННЯ.** Виймання замінної батареї може призвести до втрати інформації, якщо комп'ютер живиться лише від неї. Щоб запобігти втраті інформації, збережіть результати своєї роботи або завершіть роботу Windows, перш ніж вийняти батарею.

#### **Виймання замінюваної батареї**

Щоб вийняти замінювану користувачем батарею, див. нижче докладні інструкції та ілюстрацію, що найбільше відповідають вашому комп'ютеру:

- **1.** Переверніть комп'ютер і покладіть його на рівну поверхню батареєю вгору.
- **2.** Зніміть додатковий стопорний гвинт **(1)**, посуньте засувку відкривання кришки відділення для обслуговування **(2)**, а потім посуньте кришку відділення для обслуговування, щоб зняти її **(3)**.

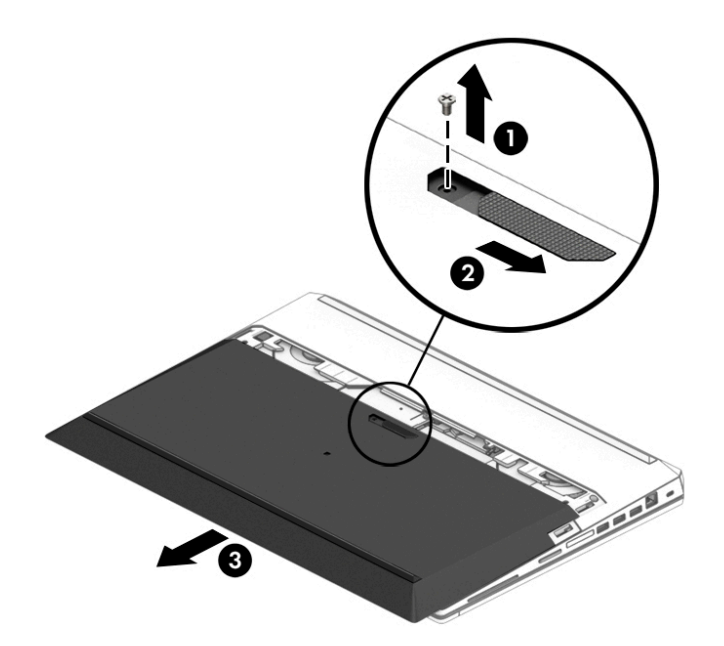

**3.** Щоб вийняти батарею з комп'ютера, посуньте фіксатори батареї **(4)** і потягніть за язичок батареї **(5)** вгору.

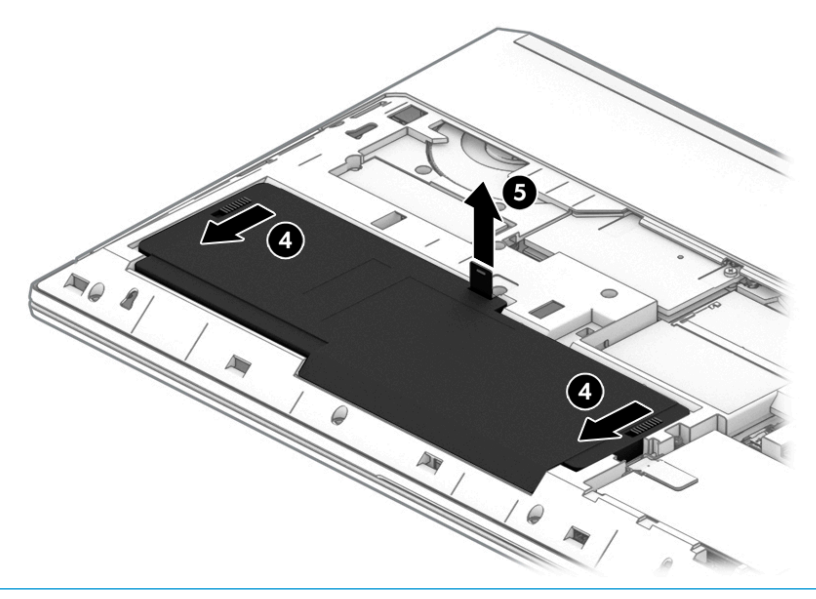

**Э ПРИМІТКА.** Фіксатори батареї автоматично повернуться в початкове положення.

#### **Зберігання батареї, замінюваної користувачем**

**ПОПЕРЕДЖЕННЯ.** Щоб зменшити ризик пошкодження батареї, не піддавайте її дії високих температур протягом тривалого часу.

Батарею, яка не використовується, слід перевіряти кожні 6 місяців. Якщо ємність батареї становить менше 50 відсотків, зарядіть її, перш ніж повернути в режим зберігання.

#### **Утилізація батареї, замінюваної користувачем**

**УВАГА!** Щоб уникнути ризику пожежі чи отримання опіків, не слід розбирати, ламати та проколювати батарею; замикати зовнішні контакти; а також спалювати чи топити її.

Інформацію про утилізацію батареї див. у документі *Зауваження щодо дотримання законодавства, правил техніки безпеки й охорони довкілля*.

Щоб відкрити цей посібник, виконайте наведені нижче дії.

**▲** У полі пошуку на панелі завдань введіть Документация HP (Документація HP), а потім виберіть **Документация HP** (Документація HP).

# **Живлення від зовнішнього джерела**

Відомості про підключення до зовнішнього живлення див. у брошурі *Вказівки з налаштування* з коробки від комп'ютера.

Комп'ютер не живиться від батареї, якщо його підключено до зовнішнього джерела змінного струму за допомогою схваленого адаптера змінного струму або додаткового пристрою розширення чи стаціонарного підключення.

**УВАГА!** Щоб знизити потенційний ризик порушення безпеки, використовуйте лише адаптер змінного струму, який входить до комплекту поставки комп'ютера, запасний адаптер змінного струму, наданий компанією HP, або сумісний адаптер змінного струму від HP.

**УВАГА!** Заборонено заряджати батарею комп'ютера на борту літака.

Підключайте комп'ютер до зовнішнього джерела живлення за наведених нижче умов.

- Під час калібрування батареї.
- У разі інсталяції чи оновлення програмного забезпечення системи.
- У разі оновлення BIOS.
- Під час запису дисків (лише в деяких моделях).
- Під час роботи програми дефрагментації диска на комп'ютерах із внутрішніми жорстким диском.
- Під час створення резервної копії чи процесу відновлення.

Коли ви підключаєте комп'ютер до зовнішнього джерела живлення, спостерігаються наведені нижче явища.

- Батарея починає заряджатися.
- Яскравість екрана збільшується.
- Піктограма живлення змінює свій вигляд.

Коли ви від'єднуєте комп'ютер від зовнішнього джерела живлення, спостерігаються наведені нижче явища.

- Комп'ютер починає працювати від батареї.
- Яскравість екрана автоматично зменшується для заощадження заряду батареї.
- Піктограма живлення змінює свій вигляд.

# **7 Безпека**

# **Захист комп'ютера**

Стандартні функції безпеки, що надаються операційною системою Windows і утилітою Windows Computer Setup (Налаштування комп'ютера) (BIOS, що працює з усіма операційними системами), можуть захистити особисті параметри та дані від різноманітних ризиків.

- **ПРИМІТКА.** Заходи безпеки попереджують виникнення небезпечних ситуацій. Однак такі заходи не можуть повністю запобігти неправильному використанню комп'ютера чи його викраденню.
- **| 27 ПРИМІТКА.** Перш ніж віддавати комп'ютер до сервісного центру, створіть резервну копію файлів, видаліть конфіденційні дані, а потім скасуйте всі параметри пароля.
- **| <mark>ј</mark>у примітка.** Деякі функції безпеки, описані в цьому розділі, можуть бути недоступні на комп'ютері.
- **| 2009) ПРИМІТКА.** Цей комп'ютер підтримує Computrace, інтерактивну службу захисту, відстеження та відновлення, доступну в деяких регіонах. У разі викрадення комп'ютера Computrace може відстежити його місцезнаходження, щойно викрадач спробує підключитися до Інтернету. Щоб скористатися Computrace, потрібно придбати програмне забезпечення й оформити підписку на обслуговування. Інформацію щодо замовлення програмного забезпечення Computrace див. на веб-сайті <http://www.hp.com>.

#### **Таблиця 7-1 Рішення для захисту**

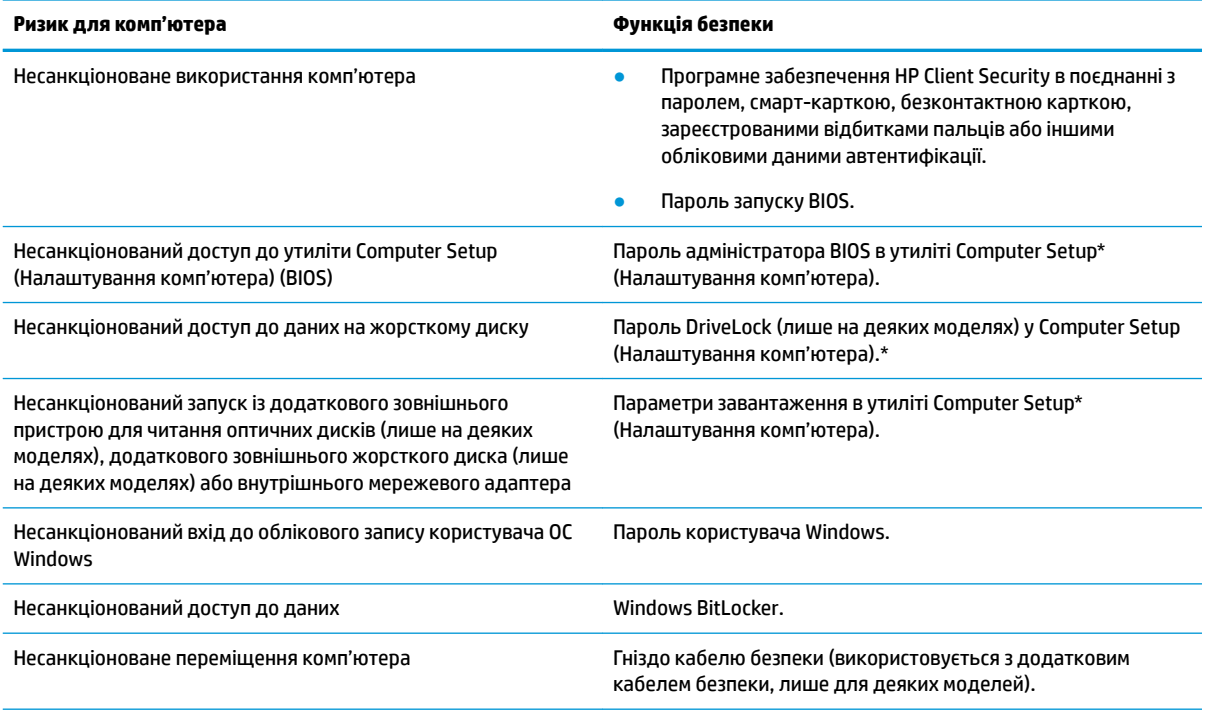

\* Computer Setup (Налаштування комп'ютера) — це вбудована утиліта, що зберігається в ОЗП і доступна, навіть коли операційна система не працює чи не завантажується. Для навігації та вибору елементів в утиліті Computer Setup (Налаштування комп'ютера) можна використовувати вказівний пристрій (сенсорну панель, вказівник або USB-мишу) чи клавіатуру.

**ПРИМІТКА.** На планшетах без клавіатури можна використовувати сенсорний екран.

# **Використання паролів**

Пароль — це набір символів, який вибирається для захисту інформації на комп'ютері. Залежно від того, як потрібно керувати доступом до своєї інформації, можна установити декілька типів паролів. Паролі можна установлювати в операційній системі Windows або в попередньо установленій на комп'ютері утиліті Computer Setup (Налаштування комп'ютера).

- Для призначення паролів DriveLock, запуску й адміністратора BIOS використовується утиліта Computer Setup (Налаштування комп'ютера), а керування цими паролями здійснюється за допомогою системи BIOS.
- Паролі Windows можна установити лише в операційній системі Windows.
- Якщо втратити обидва паролі (пароль користувача й основний пароль DriveLock), установлені в утиліті Computer Setup (Налаштування комп'ютера), жорсткий диск, захищений паролями, буде остаточно заблоковано, і ви не зможете його використовувати.

Можна використовувати однаковий пароль для функції утиліти Computer Setup (Налаштування комп'ютера) і функції безпеки системи Windows.

Скористайтеся наведеними нижче рекомендаціями для створення та збереження паролів.

- Під час створення пароля дотримуйтеся вимог програми.
- Не використовуйте однаковий пароль для кількох програм або веб-сайтів. Не використовуйте пароль Windows для будь-якої іншої програми чи веб-сайту.
- Використовуйте програму Password Manager від HP Client Security для збереження імен користувача та паролів для веб-сайтів і програм. Якщо ви їх забудете, за допомогою цього засобу до них можна буде отримати доступ без загрози безпеці даних.
- Не зберігайте паролі у файлі на комп'ютері.

У наведених нижче таблицях перелічено найпоширеніші паролі адміністратора BIOS і Windows, а також описано їхні функції.

## **Установлення паролів в ОС Windows**

#### **Таблиця 7-2 Типи і функції паролів Windows**

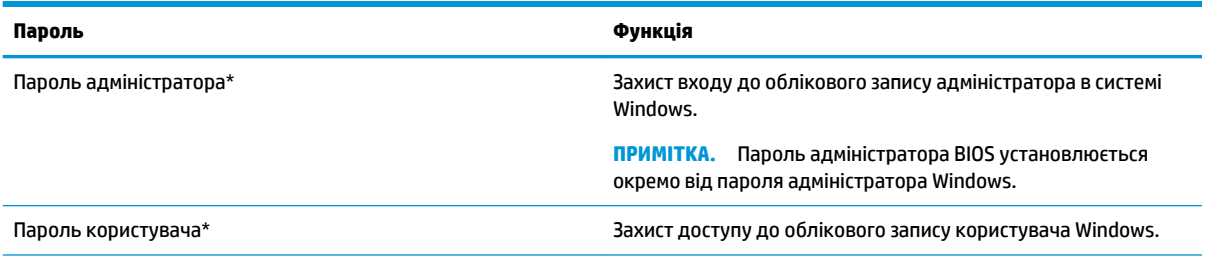

\* Щоб отримати відомості про налаштування пароля адміністратора Windows або пароль користувача Windows, введіть support у полі пошуку завдань, а потім виберіть програму **HP Support Assistant**.

# **Налаштування паролів в утиліті Computer Setup (Налаштування комп'ютера)**

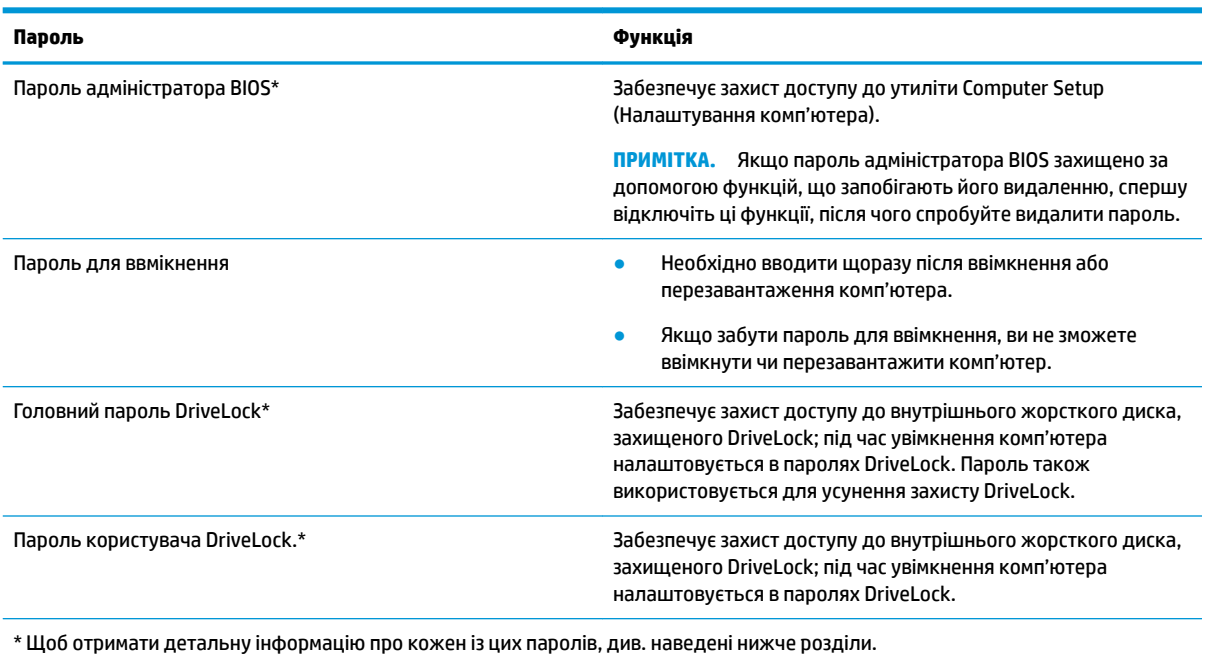

**Таблиця 7-3 Типи і функції паролів в утиліті Computer Setup**

# **Керування паролем адміністратора BIOS**

Щоб установити, змінити чи видалити цей пароль, виконайте наведені нижче дії.

#### **Налаштування пароля адміністратора BIOS**

- **1.** Запустіть утиліту Computer Setup (Налаштування комп'ютера).
	- Для комп'ютерів і планшетів із клавіатурою.
		- **▲** Увімкніть або перезавантажте комп'ютер буде відображено логотип HP, натисніть клавішу f10, щоб увійти до утиліти Computer Setup (Налаштування комп'ютера).
	- Для планшетів без клавіатури.
		- **▲** Вимкніть планшет. Натисніть кнопку живлення разом із кнопкою зменшення гучності, доки не з'явиться меню запуску, а потім торкніться **f10**, щоб увійти до утиліти Computer Setup (Налаштування комп'ютера).
- **2.** Виберіть **Безопасность** (Безпека), потім **Создать пароль администратора BIOS** (Створити пароль адміністратора BIOS) або **Настроить пароль администратора BIOS** (Установити пароль адміністратора BIOS) (лише на деяких моделях), а потім натисніть enter.
- **3.** Коли відобразиться запит, введіть пароль.
- **4.** Коли відобразиться запит, введіть пароль ще раз для підтвердження.
- **5.** Щоб вийти з утиліти Computer Setup (Налаштування комп'ютера) зі збереженням внесених змін, виберіть пункт **Главная** (Головне меню) > **Сохранить изменения и выйти** (Зберегти зміни та вийти) > **Да** (Так).
	- $\mathbb{F}$  примітка. Якщо ви вибрали потрібний пункт за допомогою клавішів зі стрілками, після цього необхідно натиснути клавішу enter.

Зміни набудуть чинності після перезавантаження комп'ютера.

#### **Зміна пароля адміністратора BIOS**

- **1.** Запустіть утиліту Computer Setup (Налаштування комп'ютера).
	- Для комп'ютерів і планшетів із клавіатурою.
		- **▲** Увімкніть або перезавантажте комп'ютер, а коли відобразиться логотип HP, натисніть клавішу f10, щоб увійти до утиліти Computer Setup (Налаштування комп'ютера).
	- Для планшетів без клавіатури.
		- **▲** Вимкніть планшет. Натисніть кнопку живлення разом із кнопкою зменшення гучності, доки не з'явиться меню запуску, а потім торкніться **f10**, щоб увійти до утиліти Computer Setup (Налаштування комп'ютера).
- **2.** Введіть поточний пароль адміністратора BIOS.
- **3.** Виберіть **Безопасность** (Безпека), потім **Изменить пароль администратора BIOS** (Змінити пароль адміністратора BIOS) або **Изменить пароль** (Змінити пароль) (лише для деяких моделей), а потім натисніть enter.
- **4.** Коли відобразиться запит, введіть поточний пароль.
- **5.** Коли відобразиться запит, введіть новий пароль.
- **6.** Коли відобразиться запит, введіть новий пароль ще раз для підтвердження.
- **7.** Щоб вийти з утиліти Computer Setup (Налаштування комп'ютера) зі збереженням внесених змін, виберіть пункт **Главная** (Головне меню) > **Сохранить изменения и выйти** (Зберегти зміни та вийти) > **Да** (Так).
- $\mathbb{F}$  **пРИМІТКА.** Якщо ви вибрали потрібний пункт за допомогою клавішів зі стрілками, після цього необхідно натиснути клавішу enter.

Зміни набудуть чинності після перезавантаження комп'ютера.

#### **Видалення пароля адміністратора BIOS**

- **1.** Запустіть утиліту Computer Setup (Налаштування комп'ютера).
	- Для комп'ютерів і планшетів із клавіатурою.
		- **▲** Увімкніть або перезавантажте комп'ютер, а коли буде відображено логотип HP, натисніть клавішу f10, щоб увійти до утиліти Computer Setup (Налаштування комп'ютера).
	- Для планшетів без клавіатури.
		- **▲** Вимкніть планшет. Натисніть кнопку живлення разом із кнопкою зменшення гучності, доки не з'явиться меню запуску, а потім торкніться **f10**, щоб увійти до утиліти Computer Setup (Налаштування комп'ютера).
- **2.** Введіть поточний пароль адміністратора BIOS.
- **3.** Виберіть **Безопасность** (Безпека), потім **Изменить пароль администратора BIOS** (Змінити пароль адміністратора BIOS) або **Изменить пароль** (Змінити пароль) (лише на деяких моделях), а потім натисніть enter.
- **4.** Коли відобразиться запит, введіть поточний пароль.
- **5.** Коли відобразиться запит нового пароля, залиште поле пустим і натисніть клавішу enter.
- **6.** Коли запит на введення нового пароля відобразиться знову, залиште поле пустим і натисніть клавішу enter.
- **7.** Щоб вийти з утиліти Computer Setup (Налаштування комп'ютера) зі збереженням внесених змін, виберіть пункт **Главная** (Головне меню) > **Сохранить изменения и выйти** (Зберегти зміни та вийти) > **Да** (Так).
	- $\mathbb{R}$  примітка. Якщо ви вибрали потрібний пункт за допомогою клавішів зі стрілками, після цього необхідно натиснути клавішу enter.

Зміни набудуть чинності після перезавантаження комп'ютера.

#### **Введення пароля адміністратора BIOS**

Після появи підказки **Пароль администратора BIOS** (Пароль адміністратора BIOS) введіть свій пароль (за допомогою клавіш, які використовувалися під час призначення пароля) і натисніть клавішу enter. Після двох невдалих спроб введення пароля адміністратора BIOS потрібно перезавантажити комп'ютер і повторити спробу.

### **Використання параметрів безпеки DriveLock**

Пароль DriveLock захищає від несанкціонованого доступу до вмісту жорсткого диска. Пароль DriveLock можна застосовувати лише для внутрішнього жорсткого диска комп'ютера. Щоб отримати доступ до жорсткого диска після установлення захисту DriveLock, слід ввести відповідний пароль. Щоб розблокувати диск, його потрібно вставити в комп'ютер або підключити до покращеного реплікатора портів.

Параметри безпеки DriveLock надають такі можливості:

- **Автоматическая защита DriveLock** (Автоматичний захист DriveLock) див. Вибір Automatic DriveLock (Автоматичний захист DriveLock) (лише на деяких моделях) на сторінці 56.
- **Установлення основного паролю DriveLock** див. [Вибір ручного режиму DriveLock](#page-69-0)  [на сторінці 58](#page-69-0).
- **Увімкнення DriveLock** див. [Увімкнення DriveLock i налаштування пароля користувача DriveLock](#page-70-0)  [на сторінці 59](#page-70-0).

#### **Вибір Automatic DriveLock (Автоматичний захист DriveLock) (лише на деяких моделях)**

Увімкнути Automatic DriveLock (Автоматичний захист DriveLock) можна лише після того, як ви налаштували пароля адміністратора BIOS. Після ввімкнення функції Automatic DriveLock (Автоматичний захист DriveLock) на підставі пароля адміністратора BIOS буде створено довільний пароль користувача DriveLock та основний пароль DriveLock. Після ввімкнення комп'ютера за допомогою довільного пароля користувача диск буде розблоковано. Якщо диск переміщено на інший комп'ютер, щоб його розблокувати, потрібно ввести пароль адміністратора BIOS оригінального комп'ютера у вікні запиту пароля DriveLock.

#### **Увімкнення Automatic DriveLock (Автоматичний захист DriveLock)**

Для ввімкнення автоматичного захисту DriveLock виконайте наведені нижче дії.

- **1.** Запустіть утиліту Computer Setup (Налаштування комп'ютера).
	- Для комп'ютерів і планшетів із клавіатурою.
		- **1.** Вимкніть комп'ютер.
		- **2.** Натисніть кнопку живлення, а коли відобразиться логотип HP, натисніть клавішу f10, щоб увійти до утиліти Computer Setup (Налаштування комп'ютера).
- Для планшетів без клавіатури.
	- **1.** Вимкніть планшет.
	- **2.** Натисніть кнопку живлення разом із кнопкою зменшення гучності, доки не з'явиться меню запуску, а потім торкніться **f10**, щоб увійти до утиліти Computer Setup (Налаштування комп'ютера).
- **2.** На запит введення пароля адміністратора BIOS введіть пароль адміністратора, після чого натисніть клавішу enter.
- **3.** Послідовно виберіть **Безопасность** (Безпека), **Утилиты жесткого диска** (Утиліти жорсткого диска), **DriveLock / Автоматическая защита DriveLock** (DriveLock / Автоматичний захист DriveLock), а потім натисніть клавішу enter.
- **4.** Установіть прапорець навпроти Функції **Автоматическая защита DriveLock** (Автоматичний захист DriveLock) за допомогою клавіші enter, лівої кнопки миші або сенсорного екрана.
- **5.** Щоб вийти з утиліти Computer Setup (Налаштування комп'ютера) зі збереженням внесених змін, виберіть пункт **Главная** (Головне меню) > **Сохранить изменения и выйти** (Зберегти зміни та вийти) > **Да** (Так).
	- $\mathbb{F}$  **пРИМІТКА.** Якщо ви вибрали потрібний пункт за допомогою клавішів зі стрілками, після цього необхідно натиснути клавішу enter.

#### **Вимкнення автоматичного захисту DriveLock**

Для вимкнення автоматичного захисту DriveLock виконайте наведені нижче дії.

- **1.** Запустіть утиліту Computer Setup (Налаштування комп'ютера).
	- Для комп'ютерів і планшетів із клавіатурою.
		- **1.** Вимкніть комп'ютер.
		- **2.** Натисніть кнопку живлення, а коли відобразиться логотип HP, натисніть клавішу f10, щоб увійти до утиліти Computer Setup (Налаштування комп'ютера).
	- Для планшетів без клавіатури.
		- **1.** Вимкніть планшет.
		- **2.** Натисніть кнопку живлення разом із кнопкою зменшення гучності, доки не з'явиться меню запуску, а потім торкніться **f10**, щоб увійти до утиліти Computer Setup (Налаштування комп'ютера).
- **2.** На запит введення пароля адміністратора BIOS введіть пароль адміністратора, після чого натисніть клавішу enter.
- **3.** Послідовно виберіть **Безопасность** (Безпека), **Утилиты жесткого диска** (Утиліти жорсткого диска), **DriveLock / Автоматическая защита DriveLock** (DriveLock / Автоматичний захист DriveLock), а потім натисніть клавішу enter.
- **4.** Виберіть внутрішній жорсткий диск, а потім натисніть enter.
- **5.** Зніміть прапорець навпроти **Автоматическая защита DriveLock** (Автоматичний захист DriveLock) за допомогою клавіші enter, лівої кнопки миші або сенсорного екрана.
- **6.** Щоб вийти з утиліти Computer Setup (Налаштування комп'ютера) зі збереженням внесених змін, виберіть пункт **Главная** (Головне меню) > **Сохранить изменения и выйти** (Зберегти зміни та вийти) > **Да** (Так).

 $\mathbb{F}$  **пРИМІТКА.** Якщо ви вибрали потрібний пункт за допомогою клавішів зі стрілками, після цього необхідно натиснути клавішу enter.

#### <span id="page-69-0"></span>**Введення пароля автоматичного захисту DriveLock**

Якщо ввімкнено автоматичний захист DriveLock і диск підключено до оригінального комп'ютера, запит на введення пароля DriveLock для розблокування диска не відображатиметься. Однак якщо диск переміщено до іншого комп'ютера або на оригінальному комп'ютері замінено системну плату, відобразиться запит на введення паролю DriveLock.

У такому разі для розблокування диска у вікні запиту **Пароль DriveLock** (Пароль DriveLock) введіть пароль адміністратора BIOS оригінального комп'ютера (для цього використовуйте клавіші, які використовувалися під час призначення пароля) і натисніть клавішу enter.

Після трьох невдалих спроб введення пароля потрібно перезавантажити комп'ютер і повторити спробу.

#### **Вибір ручного режиму DriveLock**

<u><sup>¶</sup>2<sup>2</sup> ВАЖЛИВО. Щ</u>об запобігти пошкодженню жорсткого диска із захистом DriveLock, запишіть пароль користувача DriveLock та основний пароль DriveLock і тримайте їх у надійному місці подалі від комп'ютера. Якщо втратити обидва паролі DriveLock, жорсткий диск буде заблоковано, і він стане непридатним для використання.

Для захисту внутрішнього жорсткого диска за допомогою ручного режиму DriveLock в утиліті Computer Setup (Налаштування комп'ютера) має бути установлено основний пароль. Зверніть увагу на наведені нижче зауваження щодо використання захисту DriveLock.

- Після установлення пароля DriveLock для захисту жорсткого диска доступ до нього можна отримати, лише якщо ввести пароль користувача або основний пароль DriveLock.
- Власником пароля користувача DriveLock має бути постійний користувач жорсткого диска, захищеного функцією DriveLock. Власником основного пароля DriveLock може бути системний адміністратор або постійний користувач.
- Пароль користувача й основний пароль DriveLock можуть бути ідентичними.

#### **Установлення основного пароля DriveLock**

Щоб установити основний пароль DriveLock, виконайте наведені нижче дії.

- **1.** Запустіть утиліту Computer Setup (Налаштування комп'ютера).
	- Для комп'ютерів і планшетів із клавіатурою.
		- **1.** Вимкніть комп'ютер.
		- **2.** Натисніть кнопку живлення, а коли відобразиться логотип HP, натисніть клавішу f10, щоб увійти до утиліти Computer Setup (Налаштування комп'ютера).
	- Для планшетів без клавіатури.
		- **1.** Вимкніть планшет.
		- **2.** Натисніть кнопку живлення разом із кнопкою зменшення гучності, доки не з'явиться меню запуску, а потім торкніться **f10**, щоб увійти до утиліти Computer Setup (Налаштування комп'ютера).
- **2.** Послідовно виберіть **Безопасность** (Безпека), **Утилиты жесткого диска** (Утиліти жорсткого диска), **DriveLock / Автоматическая защита DriveLock** (DriveLock / Автоматичний захист DriveLock), а потім натисніть клавішу enter.
- <span id="page-70-0"></span>**3.** Виберіть жорсткий диск, який ви бажаєте захистити, а потім натисніть клавішу enter.
- **4.** Виберіть **Установить главный пароль DriveLock** (Установити основний пароль DriveLock) і натисніть enter.
- **5.** Уважно прочитайте попередження.
- **6.** Щоб установити основний пароль DriveLock, дотримуйтесь інструкцій на екрані.
- $\mathbb{R}^n$  примітка. Перш ніж виходити з утиліти Computer Setup (Налаштування комп'ютера), можна ввімкнути DriveLock i установити пароль користувача DriveLock. Додаткову інформацію див. у розділі Увімкнення DriveLock i налаштування пароля користувача DriveLock на сторінці 59.
- **7.** Щоб вийти з утиліти Computer Setup (Налаштування комп'ютера) зі збереженням внесених змін, виберіть пункт **Главная** (Головне меню) > **Сохранить изменения и выйти** (Зберегти зміни та вийти) > **Да** (Так).
- $\mathbb{R}^n$  примітка. Якщо ви вибрали потрібний пункт за допомогою клавішів зі стрілками, після цього необхідно натиснути клавішу enter.

#### **Увімкнення DriveLock i налаштування пароля користувача DriveLock**

Щоб увімкнути DriveLock i установити пароль користувача DriveLock, виконайте наведені нижче дії.

- **1.** Запустіть утиліту Computer Setup (Налаштування комп'ютера).
	- Для комп'ютерів i планшетів із клавіатурою.
		- **1.** Вимкніть комп'ютер.
		- **2.** Натисніть кнопку живлення, а коли відобразиться логотип HP, натисніть клавішу f10, щоб увійти до утиліти Computer Setup (Налаштування комп'ютера).
	- Для планшетів без клавіатури.
		- **1.** Вимкніть планшет.
		- **2.** Натисніть кнопку живлення разом із кнопкою зменшення гучності, доки не з'явиться меню запуску, а потім торкніться **f10**, щоб увійти до утиліти Computer Setup (Налаштування комп'ютера).
- **2.** Послідовно виберіть **Безопасность** (Безпека), **Утилиты жесткого диска** (Утиліти жорсткого диска), **DriveLock / Автоматическая защита DriveLock** (DriveLock / Автоматичний захист DriveLock), а потім натисніть клавішу enter.
- **3.** Виберіть жорсткий диск, який ви бажаєте захистити, а потім натисніть клавішу enter.
- **4.** Виберіть **Включить DriveLock** (Увімкнути DriveLock), а потім натисніть клавішу enter.
- **5.** Уважно прочитайте попередження.
- **6.** Щоб установити пароль користувача DriveLock та увімкнути DriveLock, дотримуйтеся вказівок на екрані.
- **7.** Щоб вийти з утиліти Computer Setup (Налаштування комп'ютера) зі збереженням внесених змін, виберіть пункт **Главная** (Головне меню) > **Сохранить изменения и выйти** (Зберегти зміни та вийти) > **Да** (Так).
- $\mathbb{F}$  **пРИМІТКА.** Якщо ви вибрали потрібний пункт за допомогою клавішів зі стрілками, після цього необхідно натиснути клавішу enter.

#### **Вимкнення DriveLock**

- **1.** Запустіть утиліту Computer Setup (Налаштування комп'ютера).
	- Для комп'ютерів та планшетів із клавіатурою.
		- **1.** Вимкніть комп'ютер.
		- **2.** Натисніть кнопку живлення, а коли відобразиться логотип HP, натисніть клавішу f10, щоб увійти до утиліти Computer Setup (Налаштування комп'ютера).
	- Для планшетів без клавіатури.
		- **1.** Вимкніть планшет.
		- **2.** Натисніть кнопку живлення разом із кнопкою зменшення гучності, доки не з'явиться меню запуску, а потім торкніться **f10**, щоб увійти до утиліти Computer Setup (Налаштування комп'ютера).
- **2.** Послідовно виберіть **Безопасность** (Безпека), **Утилиты жесткого диска** (Утиліти жорсткого диска), **DriveLock / Автоматическая защита DriveLock** (DriveLock / Автоматичний захист DriveLock), а потім натисніть клавішу enter.
- **3.** Виберіть жорсткий диск, яким ви хочете керувати, і натисніть клавішу enter.
- **4.** Виберіть **Отключить DriveLock** (Вимкнути DriveLock), а потім натисніть клавішу enter.
- **5.** Щоб вимкнути DriveLock, дотримуйтеся вказівок на екрані.
- **6.** Щоб вийти з утиліти Computer Setup (Налаштування комп'ютера) зі збереженням внесених змін, виберіть пункт **Главная** (Головне меню) > **Сохранить изменения и выйти** (Зберегти зміни та вийти) > **Да** (Так).
- $\mathbb{R}^n$  примітка. Якщо ви вибрали потрібний пункт за допомогою клавішів зі стрілками, після цього необхідно натиснути клавішу enter.

#### **Введення пароля DriveLock**

Переконайтеся, що жорсткий диск знаходиться в комп'ютері (а не в додатковому пристрої для підключення чи зовнішньому пристрої MultiBay).

Після появи запиту **Пароль DriveLock** (Пароль DriveLock) введіть свій пароль користувача або основний пароль DriveLock (для цього скористайтеся клавішами, які використовувалися під час призначення пароля) і натисніть клавішу enter.

Після трьох невдалих спроб введення пароля потрібно перезавантажити комп'ютер і повторити спробу.

#### **Зміна пароля DriveLock**

Щоб змінити пароль DriveLock в утиліті Computer Setup (Налаштування комп'ютера), виконайте наведені нижче дії.

- **1.** Вимкніть комп'ютер.
- **2.** Натисніть кнопку живлення.
- **3.** Під час появи запиту **Пароль DriveLock** (Пароль DriveLock) введіть поточний пароль користувача DriveLock або головний пароль, який ви хочете змінити, натисніть клавішу enter і натисніть або торкніться f10, щоб увійти до утиліти Computer Setup (Налаштування комп'ютера).
- <span id="page-72-0"></span>**4.** Послідовно виберіть **Безопасность** (Безпека), **Утилиты жесткого диска** (Утиліти жорсткого диска), **DriveLock / Автоматическая защита DriveLock** (DriveLock / Автоматичний захист DriveLock), а потім натисніть клавішу enter.
- **5.** Виберіть жорсткий диск, яким ви хочете керувати, і натисніть клавішу enter.
- **6.** Виберіть пароль DriveLock, який потрібно змінити, і дотримуйтеся вказівок на екрані, щоб ввести паролі.
- **<sup>2</sup> ПРИМІТКА.** Пункт Change DriveLock Master Password (Змінити основний пароль DriveLock) відображається, лише якщо основний пароль DriveLock було відображено у вікні запита пароля DriveLock на кроці 3.
- **7.** Щоб вийти з утиліти Computer Setup (Налаштування комп'ютера) зі збереженням внесених змін, виберіть пункт **Главная** (Головне меню) > **Сохранить изменения и выйти** (Зберегти зміни та вийти) > **Да** (Так).
- $\mathbb{F}$  **пРИМІТКА.** Якщо для вибору потрібних пунктів використовуються клавіші зі стрілками, після цього необхідно натиснути клавішу enter.

# **Використання Windows Hello (лише на деяких моделях)**

У моделях із пристроєм для читання відбитків пальців або інфрачервоною камерою можна використовувати Windows Hello для входу; для цього необхідно провести пальцем перед камерою або подивитись у камеру.

Щоб налаштувати функцію Windows Hello, виконайте наведені далі дії.

- **1.** Виберіть кнопку **Пуск** і відкрийте розділ **Параметры** (Параметри) > **Учетные записи** (Облікові записи) > **Параметры входа** (Параметри входу).
- **2.** Для додавання пароля виберіть пункт **Добавить** (Додати).
- **3.** Виберіть пункт **Начало работы** (Початок роботи) і дотримуйтеся вказівок на екрані щодо реєстрації відбитків пальців або даних обличчя та встановлення PIN-коду.
- <u><sup>™</sup> ВАЖЛИВО.</u> Щоб уникнути проблем із входом за допомогою відбитків пальців, відскануйте пристроєм для читання відбитків пальців усю поверхню відбитка під час його реєстрації.
- **Э ПРИМІТКА.** Довжина PIN-коду не обмежена. За замовчуванням можна використовувати лише цифри. Щоб мати можливість використовувати символи алфавіту та спеціальні символи, установіть прапорець **включить буквы и символы** (увімкнути літери та символи).

# **Використання антивірусного програмного забезпечення**

Під час використання комп'ютера для доступу до електронної пошти, мережі або Інтернету виникає загроза ураження комп'ютерними вірусами. Комп'ютерні віруси можуть виводити з ладу операційну систему, програми, утиліти, а також перешкоджати їхній нормальній роботі.

Антивірусне програмне забезпечення може виявити більшість вірусів, знищити їх і в більшості випадків відновити пошкоджені дані. Щоб забезпечити постійний захист від нових вірусів, потрібно регулярно оновлювати антивірусне програмне забезпечення.

На комп'ютері попередньо установлено програму захисту Windows Defender. Для надійного захисту комп'ютера наполегливо рекомендуємо використовувати антивірусну програму.

Щоб отримати додаткову інформацію про комп'ютерні віруси, відкрийте програму HP Support Assistant.

# <span id="page-73-0"></span>**Використання брандмауера**

Брандмауери використовуються для того, щоб запобігти несанкціонованому доступу до системи або мережі. Брандмауером може бути програма, інстальована на комп'ютері та/або в мережі чи рішення, що поєднує як апаратне, так і програмне забезпечення.

Існує два типи брандмауерів.

- Локальний брандмауер програмне забезпечення, що захищає лише комп'ютер, на якому його установлено.
- Мережевий брандмауер установлюється між DSL- або кабельним модемом і домашньою мережею, що дає змогу захистити всі комп'ютери в мережі.

Брандмауер, установлений у системі, відстежує всі дані, що надходять до системи та надсилаються з неї, відповідно до параметрів безпеки, вибраних користувачем. Якщо дані не відповідають цим критеріям, вони блокуються.

На комп'ютері або мережевому обладнанні вже може бути інстальовано брандмауер. Якщо його не установлено, доступне програмне забезпечення брандмауера.

 $\mathbb{F}$  **пРИМІТКА.** У деяких випадках брандмауер може блокувати доступ до інтернет-ігор, заважати роботі принтера чи передачі файлів у мережі, а також блокувати авторизовані вкладення електронної пошти. Щоб тимчасово вирішити подібну проблему, вимкніть брандмауер, виконайте потрібні завдання та ввімкніть його знову. Щоб остаточно вирішити проблему, змініть параметри брандмауера.

# **Інсталяція оновлень програмного забезпечення**

Для підтримки надійного захисту та підвищення продуктивності слід регулярно оновлювати програмне забезпечення HP, ОС Windows і сторонніх виробників, інстальоване на комп'ютері.

**ВАЖЛИВО.** Microsoft надсилає сповіщення про появу оновлень ОС Windows, які можуть містити оновлення безпеки. Щоб захистити комп'ютер від вірусів і порушень системи безпеки, завжди інсталюйте оновлення від корпорації Microsoft, щойно отримаєте сповіщення.

Ці оновлення можна інсталювати автоматично.

Щоб переглянути або змінити параметри, виконайте наведені нижче дії.

- **1.** Виберіть кнопку **Пуск**, розділ **Параметри** (Параметри), а потім пункт **Обновление и безопасность** (Оновлення та безпека).
- **2.** Виберіть **Центр обновления Windows** (Центр оновлення Windows) i дотримуйтеся вказівок на екрані.
- **3.** Щоб запланувати час інсталяції оновлень, виберіть **Дополнительные параметры** (Додаткові параметри) і дотримуйтеся вказівок на екрані.

# **Використання програми HP Client Security (лише на деяких моделях)**

Програмне забезпечення HP Client Security попередньо установлено на комп'ютері. Доступ до цієї програми можна отримати через піктограму HP Client Security у правій частині панелі завдань або на панелі керування Windows. Вона надає функції безпеки, які допоможуть захистити комп'ютер, мережі та важливі дані від несанкціонованого доступу. Додаткову інформацію див. у довідці програми HP Client Security.

# <span id="page-74-0"></span>**Використання HP Device as a Service (лише на деяких моделях)**

HP DaaS (Пристрій як послуга) — це хмарне ІТ-рішення, яке дозволяє компаніям ефективно та безпечно керувати своїми ресурсами й захищати їх. За допомогою HP DaaS можна захищати пристрої від зловмисних програм та інших типів атак, контролювати їхній стан, а також скоротити час на розв'язання проблем із самими пристроями та безпекою. Ви маєте змогу швидко завантажити й установити програмне забезпечення, яке обійдеться значно дешевше за традиційні локальні рішення. Додаткову інформацію див. на сторінці [https://www.hptouchpointmanager.com/.](https://www.hptouchpointmanager.com/)

# **Використання додаткового кабелю безпеки (лише на деяких моделях)**

Кабель безпеки (не входить до комплекту постачання) слугує застережним засобом, проте він не завжди може захистити комп'ютер від неналежного використання чи крадіжки. Для підключення кабелю безпеки до комп'ютера виконуйте інструкції виробника.

# **Використання пристрою для читання відбитків пальців (лише на деяких моделях)**

Деякі моделі мають вбудований пристрій для читання відбитків пальців. Щоб використовувати його, слід зареєструвати свої відбитки в диспетчері облікових даних HP Client Security. Додаткову інформацію див. у довідці програми HP Client Security.

Після реєстрації відбитків пальців у програмі Credential Manager можна використовувати програму Password Manager від HP Client Security для зберігання та введення імен користувача й паролів у підтримуваних програмах і на веб-сайтах.

# **Визначення місцезнаходження пристрою для читання відбитків пальців**

Пристрій для читання відбитків пальців є невеликим металевим датчиком і на комп'ютері може бути розташований у таких місцях:

- біля нижньої частини сенсорної панелі;
- праворуч від клавіатури;
- зверху праворуч від дисплея;
- ліворуч від дисплея;
- на задній стороні екрана.

Залежно від моделі комп'ютера пристрій для читання відбитків пальців може бути розташовано горизонтально або вертикально.

# <span id="page-75-0"></span>**8 Технічне обслуговування**

Регулярне обслуговування допомагає підтримувати комп'ютер в оптимальному стані. У цьому розділі описано, як користуватися програмами для дефрагментації й очищення диска. Тут також містяться інструкції з оновлення програм і драйверів, кроки з очищення комп'ютера та поради, що допоможуть під час подорожей із комп'ютером або його перевезення.

# **Покращення продуктивності**

Продуктивність комп'ютера можна значно підвищити, регулярно виконуючи технічне обслуговування за допомогою таких інструментів, як програми дефрагментації та очищення диска.

# **Використання програми дефрагментації диска**

Компанія HP рекомендує використовувати програму дефрагментації жорсткого диска щонайменше раз на місяць.

 $\mathbb{R}^n$  примітка. Щоб отримати додаткові відомості, див. довідку програми дефрагментації диска.

Щоб запустити програму дефрагментації диска, виконайте наведені нижче дії.

- **1.** Підключіть комп'ютер до джерела живлення змінного струму.
- **2.** Уведіть дефрагментация (дефрагментація) у полі пошуку на панелі завдань, а потім виберіть **Дефрагментация и оптимизация ваших дисков** (Дефрагментувати та оптимізувати диски).
- **3.** Дотримуйтеся вказівок на екрані.

Щоб отримати додаткові відомості, див. довідку програми дефрагментації диска.

### **Використання програми очищення диска**

Програма очищення диска шукає на жорсткому диску непотрібні файли, які можна безпечно видалити, щоб звільнити місце на диску та підвищити продуктивність комп'ютера.

Щоб запустити програму очищення диска, виконайте наведені нижче дії.

- **1.** Уведіть очистка (очищення) в полі пошуку на панелі завдань, а потім виберіть **Очистка диска**  (Очищення диска).
- **2.** Дотримуйтеся вказівок на екрані.

# **Використання програми HP 3D DriveGuard (лише на деяких моделях)**

HP 3D DriveGuard захищає жорсткий диск, паркуючи його та припиняючи запити даних за будь-якої з наведених нижче умов.

- Ви впустили комп'ютер.
- Ви переміщуєте комп'ютер із закритим дисплеєм, коли комп'ютер працює від батареї.

Через короткий проміжок часу після однієї з цих подій програма HP 3D DriveGuard відновлює звичайний режим роботи жорсткого диска.

- <span id="page-76-0"></span>**<sup>12</sup> примітка.** Програма HP 3D DriveGuard захищає лише внутрішні жорсткі диски. Програма HP 3D DriveGuard не захищає жорсткі диски, установлені в додаткові пристрої для підключення або підключені через порти USB.
- **|אֲ ПРИМІТКА.** Оскільки твердотільні жорсткі диски (SSD) не мають рухомих частин, для них програма HP 3D DriveGuard не потрібна.

### **Визначення стану HP 3D DriveGuard**

Якщо індикатор жорсткого диска на комп'ютері змінює колір, це означає, що головку диска у відділенні для основного або додаткового жорсткого диска (лише на деяких моделях) запарковано.

# **Оновлення програм і драйверів**

Компанія HP рекомендує регулярно оновлювати програми та драйвери. Оновлення дозволяють вирішити наявні проблеми та надають вашому комп'ютеру нові функції та можливості. Наприклад, старі відеокарти можуть не підтримувати найновіші ігри. Без останньої версії драйвера потенціал вашого обладнання залишиться нерозкритим.

Перейдіть на веб-сторінку <http://www.hp.com/support>, щоб завантажити останні версії програм і драйверів HP. Можна також зареєструватися, щоб отримувати автоматичні сповіщення про доступні оновлення.

Якщо ви бажаєте оновлювати програми та драйвери, виконайте наведені нижче вказівки.

**1.** Уведіть support у полі пошуку на панелі завдань, а потім виберіть застосунок **HP Support Assistant**.

– або –

Виберіть піктограму зі знаком питання на панелі завдань.

- **2.** Виберіть пункт **Мой ноутбук** (Мій ноутбук), перейдіть до вкладки **Обновления** (Оновлення) й натисніть **Проверить наличие обновлений и сообщений** (Перевірити наявність оновлень і повідомлень).
- **3.** Дотримуйтеся вказівок на екрані.

# **Очищення комп'ютера**

Для безпечного очищення комп'ютера використовуйте наведені нижче засоби.

- Рідина для очищення скляних поверхонь, яка не містить спирту.
- Слабкий мильний розчин.
- Суха мікроволокниста тканина або замша (непромащена тканина, яка не електризується).
- Серветки з тканини, що не електризується.

**ПОПЕРЕДЖЕННЯ.** Не використовуйте концентровані розчинники або бактерицидні серветки, які можуть пошкодити комп'ютер. Якщо ви не знаєте, чи є засіб безпечним для очищення комп'ютера, переконайтеся, що він не містить спирту, ацетону, амоній хлориду, метіленхлориду, перекиду водню, лігроїну та вуглеводневих розчинників.

Волокнисті матеріали (наприклад, паперові серветки) можуть залишити подряпини на комп'ютері. З часом у подряпинах можуть накопичуватися рештки бруду й очисних засобів.

# <span id="page-77-0"></span>**Процедури очищення**

Дотримуйтеся вказівок із цього розділу, щоб безпечно очистити комп'ютер.

- **УВАГА!** Щоб запобігти ураженню електричним струмом або пошкодженню компонентів, не очищуйте комп'ютер, коли його ввімкнено.
	- **1.** Вимкніть комп'ютер.
	- **2.** Від'єднайте джерело змінного струму.
	- **3.** Від'єднайте всі підключені зовнішні пристрої.
- **ПОПЕРЕДЖЕННЯ.** Щоб не пошкодити внутрішні компоненти, не розпилюйте очисні засоби або рідини на поверхню комп'ютера. Краплі очисної рідини на поверхні можуть пошкодити внутрішні компоненти комп'ютера.

### **Очищення дисплея**

Обережно протріть дисплей м'якою безворсовою тканиною, попередньо змочивши її рідиною для очищення скляних поверхонь, яка не містить спирту. Перш ніж закрити дисплей, переконайтеся, що його поверхня суха.

### **Очищення бокових панелей та кришки**

Для очищення бокових панелей та кришки використовуйте м'яку мікроволокнисту тканину чи замшу, змочені в одному з перелічених вище очисних розчинів, або одноразові серветки, придатні для такого застосування.

 $\mathbb{B}^*$  примітка. Під час очищення кришки комп'ютера усувайте пил і залишки бруду круговими рухами.

### **Очищення сенсорної панелі, клавіатури та миші (лише в деяких моделях)**

**УВАГА!** Для уникнення ризику ураження електричним струмом або пошкодження внутрішніх компонентів не користуйтеся пилососом для очищення клавіатури. Використання пилососа може призвести до накопичення побутового сміття на поверхні клавіатури.

**ПОПЕРЕДЖЕННЯ.** Щоб запобігти пошкодженню внутрішніх компонентів, не допускайте потрапляння рідини між клавішами.

- Для очищення сенсорної панелі, клавіатури та миші використовуйте м'яку мікроволокнисту тканину чи замшу, змочені в одному з перелічених вище очисних розчинів.
- Щоб запобігти залипанню клавіш та усунути пил, волокна та дрібне сміття з-під клавіатури, скористайтеся балончиком стиснутого повітря з подовжувачем.

# **Подорожування та перевезення**

Нижче наведено декілька рекомендацій, які допоможуть захистити пристрій під час подорожування або транспортування.

- Підготуйте комп'ютер до подорожування або перевезення.
	- Створіть резервну копію даних на зовнішньому диску.
	- Вийміть усі диски й зовнішні цифрові картки, наприклад картки пам'яті.
- Вимкніть і від'єднайте всі зовнішні пристрої.
- Завершіть роботу комп'ютера.
- Візьміть із собою резервну копію даних. Зберігайте резервну копію окремо від комп'ютера.
- Подорожуючи літаком, візьміть комп'ютер як ручний багаж, не здавайте його разом з іншими валізами.
- **ПОПЕРЕДЖЕННЯ.** Уникайте впливу магнітних полів на пристрій для читання дисків. До пристроїв безпеки з магнітними полями належать пристрої прохідного контролю в аеропорту та щупи безпеки. Транспортний конвеєр в аеропорту та подібні пристрої безпеки, що використовуються для перевірки ручного багажу, використовують рентгенівське проміння замість магнітного поля, тому вони не пошкодять пристрої для читання дисків.
- Якщо ви збираєтеся використовувати комп'ютер під час польоту, заздалегідь проконсультуйтесь із представниками авіакомпанії. Дозвіл на використання комп'ютера в польоті дає авіакомпанія.
- У разі відправки комп'ютера або диска поштою використовуйте захисне пакування, позначене міткою «ЛАМКЕ».
- Використання безпроводових пристроїв може обмежуватися в певних середовищах. Такі обмеження можуть застосовуватися на борту літака, у лікарні, поруч із вибухонебезпечними речовинами та в потенційно небезпечних зонах. Якщо ви не впевнені, чи можна використовувати безпроводовий пристрій, слід запитати дозволу на використання комп'ютера, перш ніж вмикати його.
- Якщо ви подорожуєте за кордон, дотримуйтеся наведених нижче вказівок.
	- Перевірте митні інструкції для кожної країни або регіону, які збираєтеся відвідати.
	- Перевірте вимоги до кабелю живлення й адаптера в кожній країні, де плануєте використовувати комп'ютер. Напруга, частота й розміри розетки можуть бути різними.
		- **УВАГА!** Щоб зменшити ризик ураження струмом, виникнення пожежі або пошкодження обладнання, не намагайтеся підключати комп'ютер за допомогою комплекту перетворювача напруги для електроприладів.

# <span id="page-79-0"></span>**9 Резервне копіювання та відновлення**

Цей розділ містить інформацію про наведені нижче процеси, які є стандартними процедурами для більшості продуктів.

- **Резервне копіювання особистої інформації** резервне копіювання особистої інформації за допомогою засобів Windows (див. розділ Використання засобів Windows на сторінці 68).
- **Створення контрольної точки відновлення** створення контрольних точок відновлення за допомогою засобів Windows (див. розділ Використання засобів Windows на сторінці 68).
- **Створення носія для відновлення** (лише на деяких моделях) створення носіїв для відновлення за допомогою програми HP Cloud Recovery Download Tool (лише на деяких моделях) (див. розділ [Створення носія для відновлення за допомогою HP Cloud Recovery Download Tool \(лише на деяких](#page-80-0) моделях) [на сторінці 69\)](#page-80-0).
- **Відновлення** у Windows є декілька засобів для відновлення системи з резервної копії, оновлення комп'ютера та скидання його параметрів до вихідних значень (див. розділ Використання засобів Windows на сторінці 68).
- <u>∭</u>2° <mark>ВАЖЛИВО.</mark> Якщо ви збираєтеся розпочати процес відновлення даних, майте на увазі, що акумулятор планшета має бути заряджено щонайменше на 70%.

**ВАЖЛИВО.** Якщо у вас планшет зі знімною клавіатурою, перш ніж виконувати будь-які дії з відновлення, підключіть планшет до клавіатурної бази.

# **Резервне копіювання інформації та створення носія для відновлення**

# **Використання засобів Windows**

<u><sup>17</sup> ВАЖЛИВО.</u> Створення резервних копій особистої інформації можливе лише за допомогою засобів Windows. Регулярно виконуйте планове резервне копіювання, щоб уникнути втрати інформації.

Ви можете створювати резервні копії особистої інформації, контрольні точки відновлення системи та носії для відновлення за допомогою засобів Windows.

<u><sup>19</sup> примітка.</u> Якщо обсяг сховища на комп'ютері становить 32 ГБ або менше, за замовчуванням програму Microsoft System Restore вимкнено.

Додаткову інформацію та покрокові інструкції див. у програмі «Получение справки» (Отримання довідки).

- **1.** Натисніть кнопку **Пуск** і відкрийте програму **Получение справки** (Отримання довідки).
- **2.** Укажіть завдання, яке потрібно виконати.
- $\mathbb{F}$  **примітка.** Для доступу до програми «Получение справки» (Отримання довідки) необхідне підключення до Інтернету.

# <span id="page-80-0"></span>**Створення носія для відновлення за допомогою HP Cloud Recovery Download Tool (лише на деяких моделях)**

Ви можете використовувати програму HP Cloud Recovery Download Tool, щоб створювати носії для відновлення HP на завантажувальній флеш-пам'яті USB.

Завантаження програми

**▲** Перейдіть у Microsoft Store і знайдіть HP Cloud Recovery.

Щоб отримати додаткові відомості, перейдіть за посиланням <http://www.hp.com/support>, знайдіть HP Cloud Recovery, а потім виберіть пункт «ПК HP — использование HP Cloud Recovery Tool (Windows 10, 7)» (ПК HP — за допомогою інструмента Cloud Recovery Tool (Windows 10, 7)).

 $\mathbb{F}$  **пРИМІТКА.** Якщо самостійно створити носій для відновлення не вдалося, зверніться до служби підтримки, щоб придбати диски відновлення. Перейдіть на веб-сайт [http://www.hp.com/support,](http://www.hp.com/support) виберіть країну або регіон і дотримуйтеся вказівок на екрані.

# **Відновлення та повернення**

## **Відновлення, скидання налаштувань та оновлення за допомогою засобів Windows**

У Windows є декілька засобів для відновлення системи, скидання налаштувань та оновлення комп'ютера. Докладніші відомості див. у розділі [Використання засобів Windows](#page-79-0) на сторінці 68.

## **Відновлення за допомогою носія для відновлення HP**

Носій для відновлення HP можна використовувати для повторного встановлення оригінальної операційної системи та програм, інстальованих на заводі. На деяких продуктах носій для відновлення можна створити на завантажувальній флеш-пам'яті USB за допомогою HP Cloud Recovery Download Tool. Докладніше див. у розділі Створення носія для відновлення за допомогою HP Cloud Recovery Download Tool (лише на деяких моделях) на сторінці 69.

**ПРИМІТКА.** Якщо вам не вдалося самостійно створити носій для відновлення, зверніться до служби підтримки, щоб придбати диски відновлення. Перейдіть на веб-сайт [http://www.hp.com/support,](http://www.hp.com/support) виберіть країну або регіон і дотримуйтеся вказівок на екрані.

Для відновлення системи:

**▲** Вставте носій для відновлення HP і перезавантажте комп'ютер.

### **Зміна порядку завантаження комп'ютера**

Якщо комп'ютер не перезавантажується з носія для відновлення HP, змініть порядок завантаження комп'ютера. Це визначений у BIOS порядок пристроїв, до якого звертається комп'ютер, щоб отримати інформацію про запуск. Залежно від розташування носія для відновлення HP як пристрою для завантаження можна вибрати пристрій читання оптичних дисків або флеш-пам'ять USB.

Щоб змінити порядок завантаження, виконайте такі дії.

**ВАЖЛИВО.** Якщо у вас планшет зі знімною клавіатурою, перш ніж виконувати наведені нижче дії, підключіть його до клавіатурної бази.

- **1.** Вставте носій для відновлення HP.
- **2.** Відкрийте меню **Запуску** системи.

Для комп'ютерів або планшетів із під'єднанною клавіатурою:

**▲** Увімкніть або перезавантажте комп'ютер або планшет, натисніть і відпустіть клавішу esc, після чого натисніть клавішу f9, щоб відобразити параметри завантаження.

Для планшетів без клавіатури:

**▲** Увімкніть або перезавантажте планшет, швидко натисніть кнопку збільшення гучності й утримуйте її, потім натисніть клавішу **f9**.

– або –

Увімкніть або перезавантажте планшет, швидко натисніть кнопку зменшення гучності й утримуйте її, потім натисніть клавішу **f9**.

**3.** Виберіть пристрій для читання оптичних дисків або флеш-пам'ять USB, з яких здійснюватиметься завантаження, і дотримуйтеся вказівок на екрані.

# <span id="page-82-0"></span>**10 Утиліти Computer Setup (Налаштування комп'ютера) (BIOS), TPM і HP Sure Start**

# **Використання утиліти Computer Setup**

Утиліта Computer Setup (Налаштування комп'ютера) або базова система вводу-виводу (BIOS) контролює передавання даних між пристроями вводу-виводу системи (наприклад, жорсткими дисками, дисплеєм, клавіатурою, мишею та принтером). Утиліта Computer Setup (Налаштування комп'ютера) включає налаштування для різних типів установлених пристроїв, послідовності запуску комп'ютера й обсягу системної та додаткової пам'яті.

**<sup>2</sup> ПРИМІТКА.** Добре обміркуйте зміни в налаштування утиліти Computer Setup (Налаштування комп'ютера), перш ніж вносити їх. Помилки можуть призвести до несправності комп'ютера.

# **Запуск Computer Setup (Налаштування комп'ютера)**

**▲** Увімкніть або перезавантажте комп'ютер, а коли відобразиться логотип HP, натисніть клавішу f10, щоб увійти до утиліти Computer Setup (Налаштування комп'ютера).

# **Навігація та вибір елементів в утиліті Computer Setup (Налаштування комп'ютера)**

- Щоб вибрати меню або пункт меню, натисніть клавішу Tab одночасно з клавішами зі стрілками, а потім натисніть клавішу enter або скористайтеся вказівним пристроєм для вибору пункту меню.
- Щоб виконати прокручування, натисніть стрілку вгору чи вниз у правому верхньому куті екрана або скористайтеся клавішами зі стрілками вгору чи вниз на клавіатурі.
- Щоб закрити діалогове вікно та повернутися до головного меню утиліти Computer Setup (Налаштування комп'ютера), натисніть esc і дотримуйтеся інструкцій на екрані.

Вийти з утиліти Computer Setup (Налаштування комп'ютера) можна одним із наведених далі способів.

- Щоб вийти з меню утиліти Computer Setup (Налаштування комп'ютера) без збереження внесених змін, виберіть пункт **Главная** (Головне меню) > **Ignore Changes and Exit** (Не зберігати зміни та вийти) > **Да** (Так).
- $\mathbb{F}$  **примітка.** Якщо для вибору потрібних пунктів використовуються клавіші зі стрілками, після цього необхідно натиснути клавішу enter.
- Щоб вийти з меню утиліти Computer Setup (Налаштування комп'ютера) зі збереженням внесених змін, виберіть пункт **Главная** (Головне меню) > **Сохранить изменения и выйти** (Зберегти зміни та вийти) > **Да** (Так).
- **ПРИМІТКА.** Якщо для вибору потрібних пунктів використовуються клавіші зі стрілками, після цього необхідно натиснути клавішу enter.

Зміни набудуть чинності після перезавантаження комп'ютера.

# <span id="page-83-0"></span>**Відновлення заводських параметрів в утиліті Computer Setup (Налаштування комп'ютера)**

**ПРИМІТКА.** Відновлення значень за промовчуванням не змінює режим жорсткого диска.

Для повернення до всіх заводських параметрів в утиліті Computer Setup (Налаштування комп'ютера) виконайте наведені нижче дії.

- **1.** Запустіть утиліту Computer Setup (Налаштування комп'ютера). Див. розділ [Запуск Computer Setup](#page-82-0) [\(Налаштування комп'ютера\)](#page-82-0) на сторінці 71.
- **2.** Виберіть пункт **Главная** (Головне меню) > **Apply Factory Defaults and Exit** (Застосувати заводські налаштування за замовчуванням та вийти) > **Да** (Так).
	- **В ПРИМІТКА.** Якщо для вибору потрібних пунктів використовуються клавіші зі стрілками, після цього необхідно натиснути клавішу enter.
	- **ПРИМІТКА.** В деяких моделях опції вибору можуть відображати пункт Restore Defaults (Відновлення параметрів за замовчуванням) замість **Apply Factory Defaults and Exit** (Застосувати заводські налаштування та вийти).

Зміни набудуть чинності після перезавантаження комп'ютера.

 $\mathbb{R}^n$  примітка. Параметри пароля та безпеки не змінюються після відновлення заводських параметрів.

## **Оновлення BIOS**

Оновлені версії BIOS доступні на веб-сайті компанії HP.

Більшість оновлень BIOS на сайті компанії HP запаковано в стиснуті файли *SoftPaq*.

Деякі завантажені пакети містять файл Readme.txt, у якому наведено дані про встановлення та виправлення неполадок.

#### **Визначення версії BIOS**

Щоб визначати, чи потрібно оновлювати Computer Setup (Налаштування комп'ютера) (BIOS), спочатку перевірте версію BIOS на комп'ютері.

Інформацію про версію BIOS (також відому як *дата ROM* і *система BIOS*) можна переглянути в утиліті Computer Setup (Налаштування комп'ютера) або у Windows, натиснувши сполучення клавіш fn+esc.

- **1.** Запустіть утиліту Computer Setup (Налаштування комп'ютера). Див. розділ [Запуск Computer Setup](#page-82-0) [\(Налаштування комп'ютера\)](#page-82-0) на сторінці 71.
- **2.** Натисніть **Главная** (Головна), а потім виберіть пункт **System Information** (Відомості про систему).
- **3.** Щоб вийти з меню утиліти Computer Setup (Налаштування комп'ютера) без збереження внесених змін, виберіть пункт **Главная** (Головне меню) > **Ignore Changes and Exit** (Не зберігати зміни та вийти) > **Да** (Так).
	- $\mathbb{F}$  примітка. Якщо для вибору потрібних пунктів використовуються клавіші зі стрілками, після цього необхідно натиснути клавішу enter.

Відомості про те, як перевірити наявність новішої версії BIOS, див. у розділі Завантаження оновлення BIOS [на сторінці 73.](#page-84-0)

### <span id="page-84-0"></span>**Завантаження оновлення BIOS**

**ПОПЕРЕДЖЕННЯ.** Щоб уникнути пошкодження комп'ютера або наслідків неуспішного встановлення, завантажуйте та інсталюйте оновлення BIOS, лише коли комп'ютер підключено до надійного джерела живлення за допомогою адаптера змінного струму. Не виконуйте завантаження та встановлення оновлення BIOS, якщо джерелом живлення комп'ютера є батарея, а також якщо його під'єднано до додаткового пристрою приєднання або додаткового джерела живлення. Під час завантаження та встановлення дотримуйтеся наведених нижче вказівок.

Не від'єднуйте кабель живлення від розетки змінного струму для припинення подачі живлення до комп'ютера.

Не завершуйте роботу комп'ютера та не активуйте режим сну.

Не вставляйте, не видаляйте, не під'єднуйте та не від'єднуйте жодного пристрою, кабелю або дроту.

**1.** Введіть support у полі пошуку на панелі завдань, а потім виберіть програму HP Support Assistant.

– або –

Виберіть піктограму зі знаком питання на панелі завдань.

- **2.** Натисніть **Обновления** (Оновлення), а потім **Проверить наличие обновлений и сообщений**  (Перевірити наявність оновлень та повідомлень).
- **3.** Дотримуйтеся вказівок на екрані.
- **4.** В області завантаження виконайте наведені нижче дії.
	- **а.** Знайдіть останнє оновлення BIOS і порівняйте його з версією, встановленою на комп'ютері. Запишіть дату, назву або інший ідентифікатор оновлення. Ця інформація може знадобитися для пошуку оновлення після завантаження його на жорсткий диск.
	- **б.** Дотримуйтеся вказівок на екрані, щоб завантажити вибране оновлення на жорсткий диск.

Запишіть шлях до місця на жорсткому диску, куди буде завантажено оновлення BIOS. Ці відомості знадобляться вам під час інсталювання оновлення.

Існують різні способи встановлення BIOS. Дотримуйтеся всіх вказівок на екрані після завершення завантаження. Якщо вказівки не відображаються, виконайте наведені нижче дії.

- **1.** Введіть проводник (провідник) у полі пошуку на панелі завдань, а потім виберіть **Проводник**  (Провідник).
- **2.** Виберіть призначення жорсткого диска. Зазвичай це локальний диск (C:).
- **3.** За допомогою записаного раніше шляху до місця на жорсткому диску відкрийте папку, у якій міститься відповідне оновлення.
- **4.** Двічі натисніть на файл із розширенням .exe (наприклад, *назва\_файлу*.exe).

Розпочнеться встановлення BIOS.

**5.** Заверште процедуру встановлення, дотримуючись вказівок на екрані.

 $\mathbb{F}$  <mark>примітка.</mark> Щойно на екрані відобразиться повідомлення про успішне встановлення, можна видалити завантажений файл із жорсткого диска.

 $\mathbb{F}$  **пРИМІТКА.** Якщо планується підключення комп'ютера до мережі, проконсультуйтеся з адміністратором мережі перед установленням оновлень програмного забезпечення, особливо оновлень системи BIOS.

## <span id="page-85-0"></span>**Змінення порядку завантаження за допомогою запиту f9**

Щоб здійснювати динамічний вибір завантажувального пристрою для поточного порядку завантаження, виконайте наведені нижче дії.

- **1.** Отримати доступ до меню параметрів завантаження пристрою:
	- Увімкніть або перезавантажте комп'ютер, а коли відобразиться логотип HP, натисніть клавішу f9, щоб відкрити меню параметрів завантаження пристрою.
- **2.** Виберіть завантажувальний пристрій, натисніть клавішу enter, після чого дотримуйтеся вказівок на екрані.

# **Налаштування BIOS для TPM (лише для деяких виробів)**

**ВАЖЛИВО.** Перед включенням функції Trusted Platform Module (TPM) в цій системі, вам необхідно переконатися, що цільове використання TPM відповідає вимогам місцевих законів, правил і політики, та отримати дозволи або ліцензії за необхідності. За будь-які проблеми відповідності вимогам, що виникли в результаті вашої роботи або використання модуля TPM, які порушують вищезазначену вимогу, ви несете повну відповідальність. Компанія HP не несе відповідальності за будь-які пов'язані з цим зобов'язання.

TPM забезпечує додатковий захист для вашого комп'ютера. Налаштування TPM можна змінити в утиліті Computer Setup (Налаштування комп'ютера) (BIOS).

 $\tilde{\mathbb{B}}$  примітка. Якщо ви зміните налаштування ТРМ на «Приховано», ТРМ не буде відображатися в операційній системі.

Щоб отримати доступ до налаштування TPM в утиліті Computer Setup (Налаштування комп'ютера), виконайте наступні кроки:

- **1.** Запустіть утиліту Computer Setup (Налаштування комп'ютера). Див. розділ [Запуск Computer Setup](#page-82-0) [\(Налаштування комп'ютера\)](#page-82-0) на сторінці 71.
- **2.** Виберіть **Безопасность** (Безпека), потім виберіть **TPM Embedded Безопасность** (Вбудована система безпеки TPM) і дотримуйтеся вказівок на екрані.

# **Використання програми HP Sure Start (лише в деяких пристроях)**

Деякі моделі комп'ютерів оснащено технологією HP Sure Start, яка контролює BIOS комп'ютера на наявність атак чи пошкоджень. Якщо систему BIOS буде пошкоджено або на неї здійснено атаку, HP Sure Start автоматично відновить BIOS до попереднього безпечного стану без втручання користувача.

Програму HP Sure Start налаштовано та вже увімкнуто таким чином, щоб більшість користувачів могли використовувати її з конфігурацією за замовчуванням. Досвідчені користувачі можуть вносити зміни в конфігурацію за замовчуванням.

Актуальну документацію щодо HP Sure Start див. на веб-сайті <http://www.hp.com/support>. Виберіть **Найдите мое устройство** (Знайдіть мій пристрій) і дотримуйтеся вказівок на екрані.

# <span id="page-86-0"></span>**11 Використання HP PC Hardware Diagnostics**

# **Використання HP PC Hardware Diagnostics Windows (лише на деяких моделях)**

HP PC Hardware Diagnostics Windows — це утиліта на базі ОС Windows, яка дає змогу запускати діагностичну перевірку, щоб визначити стан апаратного забезпечення комп'ютера. Засіб працює в операційній системі Windows і діагностує неполадки апаратного забезпечення.

Якщо на комп'ютері не установлено утиліту HP PC Hardware Diagnostics Windows, спочатку необхідно завантажити й установити її. Щоб завантажити HP PC Hardware Diagnostics Windows, див. розділ [Завантаження HP PC Hardware Diagnostics Windows](#page-87-0) на сторінці 76.

Щоб після установлення HP PC Hardware Diagnostics Windows отримати доступ до утиліти з розділу «Довідка та технічна підтримка HP» або через HP Support Assistant, виконайте наведені нижче дії.

- **1.** Щоб перейти до HP PC Hardware Diagnostics Windows із розділу Справка и поддержка HP (Довідка та підтримка HP), виконайте наведені нижче дії.
	- **а.** Натисніть кнопку **Пуск**, а потім виберіть **Справка и поддержка HP** (Довідка та підтримка HP).
	- **б.** Виберіть **HP PC Hardware Diagnostics Windows**.

– або –

Щоб перейти до HP PC Hardware Diagnostics Windows через HP Support Assistant, виконайте наведені нижче дії.

**а.** Введіть support у полі пошуку на панелі завдань, а потім виберіть програму **HP Support Assistant**.

– або –

Виберіть піктограму зі знаком питання на панелі завдань.

- **б.** Виберіть пункт **Поиск и устранение неисправностей** (Пошук та усунення несправностей).
- **в.** Натисніть **Диагностика** (Діагностика), а потім виберіть **HP PC Hardware Diagnostics Windows**.
- **2.** Коли відкриється засіб діагностики, виберіть необхідний тип діагностики й дотримуйтеся вказівок на екрані.

**ПРИМІТКА.** Щоб у будь-який час зупинити запущену діагностику, натисніть кнопку **Скасувати**.

Коли HP PC Hardware Diagnostics Windows виявляє несправність, пов'язану з необхідністю заміни обладнання, генерується 24-значний ідентифікаційний код несправності. На екрані відображається одна з таких опцій.

- Відображається посилання на ідентифікатор несправності. Перейдіть за посиланням і дотримуйтеся вказівок на екрані.
- Відображається код швидкого реагування (QR). Проскануйте код за допомогою мобільного пристрою, а потім дотримуйтеся вказівок на екрані.
- Відображаються вказівки про те, як зателефонувати до служби підтримки. Дотримуйтеся цих указівок.

# <span id="page-87-0"></span>**Завантаження HP PC Hardware Diagnostics Windows**

- Інструкції щодо завантаження HP PC Hardware Diagnostics Windows надаються лише англійською мовою.
- Для завантаження цього засобу слід використовувати комп'ютер під керуванням ОС Windows, оскільки для завантаження доступні лише файли з розширенням exe.

## **Завантаження останньої версії HP PC Hardware Diagnostics Windows**

Щоб завантажити HP PC Hardware Diagnostics Windows, виконайте наведені нижче дії.

- **1.** Перейдіть за посиланням [http://www.hp.com/go/techcenter/pcdiags.](http://www.hp.com/go/techcenter/pcdiags) Відобразиться головна сторінка HP PC Diagnostics.
- **2.** Натисніть **Загрузить HP Diagnostics Windows** (Завантажити засіб діагностики HP для Windows) і оберіть розташування на комп'ютері або флеш-накопичувачі USB.

Програму буде завантажено у вибране місце.

## **Завантаження HP Hardware Diagnostics Windows із використанням назви або номера продукту (лише на деяких моделях)**

**© ПРИМІТКА.** На деяких моделях програмне забезпечення необхідно завантажити на флеш-пам'ять USB з використанням назви або номера продукту.

Щоб завантажити HP PC Hardware Diagnostics Windows за іменем або номером продукту, виконайте наведені нижче дії.

- **1.** Перейдіть за посиланням<http://www.hp.com/support>.
- **2.** Натисніть **Загрузка ПО и драйверов** (Завантаження ПЗ і драйверів), виберіть свій тип продукту, а потім укажіть ім'я та номер продукту в полі пошуку, що відображатиметься на екрані.
- **3.** У розділі **Диагностика** (Діагностика) виберіть пункт **Загрузить** (Завантажити), а потім дотримуйтеся вказівок на екрані, щоб вибрати потрібну версію та завантажити засіб діагностики Windows на комп'ютер або флеш-пам'ять USB.

Програму буде завантажено у вибране місце.

# **Установлення HP PC Hardware Diagnostics Windows**

Щоб установити HP PC Hardware Diagnostics Windows, виконайте наведені нижче дії.

**▲** Перейдіть до папки на комп'ютері або флеш-пам'яті USB, до якої завантажено файл із розширенням .exe, двічі натисніть на цей файл, а потім дотримуйтеся вказівок на екрані.

# **Використання HP PC Hardware Diagnostics UEFI**

**ПРИМІТКА.** Для комп'ютерів з ОС Windows 10 S: оскільки для завантаження доступні лише файли з розширенням .exe, щоб завантажити та створити середовище підтримки HP UEFI, необхідно використовувати комп'ютер з ОС Windows і флеш-пам'ять USB. Додаткову інформацію див. у розділі [Завантаження HP PC Hardware Diagnostics UEFI на флеш-пам'ять USB](#page-88-0) на сторінці 77.

HP PC Hardware Diagnostics UEFI (єдиний розширюваний інтерфейс мікропрограми) дає можливість запускати діагностичну перевірку, щоб визначити стан апаратного забезпечення комп'ютера. Засіб працює окремо від операційної системи, щоб розрізняти неполадки апаратного забезпечення, спричинені проблемами з ОС, і неполадки з компонентами програмного забезпечення.

<span id="page-88-0"></span>Якщо на комп'ютері не вдається завантажити ОС Windows, скористайтеся HP PC Hardware Diagnostics UEFI для діагностики неполадок обладнання.

Коли HP PC Hardware Diagnostics Windows виявляє несправність, пов'язану з необхідністю заміни обладнання, генерується 24-значний ідентифікаційний код несправності. Щоб отримати допомогу у вирішенні проблеми, виконайте наведені нижче дії.

**▲** Виберіть **Получить помощь** (Отримати допомогу). Проскануйте QR-код, що відобразиться на наступному екрані, за допомогою мобільного пристрою. Відображається сторінка сервісного центру та підтримки користувачів HP. Поля ідентифікатора несправності та номера продукту заповнюються автоматично. Дотримуйтеся вказівок на екрані.

– або –

Зверніться до служби підтримки та надайте ідентифікатор несправності.

- **ПРИМІТКА.** Щоб розпочати діагностику на комп'ютері, що трансформується, комп'ютер має перебувати в режимі портативного комп'ютера, також необхідно використовувати під'єднану клавіатуру.
- **Э ПРИМІТКА.** Якщо необхідно зупинити запущену діагностику, натисніть клавішу esc.

# **Запуск HP PC Hardware Diagnostics UEFI**

Щоб запустити HP PC Hardware Diagnostics UEFI, виконайте наведені нижче дії.

- **1.** Увімкніть або перезавантажте комп'ютер, а потім швидко натисніть клавішу esc.
- **2.** Натисніть клавішу f2.

Система BIOS виконає пошук засобів діагностики в трьох місцях у вказаному нижче порядку.

- **а.** Підключена флеш-пам'ять USB
	- **<sup>2</sup> ПРИМІТКА.** Відомості щодо завантаження HP PC Hardware Diagnostics UEFI на флеш-пам'ять USB див. у розділі [Завантаження останньої версії HP PC Hardware Diagnostics UEFI](#page-89-0) [на сторінці 78](#page-89-0).
- **б.** Жорсткий диск
- **в.** BIOS
- **3.** Відкривши засіб діагностики, виберіть мову та тип діагностики, яку потрібно виконати, і дотримуйтеся вказівок на екрані.

# **Завантаження HP PC Hardware Diagnostics UEFI на флеш-пам'ять USB**

Можливість завантаження HP PC Hardware Diagnostics UEFI на флеш-пам'ять USB може виявитися корисною в наведених далі випадках.

- Відсутність HP PC Hardware Diagnostics UEFI в попередньо установленому образі.
- Відсутність HP PC Hardware Diagnostics UEFI в розділі HP Tool.
- Пошкодження жорсткого диска.

**ПРИМІТКА.** Інструкції щодо завантаження HP PC Hardware Diagnostics UEFI надаються лише англійською мовою. Для завантаження та створення середовища підтримки HP UEFI слід використовувати комп'ютер під керуванням ОС Windows, оскільки для завантаження доступні лише файли з розширенням .exe.

## <span id="page-89-0"></span>**Завантаження останньої версії HP PC Hardware Diagnostics UEFI**

Щоб завантажити останню версію HP PC Hardware Diagnostics UEFI на флеш-пам'ять USB, виконайте наведені далі дії.

- **1.** Перейдіть за посиланням [http://www.hp.com/go/techcenter/pcdiags.](http://www.hp.com/go/techcenter/pcdiags) Буде відображено головну сторінку HP PC Diagnostics.
- **2.** Виберіть пункт **Загрузить HP Diagnostics UEFI** (Завантажити HP Diagnostics UEFI) і натисніть **Запустить** (Запустити).

## **Завантаження HP PC Hardware Diagnostics UEFI з використанням назви або номера продукту (лише на деяких моделях)**

**ПРИМІТКА.** На деяких моделях програмне забезпечення необхідно завантажити на флеш-пам'ять USB з використанням назви або номера продукту.

Щоб завантажити HP PC Hardware Diagnostics UEFI на флеш-пам'ять USB за назвою або номером продукту (лише на деяких моделях), виконайте наведені далі дії.

- **1.** Перейдіть за посиланням<http://www.hp.com/support>.
- **2.** Введіть назву та номер продукту, виберіть модель комп'ютера й операційну систему.
- **3.** У розділі **Диагностика** (Діагностика) дотримуйтеся вказівок на екрані, щоб вибрати й завантажити версію засобу діагностики UEFI, яка підходить для вказаної моделі комп'ютера.

# **Використання налаштувань Remote HP PC Hardware Diagnostics UEFI (лише на деяких моделях)**

Remote HP PC Hardware Diagnostics UEFI — це функція мікропрограми (BIOS), яка завантажує HP PC Hardware Diagnostics UEFI на комп'ютер. Після цього з її допомогою можна виконувати діагностику комп'ютера та завантажувати отримані результати на попередньо налаштований сервер. Щоб отримати додаткові відомості про Remote HP PC Hardware Diagnostics UEFI, перейдіть на веб-сторінку <http://www.hp.com/go/techcenter/pcdiags>і натисніть **Подробнее** (Детальніше).

# **Завантаження Remote HP PC Hardware Diagnostics UEFI**

**<sup>2</sup> ПРИМІТКА.** Засіб Remote HP PC Hardware Diagnostics UEFI також доступний у вигляді файла Softpaq, який можна завантажити на сервер.

### **Завантаження останньої версії Remote HP PC Hardware Diagnostics UEFI**

Щоб завантажити останню версію Remote HP PC Hardware Diagnostics UEFI, виконайте наведені нижче дії.

- 1. Перейдіть за посиланням [http://www.hp.com/go/techcenter/pcdiags.](http://www.hp.com/go/techcenter/pcdiags) Буде відображено головну сторінку HP PC Diagnostics.
- **2.** Виберіть пункт **Загрузить средство удаленной диагностики** (Завантажити засіб віддаленої діагностики) і натисніть **Запустить** (Запустити).

## <span id="page-90-0"></span>**Завантаження Remote HP PC Hardware Diagnostics UEFI з використанням назви або номера продукту**

 $\mathbb{R}^n$  примітка. У деяких моделях для завантаження програмного забезпечення може знадобитися назва та номер продукту.

Щоб завантажити Remote HP PC Hardware Diagnostics UEFI з використанням назви або номера продукту, виконайте наведені нижче дії.

- **1.** Перейдіть за посиланням<http://www.hp.com/support>.
- **2.** Натисніть **Загрузка ПО и драйверов** (Завантаження ПЗ і драйверів), виберіть свій тип продукту, а потім укажіть ім'я та номер продукту в полі пошуку, що відображатиметься на екрані, виберіть свою модель комп'ютера, а потім — операційну систему.
- **3.** У розділі **Диагностика** (Діагностика) дотримуйтеся вказівок на екрані, щоб вибрати й завантажити версію продукту **Remote UEFI** (Віддалений інтерфейс UEFI).

# **Налаштування параметрів HP PC Hardware Diagnostics UEFI**

За допомогою параметра Remote HP PC Hardware Diagnostics в утиліті Computer Setup (BIOS) можна виконувати наведені нижче налаштування.

- Установлювати розклад для запуску діагностики без нагляду. Програму діагностики також можна запустити безпосередньо в інтерактивному режимі, вибравши пункт **Виконання віддаленої апаратної діагностики для ПК HP**.
- Налаштовувати розташування для завантаження засобів діагностики. Ця функція надає доступ до засобів з веб-сайту HP або сервера, що заздалегідь налаштовано для використання. Для запуску дистанційної діагностики на цьому комп'ютері не потрібне звичайне локальне сховище (наприклад, диск чи флеш-пам'ять USB).
- Визначати розташування для збереження результатів перевірки. Також можна установити ім'я користувача та пароль, які використовуватимуться для завантаження.
- Відображати інформацію про стан виконання діагностики, яку було запущено раніше.

Щоб налаштувати параметри Remote HP PC Hardware Diagnostics UEFI, виконайте наведені нижче дії.

- **1.** Увімкніть або перезавантажте комп'ютер, а коли буде відображено логотип HP, натисніть клавішу f10, щоб увійти до утиліти Computer Setup (Налаштування комп'ютера).
- **2.** Виберіть пункт **Дополнительно** (Додатково), а потім **Параметры** (Параметри).
- **3.** Виберіть налаштування.
- **4.** Виберіть **Главная** (Головне), а потім **Сохранить изменения и выйти** (Зберегти зміни та вийти), щоб зберегти параметри.

Зміни наберуть сили після перезавантаження комп'ютера.

# <span id="page-91-0"></span>**12 Технічні характеристики**

# **Вхідне живлення**

Відомості про живлення, наведені в цьому розділі, можуть знадобитися, якщо ви плануєте брати комп'ютер у подорож за кордон.

Для роботи комп'ютеру потрібен постійний струм, що подається з джерела живлення змінного або постійного струму. Джерело живлення змінного струму має бути розраховано на напругу 100–240 В i частоту 50–60 Гц. Живлення комп'ютера може здійснюватися від автономного джерела живлення постійного струму, проте рекомендується використовувати лише адаптер змінного струму або джерело живлення постійного струму, що постачаються та схвалені компанією HP для роботи з цим комп'ютером.

Для роботи комп'ютеру потрібен постійний струм з наведеними нижче параметрами. Відомості про напругу та силу струму, на які розраховано комп'ютер, наведено на етикетці з нормативною інформацією.

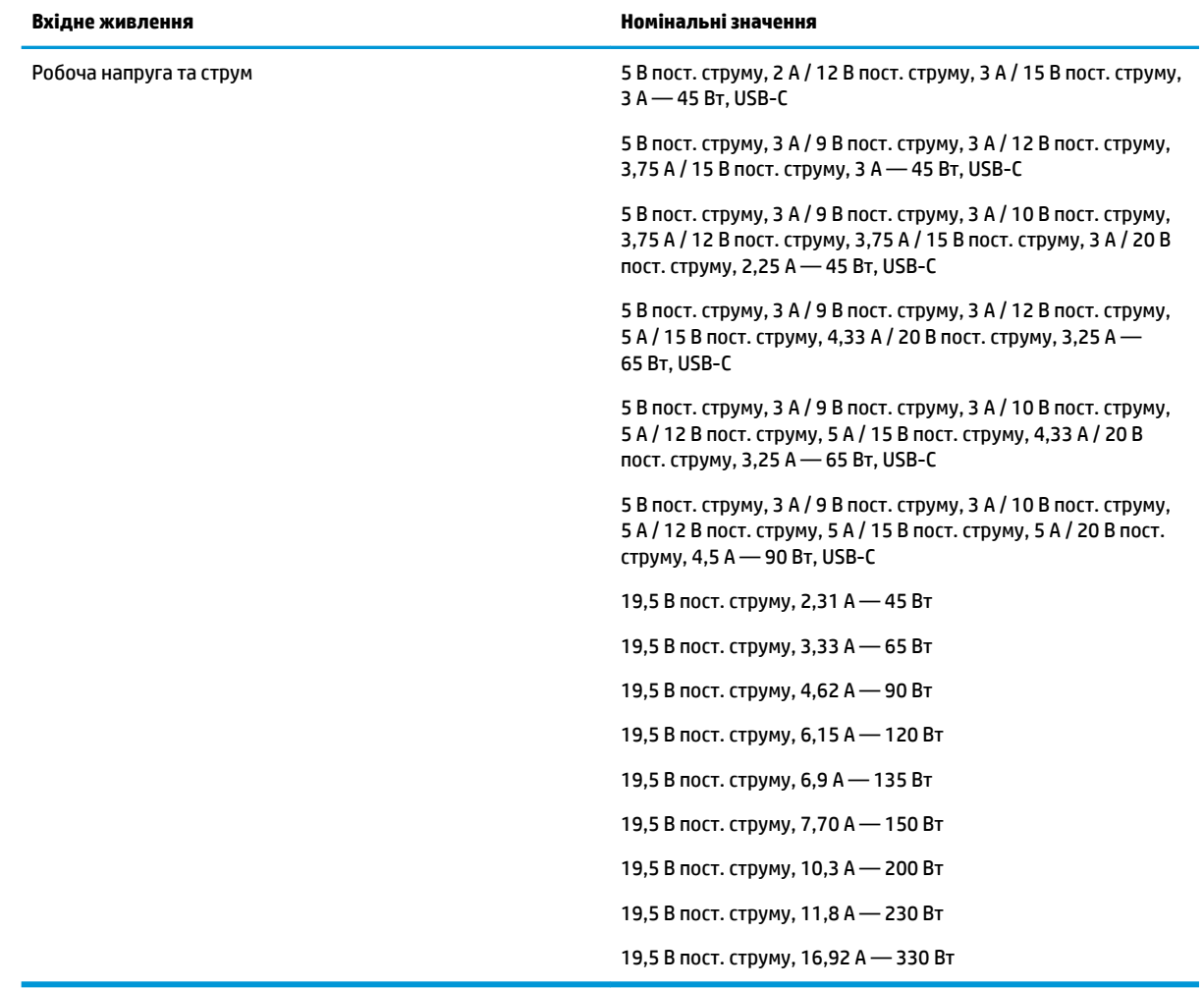

#### **Таблиця 12-1 Параметри живлення (постійний струм)**

<span id="page-92-0"></span><mark>→ ПРИМІТКА.</mark> Цей продукт призначено для енергосистем ІТ у Норвегії з міжфазною напругою, яка не перевищує середньоквадратичного значення 240 В.

# **Умови експлуатації**

### **Таблиця 12-2 Характеристики умов експлуатації**

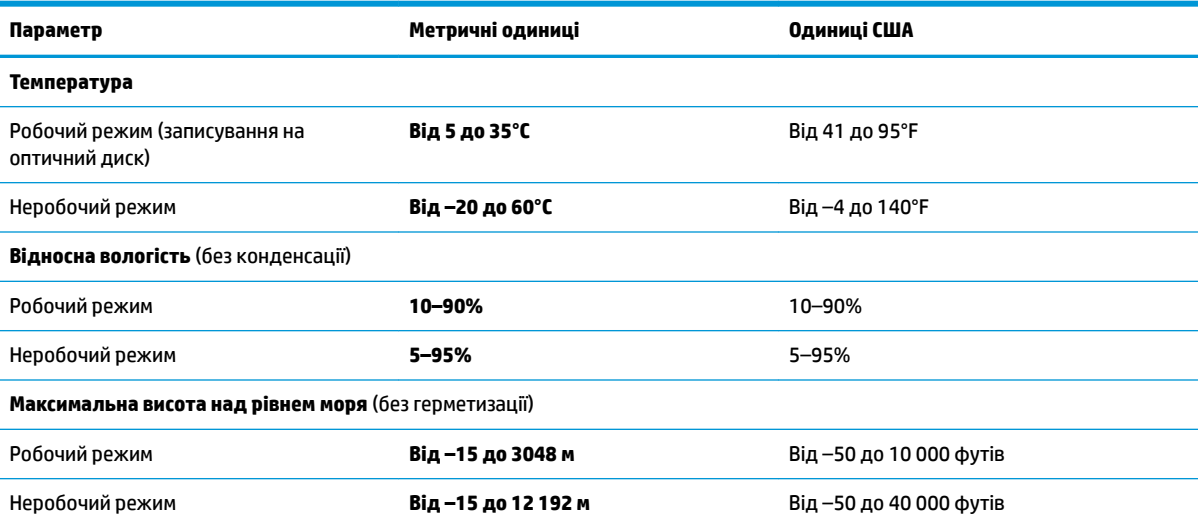

# <span id="page-93-0"></span>**13 Електростатичний розряд**

Електростатичний розряд — це вивільнення статичної електрики під час контакту двох об'єктів, наприклад, удар, який можна отримати йдучи по килиму й узявшись за металеву дверну ручку.

Вивільнення статичної електрики через пальці чи інші електростатичні провідники може призвести до пошкодження електронних компонентів.

<u>∭</u>2° <mark>ВАЖЛИВО.</mark> Щоб зменшити ризик пошкодження комп'ютера, пристрою для читання дисків або втрати даних, перегляньте наведені нижче застереження.

- Якщо в інструкціях із видалення чи установлення вказано відключити комп'ютер від джерела струму, спочатку переконайтеся, що його належно заземлено.
- До установки тримайте компоненти в спеціальних контейнерах, що захищають від електростатичного розряду.
- Уникайте дотику до контактів, електропроводки та мікросхем. Якомога менше торкайтесь електронних компонентів.
- Використовуйте ненамагнічені інструменти.
- Перш ніж розпочати роботу з компонентами, зніміть статичний заряд, торкнувшись нефарбованої металевої поверхні.
- Вийняті компоненти зберігайте в контейнерах, захищених від електростатики.

# <span id="page-94-0"></span>**14 Спеціальні можливості**

# **HP та спеціальні можливості**

HP цінить різноманіття, інклюзивність і високу якість трудового й особистого життя, тому це впливає на все, що робить наша компанія. HP прагне створити інклюзивне середовище, яке поєднує людей з усього світу за допомогою технологій.

# **Пошук технологічних засобів, що відповідають вашим потребам**

Технології допомагають людям повністю реалізувати свій потенціал. Спеціальні засоби усувають перешкоди й дають змогу вільно почувати себе вдома, на роботі та в суспільстві. Вони допомагають повною мірою використовувати й розширювати функціональні можливості обладнання електронних та інформаційних технологій. Додаткову інформацію див. у розділі [Пошук найкращих спеціальних засобів](#page-95-0) [на сторінці 84](#page-95-0).

# **Зобов'язання HP**

Компанія HP прагне створювати продукти й послуги, доступні для людей з обмеженими можливостями. Ми працюємо над тим, щоб забезпечити рівні можливості, і це допомагає нам зробити технології доступними для всіх.

Мета HP — розробляти, виготовляти та випускати на ринок продукти й послуги, якими можуть ефективно користуватися всі, зокрема люди з обмеженими можливостями, за допомогою допоміжних пристроїв або без них.

Щоб досягти цього, ми створили Політику спеціальних можливостей, де описано сім найважливіших пунктів, на які орієнтується компанія у своїй роботі. Усі керівники та працівники HP мають підтримувати описані нижче цілі та дотримуватися процедур їх впровадження відповідно до своїх ролей і обов'язків.

- Підвищити в компанії HP рівень обізнаності про проблеми людей з обмеженими можливостями та надати працівникам знання, необхідні для розробки, виробництва, випуску на ринок і надання доступних продуктів і послуг.
- Розробити вказівки щодо спеціальних можливостей продуктів і послуг та зобов'язати групи з розробки продуктів їх упроваджувати, якщо це є конкурентоспроможним і можливим з технічної та економічної точки зору.
- Залучати людей з обмеженими можливостями до створення вказівок щодо спеціальних можливостей, а також до розробки та тестування продуктів і послуг.
- Розробляти документи з підтримкою спеціальних можливостей і надавати інформацію про продукти й послуги HP користувачам у доступній формі.
- Налагоджувати зв'язки з провідними постачальниками спеціальних засобів і рішень.
- Підтримувати внутрішні та зовнішні дослідження й розробки з метою розвитку спеціальних засобів, що використовуються в продуктах і послугах HP.
- Підтримувати та оновлювати галузеві стандарти й вказівки щодо спеціальних можливостей.

# <span id="page-95-0"></span>**Міжнародна асоціація експертів зі спеціальних можливостей (IAAP)**

Міжнародна асоціація експертів зі спеціальних можливостей (International Association of Accessibility Professionals, IAAP) — це некомерційна асоціація, орієнтована на підвищення обізнаності про спеціальні можливості шляхом налагодження зв'язків, навчання та сертифікації. Мета цієї організації — допомогти експертам у галузі спеціальних можливостей досягти кар'єрних успіхів і дозволити підприємствам ефективніше інтегрувати спеціальні можливості в свої продукти та інфраструктуру.

Компанія HP є засновником IAAP. Разом з іншими організаціями ми намагаємося привернути увагу якомога більшої кількості людей до спеціальних можливостей. Це зобов'язання допомагає HP досягти поставленої мети — розробляти, виготовляти та випускати на ринок продукти й послуги, якими можуть ефективно користуватися люди з обмеженими можливостями.

IAAP допомагає звичайним людям, студентам і організаціям по всьому світу обмінюватися знанням. Якщо ви бажаєте отримати додаткову інформацію, приєднатися до онлайн-спільноти, підписатися на новини та дізнатися про умови вступу до організації, перейдіть за посиланням <http://www.accessibilityassociation.org>.

# **Пошук найкращих спеціальних засобів**

Усі, зокрема люді з обмеженими можливостями та люди похилого віку, повинні мати можливість спілкуватися, виражати себе та обмінюватися інформацією зі світом за допомогою сучасних технологій. HP прагне підвищити рівень обізнаності про спеціальні можливості як всередині компанії, так і серед своїх клієнтів i партнерів. Різноманітні спеціальні засоби (наприклад, великі шрифти, які легко читати, функція розпізнавання голосу, що дає змогу керувати пристроєм за допомогою голосу, а також інші спеціальні засоби, які допомагають у певних ситуаціях) полегшують користування продуктами HP. Як вибрати те, що підходить саме вам?

## **Оцінка потреб**

Технології допомагають людині повністю реалізувати свій потенціал. Спеціальні засоби усувають перешкоди й дають змогу вільно почувати себе вдома, на роботі та в суспільстві. Спеціальні засоби (СЗ) допомагають повною мірою використовувати й розширювати функціональні можливості обладнання електронних та інформаційних технологій.

Вам доступний великий асортимент пристроїв, у яких використовуються СЗ. За допомогою спеціальної оцінки ви зможете порівняти різні продукти, знайти потрібну інформацію та вибрати найкраще рішення для себе. Фахівці з оцінювання потреб у СЗ раніше працювали в багатьох галузях: це ліцензовані або сертифіковані фізіотерапевти, експерти з реабілітації, мовленнєвих порушень тощо. Інші фахівці також можуть надати корисну інформацію, навіть якщо не мають ліцензій або сертифікатів. Щоб перевірити, чи підходить вам фахівець, запитайте його про досвід, навички та вартість послуг.

### **Спеціальні можливості на пристроях HP**

За наведеними нижче посиланнями міститься інформація про спеціальні можливості та допоміжні засоби (за наявності) в різних виробах HP. Ці ресурси допоможуть вам вибрати конкретні допоміжні засоби та вироби, що найбільше вам підходять.

- [HP Elite x3 спеціальні можливості \(Windows 10 Mobile\)](http://support.hp.com/us-en/document/c05227029)
- [Комп'ютери HP спеціальні можливості в Windows 7](http://support.hp.com/us-en/document/c03543992)
- [Комп'ютери HP спеціальні можливості в Windows 8](http://support.hp.com/us-en/document/c03672465)
- [Комп'ютери HP спеціальні можливості в Windows 10](http://support.hp.com/us-en/document/c04763942)
- [Планшети HP Slate 7 увімкнення спеціальних можливостей на планшеті HP \(Android 4.1/Jelly](http://support.hp.com/us-en/document/c03678316) [Bean\)](http://support.hp.com/us-en/document/c03678316)
- <span id="page-96-0"></span>● [Комп'ютери HP SlateBook — увімкнення спеціальних можливостей \(Android 4.3, 4.2/Jelly Bean\)](http://support.hp.com/us-en/document/c03790408)
- [Комп'ютери HP Chromebook увімкнення спеціальних можливостей на HP Chromebook або](https://support.google.com/chromebook/answer/177893?hl=en&ref_topic=9016892) [Chromebox \(ОС Chrome\)](https://support.google.com/chromebook/answer/177893?hl=en&ref_topic=9016892)
- [Магазин HP периферійні пристрої для пристроїв HP](http://store.hp.com/us/en/ContentView?eSpotName=Accessories&storeId=10151&langId=-1&catalogId=10051)

Щоб дізнатися більше про спеціальні можливості вашого пристрою HP, див. [Зв'язок зі службою](#page-98-0) [підтримки на сторінці 87](#page-98-0).

Посилання на сайти сторонніх партнерів і постачальників, які можуть надавати додаткову допомогу.

- [Відомості про спеціальні можливості продуктів Microsoft \(Windows 7, Windows 8, Windows 10,](http://www.microsoft.com/enable) Microsoft Office)
- [Відомості про спеціальні можливості продуктів Google \(Android, Chrome, Google Apps\)](https://www.google.com/accessibility/)
- [Спеціальні засоби, відсортовані за типом порушення](http://www8.hp.com/us/en/hp-information/accessibility-aging/at-product-impairment.html)
- [Спеціальні засоби, відсортовані за типом пристрою](http://www8.hp.com/us/en/hp-information/accessibility-aging/at-product-type.html)
- [Постачальники спеціальних засобів із описом пристроїв](http://www8.hp.com/us/en/hp-information/accessibility-aging/at-product-descriptions.html)
- [Галузева асоціація розробників спеціальних засобів \(Assistive Technology Industry Association, ATIA\)](http://www.atia.org/)

# **Стандарти та законодавство**

# **Стандарти**

Стандарти розділу 508 Правил закупівлі для федеральних потреб (Federal Acquisition Regulation, FAR) було розроблено Комісією США зі спеціальних можливостей із метою надати користувачам із фізичними, сенсорними або когнітивними порушеннями доступ до інформаційно-комунікаційних технологій. Ці стандарти містять технічні критерії для різних типів технологій, а також вимоги щодо продуктивності, що стосуються функціональних можливостей відповідних продуктів. Певні критерії стосуються програмного забезпечення й операційних систем, інформації та програм в Інтернеті, комп'ютерів, телекомунікаційних продуктів, відео- та медіафайлів, а також автономних закритих продуктів.

## **Мандат376 — EN 301 549**

Стандарт EN 301 549 було розроблено Європейським Союзом у рамках Мандата 376 як базу для створення набору онлайн-інструментів для державної закупівлі продуктів у секторі інформаційнокомунікаційних технологій. У стандарті визначено вимоги щодо функціональної доступності продуктів і послуг у секторі інформаційно-комунікаційних технологій, а також описано процедури тестування та методологію оцінки кожної спеціальної можливості.

### **Керівництво з забезпечення доступності веб-вмісту (WCAG)**

Керівництво з забезпечення доступності веб-вмісту (Web Content Accessibility Guidelines, WCAG) від Ініціативи поліпшення веб-доступу W3C (Web Accessibility Initiative, WAI) допомагає веб-дизайнерам i розробникам створювати сайти, які краще відповідають потребам людей з обмеженими можливостями та людей похилого віку. У WCAG поняття доступності застосовується до всієї низки веб-вмісту (текст, зображення, аудіо та відео) i програм в Інтернеті. Відповідність вимогам WCAG можна легко встановити. Положення документа зрозумілі, їх легко застосовувати, і вони залишають веб-розробникам простір для впровадження інновацій. WCAG 2.0 також схвалено як [ISO/IEC 40500:2012.](http://www.iso.org/iso/iso_catalogue/catalogue_tc/catalogue_detail.htm?csnumber=58625/)

У WCAG докладно розглядаються проблеми доступу до Інтернету, з якими стикаються люди з візуальними, слуховими, фізичними, когнітивними та неврологічними вадами, а також люди похилого віку з відповідними потребами. WCAG 2.0 містить опис характеристик доступного вмісту.

- <span id="page-97-0"></span>● **Розширені можливості сприйняття** (наприклад, наведення текстових описів для зображень, розшифровок для аудіо, забезпечення високої адаптивності та налаштування кольорового контрасту).
- **Керованість** (забезпечення доступу за допомогою клавіатури, налаштування кольорового контрасту, часу введення, запобігання умовам, що спричиняють приступи, а також підтримка навігаційних функцій).
- **Зрозумілість** (створення прогнозованого та читабельного вмісту, допомога під час введення).
- **Надійність** (вирішення проблем із сумісністю з допоміжними технологіями).

## **Законодавство та нормативні акти**

Питання доступності інформаційних технологій та інформації набуває все більшого законодавчого значення. Нижче наведено посилання на основні законодавчі акти, правила та стандарти.

- [Сполучені Штати Америки](http://www8.hp.com/us/en/hp-information/accessibility-aging/legislation-regulation.html#united-states)
- **[Канада](http://www8.hp.com/us/en/hp-information/accessibility-aging/legislation-regulation.html#canada)**
- **[Європа](http://www8.hp.com/us/en/hp-information/accessibility-aging/legislation-regulation.html#europe)**
- **[Великобританія](http://www8.hp.com/us/en/hp-information/accessibility-aging/legislation-regulation.html#united-kingdom)**
- **[Австралія](http://www8.hp.com/us/en/hp-information/accessibility-aging/legislation-regulation.html#australia)**
- [У світі](http://www8.hp.com/us/en/hp-information/accessibility-aging/legislation-regulation.html#worldwide)

# **Корисні ресурси та посилання з інформацією про доступність**

У наведених нижче організаціях ви можете отримати інформацію про потреби людей з обмеженими можливостями та людей похилого віку.

 $\mathbb{F}$  примітка. Це не повний список. Ці організації наведено лише для довідки. Компанія HP не несе відповідальності за інформацію або контакти, які ви можете знайти в Інтернеті. Згадування на цій сторінці не означає підтримку з боку HP.

# **Організації**

- Американська асоціація людей з обмеженими можливостями (American Association of People with Disabilities, AAPD)
- Асоціація програм з розробки спеціальних засобів (Association of Assistive Technology Act Programs, ATAP)
- Американська асоціація людей із вадами слуху (Hearing Loss Association of America, HLAA)
- Центр з інформаційно-технічної допомоги та навчання (Information Technology Technical Assistance and Training Center, ITTATC)
- Lighthouse International
- Національна асоціація глухих
- Національна федерація сліпих
- Товариство з реабілітаційних послуг і спеціальних засобів Північної Америки (Rehabilitation Engineering & Assistive Technology Society of North America, RESNA)
- <span id="page-98-0"></span>Корпорація з надання телекомунікаційних послуг для людей, що не чують, і людей із вадами слуху (Telecommunications for the Deaf and Hard of Hearing, Inc., TDI)
- Ініціатива з поліпшення веб-доступу W3C (WAI)

## **Навчальні заклади**

- Університет штату Каліфорнія, Нортрідж, Центр з питань обмежених можливостей (California State University, Northridge, CSUN)
- Університет Вісконсин-Медісон, Trace Center
- Університет штату Міннесота, програма з поширення доступності комп'ютерних технологій

# **Інші ресурси**

- Програма надання технічної допомоги відповідно до Закону про захист прав громадян США з обмеженими можливостями (ADA)
- Мережа ILO Global Business and Disability Network
- **EnableMart**
- Европейський форум з питань обмежених можливостей
- **Job Accommodation Network**
- Microsoft Enable

# **Посилання HP**

[Наша онлайн-форма для звернення](https://h41268.www4.hp.com/live/index.aspx?qid=11387) [Посібник із техніки безпеки та забезпечення зручності користування HP](http://www8.hp.com/us/en/hp-information/ergo/index.html)

[Продажі HP в державному секторі](https://government.hp.com/)

# **Зв'язок зі службою підтримки**

**ПРИМІТКА.** Підтримка доступна лише англійською мовою.

- Клієнтам, у яких виникли запитання щодо технічної підтримки або спеціальних можливостей продуктів HP, але вони мають вади слуху чи не чують:
	- звертайтеся за номером (877) 656-7058 з понеділка по п'ятницю з 6:00 до 21:00 за північноамериканським гірським часом за допомогою пристрою TRS/VRS/WebCapTel.
- Клієнтам з іншими обмеженими можливостями та клієнтам похилого віку, які мають питання щодо технічної підтримки або спеціальних можливостей продуктів HP:
	- звертайтеся за номером (888) 259-5707 з понеділка по п'ятницю з 6:00 до 21:00 за північноамериканським гірським часом;
	- заповніть [контактну форму для людей з обмеженими можливостями та людей похилого віку](https://h41268.www4.hp.com/live/index.aspx?qid=11387).

# **Покажчик**

### **А**

активація режимів сну та глибокого сну [44](#page-55-0) антени WLAN, визначення [8](#page-19-0) антени WWAN, визначення [8](#page-19-0) антивірусне програмне забезпечення [61](#page-72-0) апаратне забезпечення, інформація [4](#page-15-0)

### **Б**

батарея вирішення проблеми низького рівня заряду батареї [48](#page-59-0), [49](#page-60-0) від'єднання [49](#page-60-0) замінювана користувачем [49](#page-60-0) заощадження заряду [48](#page-59-0) зберігання [50](#page-61-0) низькі рівні заряду батареї [48](#page-59-0) пошук інформації [47](#page-58-0) розряджання [48](#page-59-0) утилізація [50](#page-61-0) бездротова мережа (WLAN) підключення [24](#page-35-0) підключення до громадської мережі WLAN [24](#page-35-0) підключення до корпоративної мережі WLAN [24](#page-35-0) функціональний діапазон [24](#page-35-0) безпроводові антени, визначення [8](#page-19-0) брандмауер [62](#page-73-0)

#### **В**

вбудована цифрова клавіатура, визначення [15](#page-26-0) вентиляційні отвори, визначення [18,](#page-29-0) [20](#page-31-0) використання клавіатури й додаткової миші [34](#page-45-0) використання сенсорної панелі [30](#page-41-0) вимкнення комп'ютера [46](#page-57-0) високоточна сенсорна панель використання [30](#page-41-0) відбитки пальців, реєстрація [61](#page-72-0)

відео [36](#page-47-0) USB Type-C [37](#page-48-0) бездротові дисплеї [42](#page-53-0) Порт HDMI [38](#page-49-0) порт mini Dual-Mode DisplayPort [5](#page-16-0) пристрій, оснащений портом Thunderbolt [37](#page-48-0) Пристрій DisplayPort [39](#page-50-0) Пристрій Thunderbolt [39](#page-50-0) відновлення [68](#page-79-0) диски [69](#page-80-0) носій [69](#page-80-0) розділ відновлення HP [69](#page-80-0) флеш-пам'ять USB [69](#page-80-0) від'єднання, заміна батареї користувачем [49](#page-60-0) вказівник, визначення [10](#page-21-0) внутрішні мікрофони, визначення [8](#page-19-0), [19](#page-30-0) встановлене програмне забезпечення, інформація [4](#page-15-0) вхідне живлення [80](#page-91-0)

### **Г**

гарячі клавіші Break [17](#page-28-0) Scroll Lock [17](#page-28-0) використання [17](#page-28-0) вимкнення мікрофона [16](#page-27-0) вставлення [17](#page-28-0) призупинення [17](#page-28-0) програмний запит [17](#page-28-0) гнізда RJ-45 (мережа) [7](#page-18-0) кабель безпеки [6](#page-17-0) комбіноване гніздо аудіовиходу (навушники)/аудіовходу (мікрофон) [5](#page-16-0) мережа [7](#page-18-0) смарт-картка [7](#page-18-0) гніздо, живлення [6](#page-17-0) гніздо RJ-45 (мережа), визначення [7](#page-18-0)

гніздо живлення визначення [6](#page-17-0) гніздо кабелю безпеки, визначення [6](#page-17-0) гніздо смарт-картки, визначення [7](#page-18-0) гучність вимкнення звуку [16](#page-27-0) налаштування [16](#page-27-0)

## **Д**

Датчик HP DreamColor, визначення [10](#page-21-0) динаміки підключення [35](#page-46-0) динаміки, визначення [13](#page-24-0) догляд за комп'ютером [65](#page-76-0)

## **Е**

електростатичний розряд [82](#page-93-0)

### **Ж**

жест дотику двома пальцями на сенсорній панелі [31](#page-42-0) жест дотику трьома пальцями на сенсорній панелі [32](#page-43-0) жест дотику чотирма пальцями на сенсорній панелі [32](#page-43-0) жести на високоточній сенсорній панелі дотик двома пальцями [31](#page-42-0) дотик трьома пальцями [32](#page-43-0) дотик чотирма пальцями [32](#page-43-0) проведення двома пальцями [31](#page-42-0) проведення трьома пальцями [33](#page-44-0) жести на сенсорній панелі дотик двома пальцями [31](#page-42-0) дотик трьома пальцями [32](#page-43-0) дотик чотирма пальцями [32](#page-43-0) проведення двома пальцями [31](#page-42-0) проведення трьома пальцями [33](#page-44-0)

жести на сенсорній панелі та сенсорному екрані дотик [30](#page-41-0) масштабування двома пальцями [31](#page-42-0) жести на сенсорному екрані переміщення одним пальцем [34](#page-45-0) жест масштабування двома пальцями на сенсорній панелі та сенсорному екрані [31](#page-42-0) жест на сенсорній панелі та сенсорному екрані [30](#page-41-0) жест проведення одним пальцем на сенсорному екрані [34](#page-45-0) жест проведення трьома пальцями на сенсорній панелі [33](#page-44-0) живлення батарея [46](#page-57-0) зовнішній [50](#page-61-0) живлення від батареї [46](#page-57-0)

## **З**

завершення роботи [46](#page-57-0) зависання системи [46](#page-57-0) заміна батареї користувачем [49](#page-60-0) заряд батареї [47](#page-58-0) засоби Windows, використання [68](#page-79-0) засоби керування бездротовим зв'язком кнопка [23](#page-34-0) операційна система [23](#page-34-0) засувка відкривання кришки відділення для обслуговування [18](#page-29-0) засувки відкривання відділення для обслуговування [18](#page-29-0) затвор конфіденційності камери, визначення [8](#page-19-0) зберігання батареї [50](#page-61-0) звук HDMI [39](#page-50-0) гарнітури [36](#page-47-0) динаміки [35](#page-46-0) навушники [35](#page-46-0) параметри звуку [36](#page-47-0) регулювання гучності [16](#page-27-0) звук через HDMI, налаштування [39](#page-50-0)

зовнішнє джерело живлення, використання [50](#page-61-0) зона сенсорної панелі, визначення [10](#page-21-0)

### **І**

індикатор caps lock, визначення [11](#page-22-0) індикатор Num lock [12](#page-23-0) індикатор батареї [6](#page-17-0) індикатор бездротового зв'язку [23](#page-34-0) індикатор безпроводового доступу, визначення [12](#page-23-0) індикатор блокування клавіші Fn, визначення [12](#page-23-0) індикатор вимкнення мікрофона, визначення [12](#page-23-0) індикатор завершення виклику [12](#page-23-0) індикатори caps lock [11](#page-22-0) Num lock [12](#page-23-0) RJ-45 (мережа) [7](#page-18-0) адаптер змінного струму та батарея [6](#page-17-0) батарея [6](#page-17-0) безпроводовий [12](#page-23-0) блокування клавіші Fn [12](#page-23-0) вимкнення мікрофона [12](#page-23-0) живлення [11](#page-22-0) завершення виклику [12](#page-23-0) камера [8](#page-19-0) прийняття виклику [12](#page-23-0) спільний доступ або презентація [12](#page-23-0) індикатори гнізда RJ-45 (мережа), визначення [7](#page-18-0) індикатори живлення [11](#page-22-0) індикатор камери, визначення [8](#page-19-0) індикатор прийняття виклику [12](#page-23-0) індикатор спільного доступу або презентації, визначення [12](#page-23-0) інформація про батарею, пошук [47](#page-58-0)

## **К**

камера [8](#page-19-0) визначення [8](#page-19-0) використання [35](#page-46-0) картка пам'яті, встановлення [21](#page-32-0) керування живленням [44](#page-55-0) клавіатура вбудована цифрова [15](#page-26-0) клавіатура й додаткова миша використання [34](#page-45-0) клавіша esc, визначення [14](#page-25-0) клавіша fn, визначення [14](#page-25-0) клавіша Windows, визначення [14](#page-25-0) клавіша бездротового доступу [23](#page-34-0) клавіша вимкнення мікрофона, визначення [16](#page-27-0) клавіша операції для припинення відтворення [16](#page-27-0) клавіша операцій бездротового зв'язку [16](#page-27-0) клавіша операцій для ввімкнення конфіденційності екрана, визначення [15](#page-26-0) клавіша операцій для вимкнення звуку [16](#page-27-0) клавіша операцій для відтворення [16](#page-27-0) клавіша операцій для наступної звукової доріжки [16](#page-27-0) клавіша операцій для перемикання зображення екрана [16](#page-27-0) клавіша операцій для призупинення [16](#page-27-0) клавіша режиму «У літаку» [23](#page-34-0) Клавіша сенсорної панелі [16](#page-27-0) клавіші esc [14](#page-25-0) fn [14](#page-25-0) num lock [15](#page-26-0) Windows [14](#page-25-0) операція [15](#page-26-0) сенсорна панель [16](#page-27-0) клавіші операцій [15](#page-26-0) безпроводовий [16](#page-27-0) визначення [15](#page-26-0) використання [15](#page-26-0) вимкнення звуку [16](#page-27-0) відтворити [16](#page-27-0) гучність динаміка [16](#page-27-0) конфіденційність екрана [15](#page-26-0) наступний [16](#page-27-0) перемикання зображення [16](#page-27-0) підсвічування клавіатури [15](#page-26-0) призупинення [16](#page-27-0)

припинення відтворення [16](#page-27-0) сенсорна панель [16](#page-27-0) яскравість екрана [15](#page-26-0) клавіші операцій для керування гучністю динаміка [16](#page-27-0) клавіші операцій для керування яскравістю екрана [15](#page-26-0) кнопка бездротового доступу [23](#page-34-0) кнопка вивільнення пристрою для читання оптичних дисків, визначення [5](#page-16-0) кнопка живлення, визначення [13](#page-24-0) кнопки вивільнення пристрою для читання оптичних дисків [5](#page-16-0) живлення [13](#page-24-0) ліва кнопка вказівника [10](#page-21-0) права кнопка вказівника [10](#page-21-0) сенсорна панель, ліва [10](#page-21-0) сенсорна панель, права [11](#page-22-0) сенсорна панель, центральна [10](#page-21-0) центральна кнопка вказівника [10](#page-21-0) кнопки сенсорної панелі визначення [10,](#page-21-0) [11](#page-22-0) комбіноване гніздо аудіовиходу (навушники)/аудіовходу (мікрофон), визначення [5](#page-16-0) компоненти дисплей [8](#page-19-0) задня панель [20](#page-31-0) кришка [19](#page-30-0) ліва панель [6](#page-17-0) нижня панель [18](#page-29-0) область клавіатури [9](#page-20-0) права панель [5](#page-16-0) компоненти дисплея [8](#page-19-0) компоненти лівої панелі [6](#page-17-0) компоненти правої панелі [5](#page-16-0) контрольна точка відновлення системи, створення [68](#page-79-0) критичний рівень заряду батареї [48](#page-59-0)

## **Л**

ліва кнопка вказівника, визначення [10](#page-21-0)

#### **М**

мережне гніздо, визначення [7](#page-18-0) Міжнародна асоціація експертів зі спеціальних можливостей [84](#page-95-0) модуль WLAN [21](#page-32-0) модуль WWAN [23,](#page-34-0) [25](#page-36-0)

#### **Н**

навушники, підключення [36](#page-47-0) навушники, під'єднання [35](#page-46-0) назва продукту та номер, комп'ютер [20](#page-31-0) Налаштування Remote HP PC Hardware Diagnostics UEFI використання [78](#page-89-0) налаштування [79](#page-90-0) нижня панель [21](#page-32-0) низький рівень заряду батареї [48](#page-59-0) Носій для відновлення HP відновлення [69](#page-80-0) носій для відновлення системи створення за допомогою HP Cloud Recovery Download Tool [69](#page-80-0) створення за допомогою засобів Windows [68](#page-79-0)

### **О**

оновлення програм і драйверів [65](#page-76-0) оновлення програмного забезпечення, інсталяція [62](#page-73-0) ОС Windows контрольна точка відновлення системи [68](#page-79-0) носій для відновлення системи [68](#page-79-0) резервна копія [68](#page-79-0) Основний пароль DriveLock зміна [60](#page-71-0) оцінка потреб у спеціальних можливостях [84](#page-95-0) очищення комп'ютера [65](#page-76-0)

### **П**

параметри TPM [74](#page-85-0) параметри живлення, використання [46](#page-57-0) параметри звуку, використання [36](#page-47-0) паролі адміністратор [53](#page-64-0)

адміністратор BIOS [54](#page-65-0) користувач [53](#page-64-0) пароль DriveLock введення [60](#page-71-0) зміна [60](#page-71-0) налаштування [58](#page-69-0) пароль автоматичного захисту **DriveLock** введення [58](#page-69-0) пароль адміністратора [53](#page-64-0) пароль користувача [53](#page-64-0) перевезення комп'ютера [66](#page-77-0) передавання даних [42](#page-53-0) підключення до громадської мережі WLAN [24](#page-35-0) підключення до корпоративної мережі WLAN [24](#page-35-0) підключення до мережі WLAN [24](#page-35-0) підсвічування клавіатури функціональна клавіша [15](#page-26-0) піктограма живлення, використання [46](#page-57-0) подорожування з комп'ютером [21,](#page-32-0) [50](#page-61-0), [66](#page-77-0) Політика компанії HP з надання спеціальних засобів [83](#page-94-0) Порт HDMI підключення [38](#page-49-0) порт HDMI, визначення [5](#page-16-0) порт mini Dual-Mode DisplayPort, визначення [5](#page-16-0) Порт Thunderbolt із функцією HP Sleep and Charge визначення USB Type-C [5](#page-16-0) порт USB SuperSpeed, визначення [7](#page-18-0) Порт USB SuperSpeed з функцією HP Sleep and Charge, визначення [7](#page-18-0) порт USB Type-C, підключення [37](#page-48-0), [43](#page-54-0) Порт USB Type-C Thunderbolt із функцією HP Sleep and Charge, визначення [5](#page-16-0) порти HDMI [5](#page-16-0), [38](#page-49-0) USB SuperSpeed [7](#page-18-0) USB Type-C [43](#page-54-0) порт mini Dual-Mode DisplayPort [5](#page-16-0)

Порт USB SuperSpeed з функцією HP Sleep and Charge [7](#page-18-0) Порт USB Type-C Thunderbolt [37](#page-48-0) Порт USB Type-C Thunderbolt, що підтримує функцію HP Sleep and Charge [5](#page-16-0) порядок завантаження змінення за допомогою запиту f9 [74](#page-85-0) порядок завантаження, зміна [69](#page-80-0) права кнопка вказівника, визначення [10](#page-21-0) пристрій Bluetooth [23](#page-34-0), [25](#page-36-0) пристрій для читання відбитків пальців [63](#page-74-0) пристрій для читання відбитків пальців, визначення [13](#page-24-0) пристрій для читання карток пам'яті, визначення [7](#page-18-0) пристрій для читання оптичних дисків, визначення [5](#page-16-0) пристрої з високою чіткістю зображення, підключення [38](#page-49-0), [42](#page-53-0) проведення двома пальцями на сенсорній панелі [31](#page-42-0) програма антивірусний [61](#page-72-0) брандмауер [62](#page-73-0) Програма Sure Start використання [74](#page-85-0) програма дефрагментації диска [64](#page-75-0) програма очищення диска [64](#page-75-0) програмне забезпечення очищення диска [64](#page-75-0) програма дефрагментації диска [64](#page-75-0)

### **р**

регулятивна інформація етикетка з регулятивною інформацією [21](#page-32-0) ярлики сертифікації бездротового обладнання [21](#page-32-0) режим глибокого сну активація [45](#page-56-0)

вихід [45](#page-56-0) запущений, коли досягнуто критичного рівня заряду [48](#page-59-0) режими сну та глибокого сну, запуск [44](#page-55-0) резервна копія, створення [68](#page-79-0) резервні копії [68](#page-79-0) ресурси, спеціальні можливості [86](#page-97-0) ресурси HP [2](#page-13-0) розніми порт mini Dual-Mode DisplayPort [5](#page-16-0)

### **С**

сенсорна панель використання [30](#page-41-0) параметри [9](#page-20-0) сенсор оточуючого освітлення, визначення [8](#page-19-0) сервісні ярлики, розташування [20](#page-31-0) серійний номер, комп'ютер [20](#page-31-0) СЗ (спеціальні засоби) мета [83](#page-94-0) пошук [84](#page-95-0) служба підтримки, спеціальні можливості [87](#page-98-0) сон активація [44](#page-55-0) вихід [44](#page-55-0) спеціальні засоби (СЗ) мета [83](#page-94-0) пошук [84](#page-95-0) спеціальні клавіші, використання [14](#page-25-0) спеціальні можливості [83](#page-94-0) Стандарти з надання спеціальних можливостей згідно з розділом 508 [85](#page-96-0) стандарти та законодавство, спеціальні можливості [85](#page-96-0)

### **Т**

температура [50](#page-61-0) температура батареї [50](#page-61-0) технічне обслуговування оновлення програм і драйверів [65](#page-76-0)

очищення диска [64](#page-75-0) програма дефрагментації диска [64](#page-75-0) технологія NFC [26](#page-37-0)

### **У**

умови експлуатації [81](#page-92-0)

### **Ц**

центральна кнопка вказівника, визначення [10](#page-21-0) центральна кнопка сенсорної панелі, визначення [10](#page-21-0)

### **Я**

ярлик Bluetooth [21](#page-32-0) ярлик WLAN [21](#page-32-0) ярлики Bluetooth [21](#page-32-0) WLAN [21](#page-32-0) регулятивний [21](#page-32-0) сервісний ярлик [20](#page-31-0) серійний номер [20](#page-31-0) сертифікація бездротового обладнання [21](#page-32-0) ярлик сертифікації бездротового обладнання [21](#page-32-0)

## **A**

Automatic DriveLock (Автоматичний захист DriveLock) [56](#page-67-0) вимкнення [57](#page-68-0) увімкнення [56](#page-67-0)

### **B**

BIOS визначення версії [72](#page-83-0) завантаження оновлення [73](#page-84-0) оновлення [72](#page-83-0)

### **C**

computer setup (налаштування комп'ютера) [71](#page-82-0) Computer Setup (Налаштування комп'ютера) відновлення заводських параметрів [72](#page-83-0) запуск [71](#page-82-0) навігація та вибір елементів [71](#page-82-0) пароль адміністратора BIOS [54](#page-65-0)

# **D**

```
DriveLock
вимкнення 60
опис 58
увімкнення 59
```
## **G**

GPS [25](#page-36-0)

# **H**

HP 3D DriveGuard [64](#page-75-0) HP Client Security [62](#page-73-0) HP Device as a Service (HP DaaS) [63](#page-74-0) HP Fast Charge [47](#page-58-0) HP LAN-Wireless Protection [27](#page-38-0) HP MAC Address Pass Through [28](#page-39-0) HP PC Hardware Diagnostics UEFI використання [76](#page-87-0) завантаження [77](#page-88-0) запуск [77](#page-88-0) HP PC Hardware Diagnostics Windows використання [75](#page-86-0) завантаження [76](#page-87-0) установлення [76](#page-87-0) HP Recovery Manager усунення несправностей під час завантаження [69](#page-80-0) HP Touchpoint Manager [63](#page-74-0)

## **M**

mini Dual-Mode DisplayPort, рознім [5](#page-16-0) Miracast [42](#page-53-0)

## **S**

setup utility відновлення заводських параметрів [72](#page-83-0) навігація та вибір елементів [71](#page-82-0)

## **T**

Thunderbolt, підключення USB Type-C [37](#page-48-0)

### **W**

Windows Hello використання [61](#page-72-0)